# HP Photosmart Plus B209 series

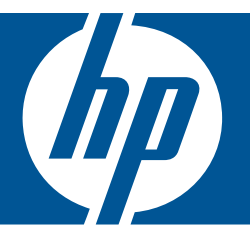

# Pomoć za Windows

# HP Photosmart Plus B209 series

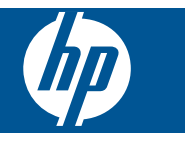

# Sadržaj

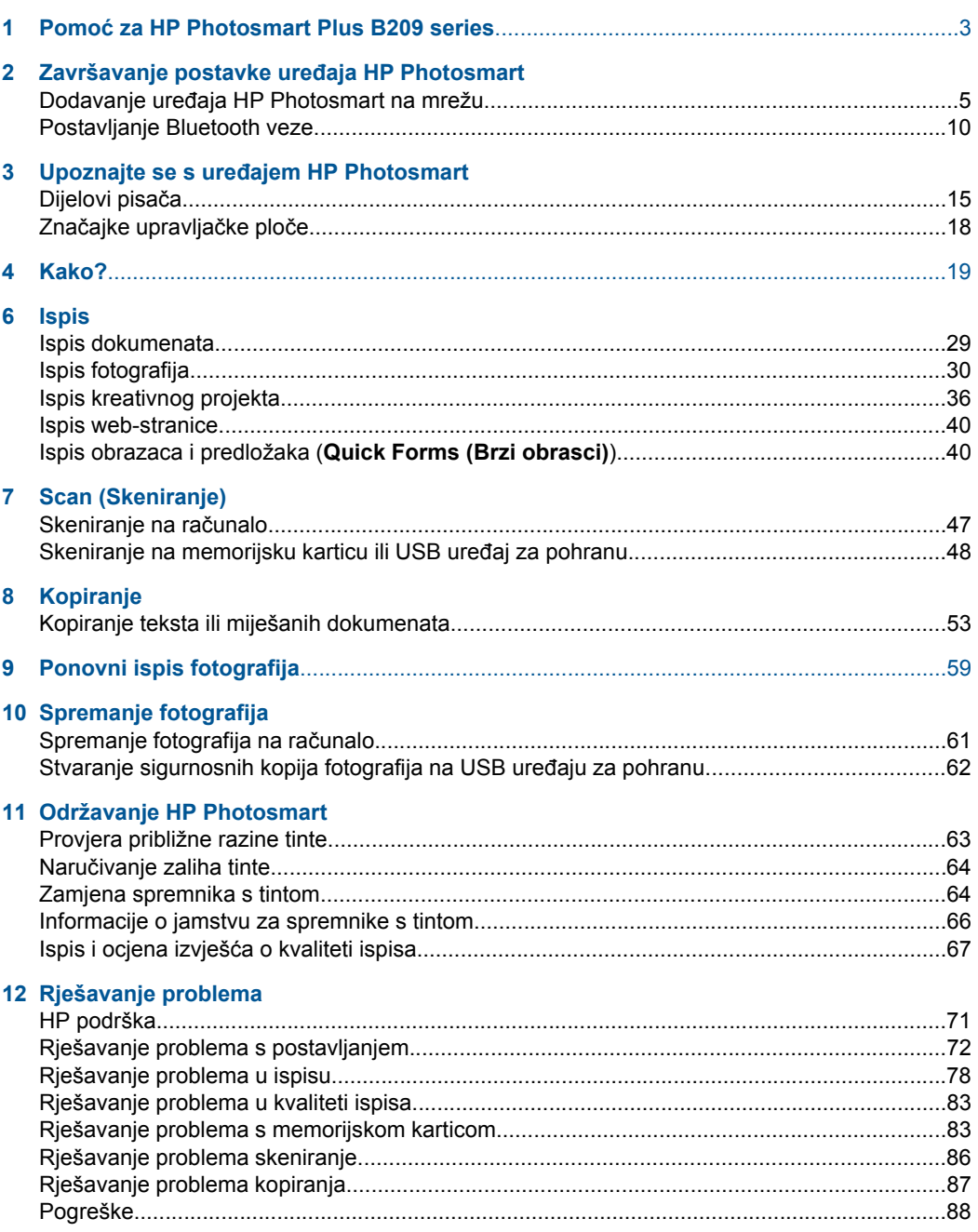

#### 14 Tehničke informacije

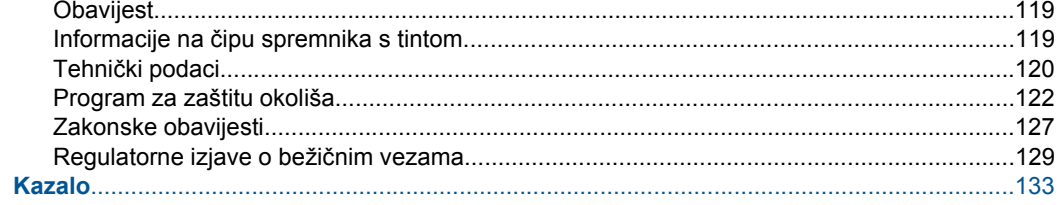

## <span id="page-5-0"></span>**1 Pomoć za HP Photosmart Plus B209 series**

Informacije o HP Photosmart potražite ovdje:

- "Završavanje postavke uređ[aja HP Photosmart" na stranici 5](#page-7-0)
- "Upoznajte se s uređ[ajem HP Photosmart" na stranici 15](#page-17-0)
- • ["Kako?" na stranici 19](#page-21-0)
- • ["Ispis" na stranici 29](#page-31-0)
- • ["Scan \(Skeniranje\)" na stranici 47](#page-49-0)
- • ["Kopiranje" na stranici 53](#page-55-0)
- • ["Ponovni ispis fotografija" na stranici 59](#page-61-0)
- • ["Spremanje fotografija" na stranici 61](#page-63-0)
- • ["Održavanje HP Photosmart" na stranici 63](#page-65-0)
- "Tehnič[ke informacije" na stranici 119](#page-121-0)

## <span id="page-7-0"></span>**2 Završavanje postavke uređaja HP Photosmart**

- Dodavanje uređaja HP Photosmart na mrežu
- [Postavljanje Bluetooth veze](#page-12-0)

## **Dodavanje uređaja HP Photosmart na mrežu**

- "WiFi Protected Setup (WPS)" na stranici 5
- "Bežična s usmjerivač[em \(infrastrukturna mreža\)" na stranici 6](#page-8-0)
- "Bežično bez usmjerivač[a \(ad hoc veza\)" na stranici 7](#page-9-0)

#### **WiFi Protected Setup (WPS)**

Da biste HP Photosmart povezali s bežičnom mrežom postupkom WiFi Protected Setup (WPS), potrebno je vam sljedeće:

Bežična mreža 802.11 s bežičnim usmjerivačem s WPS-om ili pristupnom točkom.

 Stolno ili prijenosno računalo s podrškom za bežično umrežavanje ili mrežnom karticom (NIC). Računalo mora biti povezano na bežičnu mrežu na koju namjeravate instalirati HP Photosmart.

#### **Povezivanje uređaja HP Photosmart postupkom WiFi Protected Setup (WPS)**

**1.** Učinite nešto od sljedećeg:

#### **Korištenje metode Push Button (PBC)**

**a**. Odaberite metodu postavljanja.

 Na zaslonu Home (Početak) dodirnite strelicu desno za prikaz dodatnih mogućnosti.

Dodirnite **Setup (Postavke)**.

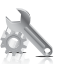

 Dodirnite **Network** (Mreža). Dodirnite **WiFi Protected Setup (Zaštićeno WiFi postavljanje)**. Dodirnite **Push Button**.

**b**. Postavite bežičnu vezu.

 Dodirnite **Početak**. Pritisnite odgovarajući gumb na usmjerivaču s WPS-om ili drugom uređaju za umrežavanje.

**c**. Instalirajte softver.

<span id="page-8-0"></span>**Napomena** Uređaj počinje odbrojavati oko dvije minute, tijekom kojih je potrebno pritisnuti odgovarajući gumb na uređaju za umrežavanje.

#### **Korištenje PIN metode**

**a**. Odaberite metodu postavljanja.

 Na zaslonu Home (Početak) dodirnite strelicu desno za prikaz dodatnih mogućnosti.

Dodirnite **Setup (Postavke)**.

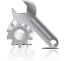

Dodirnite **Network** (Mreža).

 Dodirnite **WiFi Protected Setup (Zaštićeno WiFi postavljanje)**. Dodirnite **PIN**.

**b**. Postavite bežičnu vezu.

Dodirnite **Početak**.

Uređaj prikazuje PIN.

 Unesite PIN na usmjerivaču s WPS-om ili drugom uređaju za umrežavanje. Dodirnite **U redu**.

- **c**. Instalirajte softver.
- **Wapomena** Uređaj počinje odbrojavati oko dvije minute, tijekom kojih je na uređaju za umrežavanje potrebno unijeti PIN.
- **2.** Pogledajte animaciju ove teme.

#### **Povezane teme**

["Instaliranje softvera za mrežni priklju](#page-11-0)čak" na stranici 9

#### **Bežična s usmjerivačem (infrastrukturna mreža)**

CD sa HP Photosmart softverom i isporučeni USB kabel za postavljanje pružaju jednostavan način za spajanje uređajaHP Photosmart izravno na bežičnu mrežu.

Radi optimalnih radnih karakteristika i sigurnosti bežične mreže HP preporučuje korištenje bežičnog usmjerivača ili pristupne točke (802.11) za povezivanje uređaja s ostalim mrežnim elementima. Povezivanje mrežnih elemenata putem bežičnog usmjerivača ili pristupne točke naziva se **infrastrukturna** mreža.

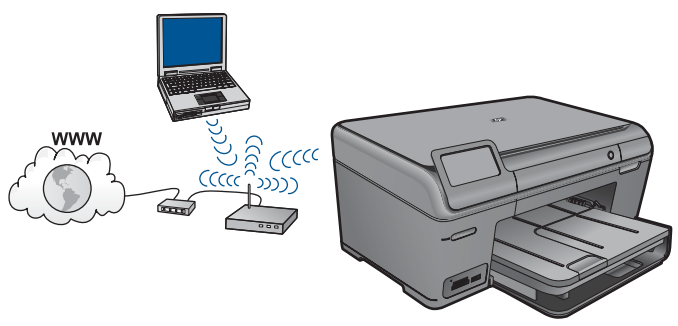

**HP Photosman HP Photosmart**

<span id="page-9-0"></span>Da biste HP Photosmart povezali na integriranu bežičnu mrežu WLAN 802.11 potrebno je sljedeće:

Bežična mreža 802.11 koja sadrži bežični usmjerivač ili pristupnu točku.

 Stolno ili prijenosno računalo s podrškom za bežično umrežavanje ili mrežnom karticom (NIC). Računalo mora biti povezano na bežičnu mrežu na koju namjeravate instalirati HP Photosmart.

Širokopojasni pristup Internetu (preporučeno), npr. kabel ili DSL.

Ako HP Photosmart spojite na bežičnu mrežu koja ima pristup Internetu, HP preporučuje korištenje bežičnog usmjerivača (pristupna točka ili bazna stanica) koji koristi protokol za dinamičko konfiguriranje računala (DHCP).

Naziv mreže (SSID).

WEP ključ ili WPA lozinka (po potrebi).

#### **Povezivanje uređaja**

- **1.** Umetnite CD sa softverom uređaja u CD-ROM pogon računala.
- **2.** Pratite upute na zaslonu.

Kada se to od vas zatraži, uređaj povežite na računalo putem USB kabela koji je priložen u kutiji. Uređaj će se pokušati povezati na mrežu. Ako povezivanje ne uspije, pratite upite za ispravljanje problema pa pokušajte ponovno.

**3.** Kada je postavljanje dovršeno, od vas će se tražiti da odspojite USB kabel i ispitate bežičnu mrežnu vezu. Nakon što se uređaj uspješno poveže na mrežu instalirajte softver na svako računalo u mreži koje će koristiti uređaj.

#### **Povezane teme**

["Instaliranje softvera za mrežni priklju](#page-11-0)čak" na stranici 9

#### **Bežično bez usmjerivača (ad hoc veza)**

Upute iz ovog odjeljka koristite ako HP Photosmart želite povezati s računalom koje ima bežične mogućnosti bez upotrebe bežičnog usmjerivača ili pristupne točke.

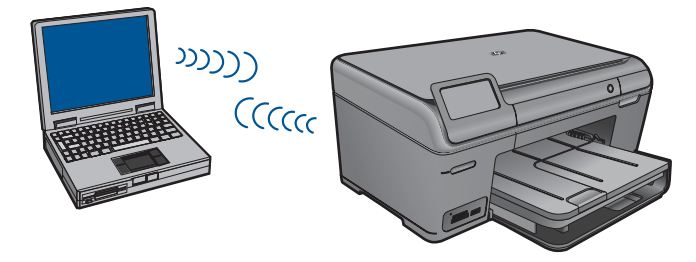

Postoje dva načina povezivanja uređaja HP Photosmart s računalom putem ad hoc bežične mrežne veze. Nakon povezivanja možete instalirali softver HP Photosmart.

▲ Uključite bežični radio za HP Photosmart i bežični radio na računalu. Na računalu se povežite s nazivom mreže (SSID) **hpsetup**, zadanom ad hoc mrežom koju je stvorio HP Photosmart.

- ▲ Na računalu upotrijebite ad hoc mrežni profil za povezivanje s uređajem. Ako računalo trenutačno nije konfigurirano s ad hoc mrežnim profilom, u datoteci pomoći operacijskog sustava računala potražite pravilni način stvaranja ad hoc profila na računalu. Nakon što stvorite ad hoc mrežni profil, umetnite instalacijski CD priložen uz uređaj i instalirajte softver. Povežite se s ad hoc profilom mreže koji ste stvorili na računalu.
- **X** Napomena Ad hoc veza može biti korištena ako nemate bežični usmjerivač ili pristupnu točku, a na računalu imate bežični radio. Međutim, ad hoc veza može uzrokovati nižu razinu mrežne sigurnosti i moguće smanjenje performansi u usporedbi s vezom infrastrukturne mreže putem bežičnog usmjerivača ili pristupne točke.

Da biste HP Photosmart povezali s Windows računalom putem ad hoc veze, računalo mora imati prilagodnik za bežičnu mrežu i ad hoc profil. Stvorite mrežni profil mreže za računalo sa sustavom Windows Vista ili Windows XP prema uputama koje se nalaze niže.

**X** Napomena Ako nemate operacijski sustav Windows Vista ili Windows XP, HP preporučuje korištenje programa za konfiguraciju koji ste dobili uz bežičnu LAN karticu. Da biste pronašli program za konfiguraciju koji ste dobili uz bežičnu LAN karticu, pristupite popisu programa na računalu.

#### **Stvaranje profila mreže**

- *X* Napomena Uređaj je konfiguriran s profilom mreže u kojem za naziv mreže (SSID) postavljeno **hpsetup**. Međutim, zbog sigurnosti i privatnosti HP preporučuje da na svojem računalu kreirate novi profil mreže prema ovim uputama.
- **1.** U **Control Panel** (Upravljačka ploča) dvaput pritisnite **Network Connections** (Mrežne veze).
- **2.** U prozoru **Network Connections** (Mrežne veze) desnim gumbom miša pritisnite **Wireless Network Connection** (Bežična mrežna veza). Ako na skočnom izborniku vidite **Enable** (Omogući), odaberite ga. Ako, u suprotnom, na izborniku vidite **Disable** (Onemogući), bežično povezivanje već je omogućeno.
- **3.** Desnom tipkom miša pritisnite ikonu **Wireless Network Connection** (Bežična mrežna veza), a zatim pritisnite **Properties** (Svojstva).
- **4.** Pritisnite tabulator **Wireless Networks** (Bežične mreže).
- **5.** Odaberite potvrdni okvir **Use Windows to configure my wireless network settings** (Korištenje Windowsa za konfiguriranje mojih bežičnih mrežnih postavki) .
- **6.** Pritisnite **Add** (Dodaj), a zatim učinite sljedeće:
	- **a**. U okvir **Network name (SSID)** (Naziv mreže (SSID)) upišite jedinstveni naziv mreže prema vlastitom izboru.
		- **Napomena** U nazivu mreže razlikuju se velika i mala slova pa je važno da zapamtite njihov redoslijed.
	- **b**. Ako postoji popis **Network Authentication (Provjera valjanosti mreže)** odaberite **Open** (Otvori). U suprotnom idite na sljedeći korak.
	- **c**. U popisu **Data encryption** (Šifriranje podataka) odaberite **WEP**.
- <span id="page-11-0"></span>**d**. Potvrdni okvir uz **The key is provided for me automatically** (Ključ dobivam automatski) **ne smije** biti odabran. Ako je ta mogućnost odabrana, poništite odabir pritiskom na potvrdni okvir.
- **e**. U okvir **Network key** (Mrežni ključ) unesite WEP ključ koji se sastoji od **točno** 5 ili **točno** 13 alfanumeričkih (ASCII) znakova. Ako, na primjer, želite unijeti 5 znakova, možete unijeti **ABCDE** ili **12345**. Ili ako želite unijeti 13 znakova, možete unijeti **ABCDEF1234567**. (12345 i ABCDE samo su primjeri. Sami odaberite željenu kombinaciju.)

Za WEP ključ možete koristiti i HEX (heksadecimalne) znakove. HEX WEP ključ se mora sastojati od 10 znakova za 40-bitno šifriranje ili od 26 znakova za 128 bitno šifriranje.

- **f**. U okvir **Confirm network key** (Potvrdi mrežni ključ) upišite isti WEP ključ koji ste upisali u prethodnom koraku.
	- **X** Napomena Morate točna zapamtiti redoslijed velikih i malih slova. Ako na uređaju nepravilno unesete WEP ključ bežična mreža neće biti uspostavljena.
- **g**. Napišite WEP ključ na isti način kao što ste ga utipkali, uključujući mala i velika slova.
- **h**. Označite potvrdni okvir **This is a computer-to-computer (ad hoc) network; wireless access points are not used** (Ovo je computer-to-computer (ad hoc) mreža; bežične točke pristupa neće se koristiti).
- **i**. Kliknite **OK** (U redu) da biste zatvorili prozor **Wireless network properties** (Svojstva bežične mreže), a zatim ponovo kliknite **OK** (U redu).
- **j**. Ponovno pritisnite **OK** (U redu) za zatvaranje prozora **Wireless Network Properties Connection** (Svojstva veze bežične mreže).

#### **Povezivanje uređaja**

- **1.** Umetnite CD sa softverom uređaja u CD-ROM pogon računala.
- **2.** Pratite upute na zaslonu.

Kada se to od vas zatraži, uređaj povežite na računalo putem USB kabela koji je priložen u kutiji. Uređaj će se pokušati povezati na mrežu. Ako povezivanje ne uspije, pratite upite za ispravljanje problema pa pokušajte ponovno.

**3.** Kada je postavljanje dovršeno, od vas će se tražiti da odspojite USB kabel i ispitate bežičnu mrežnu vezu. Nakon što se uređaj uspješno poveže na mrežu instalirajte softver na svako računalo u mreži koje će koristiti uređaj.

#### **Povezane teme**

"Instaliranje softvera za mrežni priključak" na stranici 9

#### **Instaliranje softvera za mrežni priključak**

U ovom odjeljku nalaze se upute za instaliranje softvera HP Photosmart na računalima koja su priključena na mrežu. Prije instaliranja softvera provjerite je li HP Photosmart povezan s mrežom. Ako HP Photosmart nije povezan s mrežom, tijekom instalacije softvera slijedite upute sa zaslona da biste uređaj povezali s mrežom.

<span id="page-12-0"></span>**X Napomena** Ako je računalo konfigurirano da se povezuje sa serijom mrežnih pogona, svakako prije instalacije softvera provjerite je li računalo trenutačno spojeno na te pogone. U suprotnom bi program za instalaciju softvera HP Photosmart mogao pokušati upotrijebiti jedno od rezerviranih slova pogona te time onemogućiti pristup mrežnom pogonu s tog računala.

**Napomena** Vrijeme instalacije može se kretati između 20 i 45 minuta, ovisno o vašem operativnom sustavu, slobodnom prostoru na računalu i brzini procesora.

#### **Instaliranje softvera Windows HP Photosmart na umreženo računalo**

- **1.** Zatvorite sve aplikacije na računalu.
- **2.** U CD-ROM pogon računala umetnite Windows CD koji je isporučen s uređajem i pratite upute na zaslonu.
	- **X Napomena** Ako HP Photosmart nije povezan s mrežom, kada se to zatraži povežite uređaj s računalom putem USB kabela za postavljanje koji se isporučuje u paketu. Uređaj će se pokušati povezati s mrežom.
- **3.** Ako se pojavi dijaloški okvir o vatrozidima, pratite upute. Ako se pojave skočne poruke vatrozida, uvijek morate prihvatiti ili dopustiti prikaz tih poruka.
- **4.** Na zaslonu **Connection Type** (Vrsta veze) odaberite odgovarajuću mogućnost, a zatim kliknite **Next** (Sljedeće). Pojavljuje se zaslon **Searching** (Pretraživanje) kada program postavljanja počne potragu za pisačem na mreži.
- **5.** Na zaslonu **Printer Found** (Pisač je pronađen) potvrdite je li opis pisača točan. Ako je na mreži pronađeno više od jednog pisača, pojavit će se zaslon **Printers Found** (Pronađeni pisači). Odaberite uređaj koji želite povezati.
- **6.** Za instalaciju softvera slijedite prikazane upite. Kada završite s instalacijom softvera, uređaj je spreman za uporabu.
- **7.** Za testiranje mrežne veze idite na računalo i na uređaju ispišite izvješće samotestiranja.

### **Postavljanje Bluetooth veze**

Ako HP-ov Bluetooth prilagodnik (kao što je HP bt500) umetnete u prednju USB priključnicu, na HP Photosmart možete ispisivati s Bluetooth uređaja kao što su ručna računala (PDA), telefoni s kamerom i računala.

Ovaj odjeljak sadrži sljedeće teme:

- "Što sve trebate za Bluetooth vezu" na stranici 10
- • ["Povežite HP Photosmart na ra](#page-13-0)čunalo putem Bluetooth® bežične veze." [na stranici 11](#page-13-0)
- • ["Povežite HP Photosmart s drugim Bluetooth ure](#page-15-0)đajima putem Bluetooth® bežične [veze" na stranici 13](#page-15-0)

#### **Što sve trebate za Bluetooth vezu**

Da biste HP Photosmart povezali putem Bluetooth veze, potrebno je sljedeće:

<span id="page-13-0"></span> Uređaj sa značajkom Bluetooth (kompatibilan HCRP ili SPP profil) – primjerice PDA, telefon s fotoaparatom ili računalo

Jedan HP-ov Bluetooth prilagodnik

Neki Bluetooth uređaji tijekom komunikacije međusobno razmjenjuju adrese, pa ćete možda trebati saznati adresu uređaja HP Photosmart da biste uspostavili vezu.

#### **Pronalaženje adrese uređaja za proizvod**

- **1.** Umetnite HP-ov Bluetooth prilagodnik u prednju USB priključnicu.
- **2.** Na zaslonu Home (Početak) dodirnite desnu strelicu za prikaz dodatnih mogućnosti.
- **3.** Dodirnite **Setup (Postavke)**.

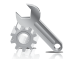

- **4.** Dodirnite **Bluetooth**.
- **5.** Dodirnite **Device Address** (Adresa uređaja). Pojavljuje se **Device Address** (Adresa uređaja), koji je samo za čitanje.
- **6.** Zabilježite adresu uređaja. Možda će vam kasnije zatrebati.

Informacije o ispisivanju na uređaju HP Photosmart s Bluetooth uređaja putem Bluetooth veze potražite u ovim resursima:

- "Povežite HP Photosmart na računalo putem Bluetooth® bežične veze." na stranici 11
- • ["Povežite HP Photosmart s drugim Bluetooth ure](#page-15-0)đajima putem Bluetooth® bežične [veze" na stranici 13](#page-15-0)

#### **Povežite HP Photosmart na računalo putem Bluetooth® bežične veze.**

Bluetooth veza pruža brz i jednostavan način ispisa slika s računala koje podržava Bluetooth, a bez uporabe kabela. S Bluetooth vezom možete pristupiti velikom broju značajki ispisa koje su vam na raspolaganju s USB vezom. Primjerice, možete provjeriti status pisača, kao i približnu razinu tinte preostalu u spremnicima s tintom.

**X Napomena** Za Bluetooth vezu jedina funkcionalnost softvera je ispisivanje. Skeniranje i kopiranje temeljeno na softveru nije moguće putem Bluetooth veze. Međutim, samostojne funkcije kopiranja su još uvijek dostupne.

Prije ispisa na uređaj HP Photosmart morate priključiti HP-ov Bluetooth prilagodnik.

Za spajanje uređaja HP Photosmart morate imati instalirani sustav Windows Vista ili Windows XP te bilo Microsoft Bluetooth® skup protokola ili Widcomm Bluetooth® skup protokola. Moguće je imati i Microsoft Stack i Widcomm Stack na računalu, ali samo se jedan od njih koristi za spajanje uređaja HP Photosmart.

- **Microsoft skup protokola**: Ako na računalu imate instaliran operacijski sustav Windows Vista ili Windows XP sa servisnim paketom Service Pack 2, vaše računalo ima Microsoft Bluetooth® skup protokola. Microsoft skup protokola omogućava automatsko instaliranje vanjskog Bluetooth® prilagodnika. Ako Bluetooth® prilagodnik podržava Microsoft skup protokola, ali se ne može automatski instalirati, to znači da nemate Microsoft skup protokola na računalu. Provjerite dokumentaciju koju ste dobili uz Bluetooth® prilagodnik kako biste vidjeli podržava li on Microsoft skup protokola.
- **Widcomm skup protokola**: Ako imate HP računalo s ugrađenim Bluetooth® uređajem, tada računalo ima Widcomm skup protokola. Ako imate HP računalo i priključite HP-ov Bluetooth prilagodnik, automatski će se instalirati pomoću Widcomm skupa protokola.

#### **Instalacija i ispis pomoću Microsoft skupa protokola**

- **1.** Provjerite jeste li instalirali softver za uređaj na računalo.
	- *X* Napomena Svrha je instalacije softvera osiguravanje upravljačkog programa pisača za Bluetooth® vezu. Zato, ako ste softver već instalirali, nije potrebna ponovna instalacija. Ako se s uređajem želite povezivati i putem USB i putem Bluetooth<sup>®</sup> veze, najprije instalirajte USB vezu. Dodatne informacije potražite u uputama za postavljanje. No ako ne želite USB vezu, na zaslonu **Connection Type** (Vrsta veze) odaberite **Directly to the computer** (Izravno na računalo). Isto tako, na zaslonu **Connect Your Device Now** (Sada povežite uređaj) odaberite potvrdni okvir pri dnu zaslona pokraj mogućnosti **If you are unable to connect your device now...** (Ako ne možete odmah povezati uređaj...).
- **2.** HP-ov Bluetooth prilagodnik priključite na prednji USB priključak uređaja.
- **3.** Ako koristite vanjski Bluetooth® prilagodnik, uključite računalo i zatim u USB priključnicu na računalu priključite Bluetooth® prilagodnik. Ako koristite operacijski sustav Windows Vista ili Windows XP sa servisnim paketom Service Pack 2, upravljački su programi za Bluetooth® automatski instalirani. Ako se zatraži da odaberete profil za Bluetooth®, odaberite **HCRP**.

Ako računalo ima ugrađen Bluetooth®, provjerite je li računalo uključeno.

- **4.** Na programskoj traci Windows kliknite **Start** (Početak), a zatim **Printers and Faxes** (Pisači i faksovi) (ili kliknite **Control Panel** (Upravljačka ploča), a zatim **Printers** (Pisači)).
- **5.** Dvokliknite ikonu **Add Printer** (Dodaj pisač) (ili kliknite **Add a printer** (Dodaj pisač)).
- **6.** Pritisnite **Next** (Sljedeće), a zatim odaberite **A Bluetooth Printer** (Bluetooth pisač).
- **7.** Pratite upute na zaslonu za dovršetak instalacije.
- **8.** Ispisujte kao i na bilo kojem pisaču.

#### <span id="page-15-0"></span>**Instalacija i ispis pomoću Widcomm skupa protokola**

- **1.** Provjerite jeste li instalirali softver za uređaj na računalo.
	- **EX** Napomena Svrha je instalacije softvera osiguravanje upravljačkog programa pisača za Bluetooth® vezu. Zato, ako ste softver već instalirali, nije potrebna ponovna instalacija. Ako se s uređajem želite povezivati i putem USB i putem Bluetooth® veze, najprije instalirajte USB vezu. Dodatne informacije potražite u uputama za postavljanje. No ako ne želite USB vezu, na zaslonu **Connection Type** (Vrsta veze) odaberite **Directly to the computer** (Izravno na računalo). Isto tako, na zaslonu **Connect Your Device Now** (Sada povežite uređaj) odaberite potvrdni okvir pri dnu zaslona pokraj mogućnosti **If you are unable to connect your device now...** (Ako ne možete odmah povezati uređaj...).
- **2.** HP-ov Bluetooth prilagodnik priključite na prednju USB priključnicu.
- **3.** Pritisnite ikonu **My Bluetooth Places** (Moja Bluetooth mjesta) na radnoj površini ili traci sa zadacima.
- **4.** Pritisnite **View devices in range** (Pregled uređaja u dometu).
- **5.** Kada se prikažu dostupni uređaji, dvokliknite naziv uređaja da biste dovršili instalaciju.
- **6.** Ispisujte kao i na bilo kojem pisaču.

#### **Povežite HP Photosmart s drugim Bluetooth uređajima putem Bluetooth® bežične veze**

Fotografije možete ispisivati s bilo kojeg uređaja s bežičnom tehnologijom Bluetooth. Ako imate PDA ili mobilni telefon s bežičnom tehnologijom Bluetooth, HP-ov Bluetooth prilagodnik možete povezati s uređajem HP Photosmart te fotografije poslati na uređaj bežičnim putem. Ispisivati možete i s drugih uređaja s bežičnom tehnologijom Bluetooth, kao što su digitalni fotoaparati i prijenosna računala.

#### **Povezivanje s drugim Bluetooth uređajima i ispis s njih**

- **1.** Provjerite jeste li instalirali potreban softver na Bluetooth uređaj.
- **2.** HP-ov Bluetooth prilagodnik priključite u prednju USB priključnicu.
- **3.** Neka uređaj pronađe dostupne Bluetooth uređaje.
- **4.** Nakon što ih pronađe, odaberite naziv proizvoda.

**X** Napomena Neki se mobilni telefoni moraju upariti s uređajem HP Photosmart da bi ispis bio moguć. Zadana zaporka za uparivanje s uređajem HP Photosmart glasi 0000.

**5.** Pošaljite posao ispisa s Bluetooth uređaja na pisač. Specifične upute o pokretanju ispisa potražite u dokumentaciji za svoj Bluetooth uređaj.

Poglavlje 2

## <span id="page-17-0"></span>**3 Upoznajte se s uređajem HP Photosmart**

- Dijelovi pisača
- Znač[ajke upravlja](#page-20-0)čke ploče

## **Dijelovi pisača**

• Pogled sprijeda na uređaj HP Photosmart

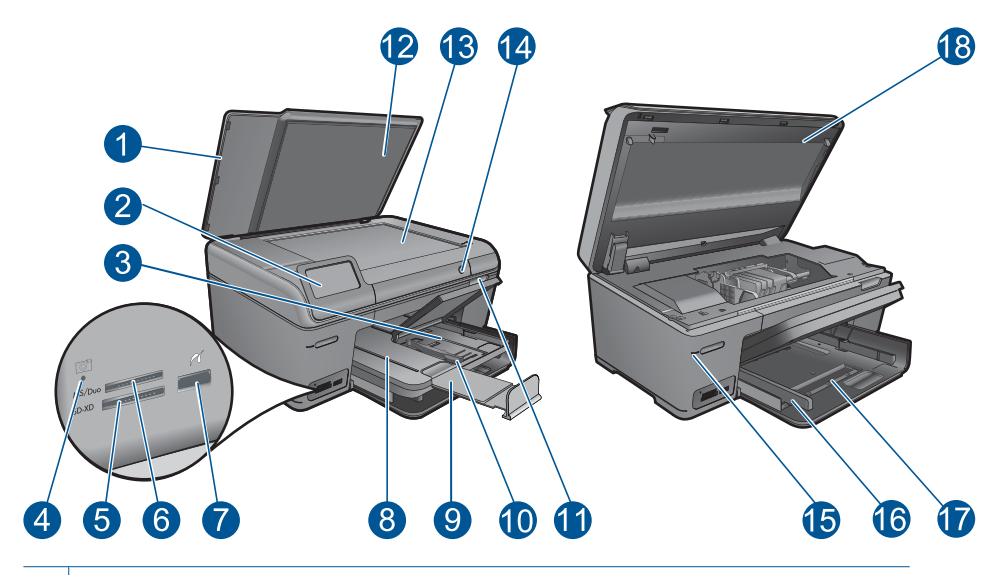

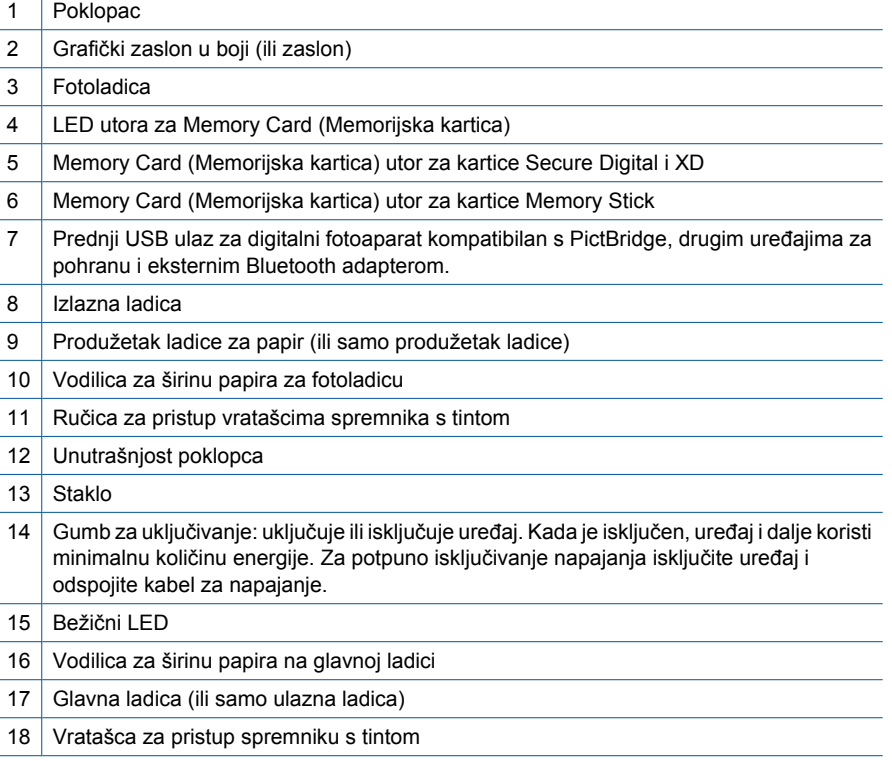

• Pogled odozgo i straga na uređaj HP Photosmart

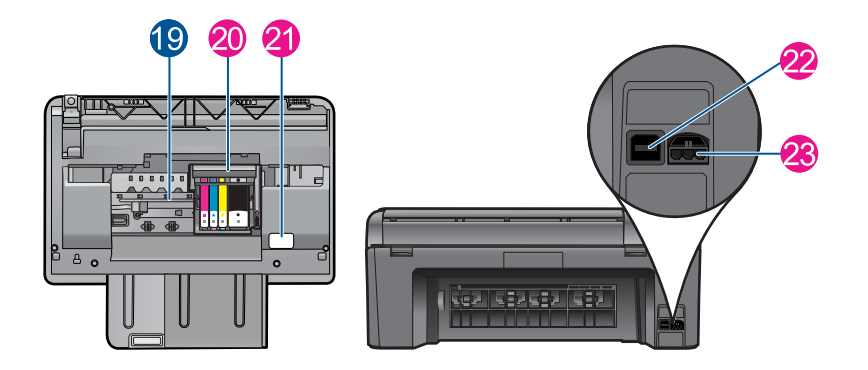

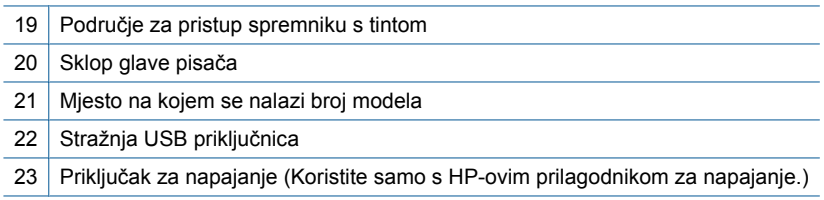

<span id="page-20-0"></span>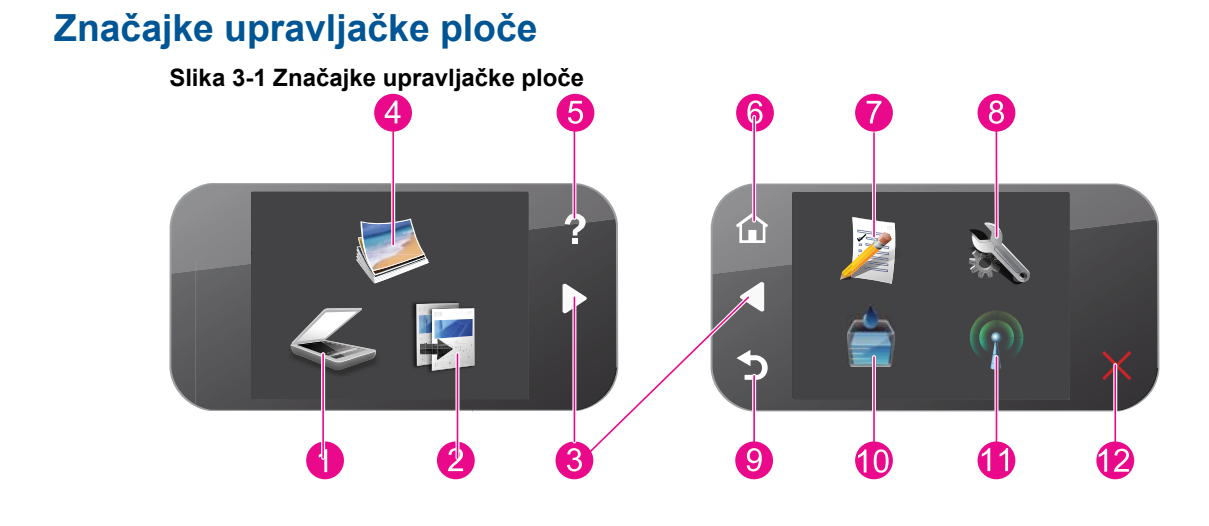

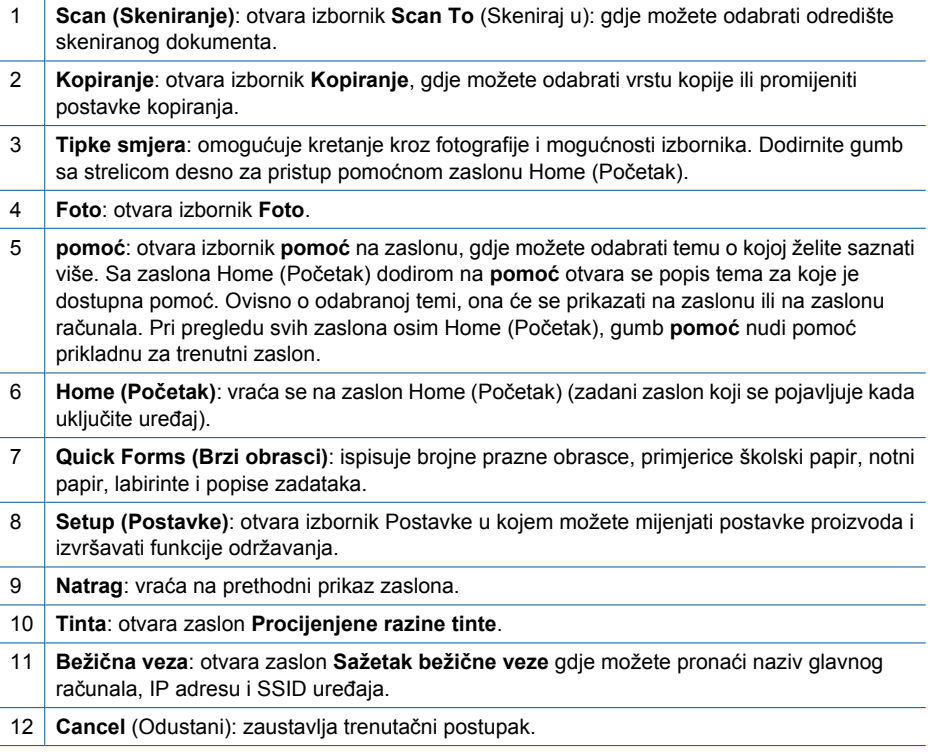

## <span id="page-21-0"></span>**4 Kako?**

Ovaj odjeljak sadrži poveznice prema najčešće vršenim radnjama kao što su ispisivanje fotografija, skeniranje i izrada kopija.

- ["Ispis slika s memorijske kartice ili USB](#page-34-0) uređ[aja za pohranu" na stranici 32](#page-34-0)
- ["Ispis kreativnog projekta" na stranici 36](#page-38-0)
- ["Spremanje fotografija" na stranici 61](#page-63-0)
- ["Umetanje medija" na stranici 24](#page-26-0)
- ["Zamjena spremnika s tintom"](#page-66-0) [na stranici 64](#page-66-0)
- "Skeniranje na rač[unalo" na stranici 47](#page-49-0)
- ["Skeniranje na memorijsku karticu ili USB](#page-50-0) uređ[aj za pohranu" na stranici 48](#page-50-0)

## <span id="page-23-0"></span>**5 Osnove o papiru**

U uređaj HP Photosmart možete umetnuti mnogo različitih vrsta i veličina papira, uključujući papir formata letter ili A4, fotopapir, prozirne folije i omotnice.

Prema zadanim postavkama HP Photosmart automatski određuje veličinu i vrstu papira koji umetnete u ulaznu ladicu, a zatim namješta svoje postavke da bi generirao najvišu kvalitetu ispisa za taj papir. Ako koristite posebne vrste papira kao što su fotopapir, folije, omotnice ili naljepnice ili ako uz automatske postavke dobivate lošu kvalitetu ispisa, možete ručno postaviti veličinu i vrstu papira za zadatke ispisa i kopiranja.

Ovaj odjeljak sadrži sljedeće teme:

- "Preporučeni papiri za ispis fotografija" na stranici 21
- "Preporuč[eni papiri za ispis" na stranici 22](#page-24-0)
- • ["Umetanje medija" na stranici 24](#page-26-0)
- • ["Informacije o papiru" na stranici 27](#page-29-0)

## **Preporučeni papiri za ispis fotografija**

Ako želite postići najvišu kvalitetu ispisa, HP preporučuje HP papire posebno dizajnirane za vrstu dokumenta koji želite ispisati.

Ovisno o državi/regiji, neke od ovih veličina papira možda nisu dostupne.

#### **HP Advanced Photo Paper (HP napredni foto-papir)**

Ovaj debeli foto-papir odlikuje se trenutačnim sušenjem radi jednostavnog rukovanja bez nastajanja mrlja. Otporan je na vodu, mrlje, otiske prstiju i vlagu. Ispis izgledaju slični onima dobivenim u foto radnjama. Dostupni su u nekoliko veličina, uključujući A4, 8,5 x 11 inča, 10 x 15 cm (sa ili bez jezička) i 13 x 18 cm i dva premaza površine – sjajni i mekani sjajni (satensko-mat). Da bi fotografije bile dugotrajnije premaz je bez kiseline.

#### **HP Everyday fotopapir**

Svakodnevno ispisujte raznobojne fotografije uz niske troškove korištenjem papira osmišljenog za manje važan fotografski ispis. Ovaj se pristupačan fotopapir brzo suši radi jednostavnog rukovanja. Ispisujte jasne, oštre slike kada ovaj papir koristite uz bilo koji tintni pisač. Dostupan je s polusjajnim premazom u nekoliko veličina, uključujući A4, 8,5 x 11 inča i 10 x 15 cm (sa ili bez jezička). Da bi fotografije bile dugotrajnije, premaz ne sadrži kiseline.

#### **HP Photo Value Pack**

HP Photo Value Packs prikladno sadrži izvorne HP-ove spremnike i HP Advanced fotopapir radi uštede vremena i otkrivanja pristupačnog ispisa profesionalnih fotografija putem uređaja HP Photosmart. Izvorne HP-ove tinte i HP Advanced foto-papir osmišljeni su za kombinirano korištenje da bi vaše fotografije dulje trajale, a boje bile živopisne i nakon više ispisa. Savršen paket za ispis svih fotografija s odmora ili više ispisanih materijala za dijeljenje.

<span id="page-24-0"></span>Za kupnju HP papira i drugog potrošnog materijala pogledajte [www.hp.com/buy/](http://www.hp.com/buy/supplies) [supplies](http://www.hp.com/buy/supplies). Ako se to zatraži, odaberite svoju državu/regiju, slijedite upute za postavljanje proizvoda i zatim pritisnite na jednu od veza kupovine na stranici.

**E** Napomena Ovaj dio web-mjesta trenutno je dostupan samo na engleskom jeziku.

## **Preporučeni papiri za ispis**

Ako želite postići najvišu kvalitetu ispisa, HP preporučuje HP papire posebno dizajnirane za vrstu dokumenta koji želite ispisati.

Ovisno o državi/regiji, neke od ovih veličina papira možda nisu dostupne.

#### **HP Advanced Photo Paper (HP napredni foto-papir)**

Ovaj debeli foto-papir odlikuje se trenutačnim sušenjem radi jednostavnog rukovanja bez nastajanja mrlja. Otporan je na vodu, mrlje, otiske prstiju i vlagu. Ispis izgledaju slični onima dobivenim u foto radnjama. Dostupni su u nekoliko veličina, uključujući A4, 8,5 x 11 inča, 10 x 15 cm (sa ili bez jezička) i 13 x 18 cm i dva premaza površine – sjajni i mekani sjajni (satensko-mat). Da bi fotografije bile dugotrajnije premaz je bez kiseline.

#### **HP Everyday fotopapir**

Svakodnevno ispisujte raznobojne fotografije uz niske troškove korištenjem papira osmišljenog za manje važan fotografski ispis. Ovaj se pristupačan fotopapir brzo suši radi jednostavnog rukovanja. Ispisujte jasne, oštre slike kada ovaj papir koristite uz bilo koji tintni pisač. Dostupan je s polusjajnim premazom u nekoliko veličina, uključujući A4, 8,5 x 11 inča i 10 x 15 cm (sa ili bez jezička). Da bi fotografije bile dugotrajnije, premaz ne sadrži kiseline.

#### **HP Brochure papir ili HP Superior Inkjet papir**

Ti se papiri odlikuju sjajnim ili mat premazom na obje strane za obostrano korištenje. Ovaj papir je idealan za gotovo fotografske preslike i poslovnu grafiku za naslovnice izvješća, posebne prezentacije, brošure, letke ili kalendare.

#### **HP Premium Presentation papir ili HP Professional papir**

Ti teški papiri s obostranim mat premazom savršeni su za prezentacije, prijedloge, izvješća i biltene. Vrlo su teški radi impresivnog izgleda.

#### **HP Bright White Inkjet papir**

HP Bright White Inkjet papir pruža boje s izraženim kontrastom i čist tekst. Dovoljno je nepropustan za uporabu kod obostranog ispisa u boji bez mogućeg prolaska boje, što ga čini idealnim za novine, izvješća i letke. Odlikuje se tehnologijom ColorLok koja omogućuje manje razmazivanje, tamnije crne nijanse i žive boje.

#### **HP Printing papir**

HP Printing papir je visokokvalitetan višenamjenski papir. On pruža dokumente koji izgledaju bolje od dokumenata ispisanih na uobičajenim višenamjenskim ili papirima za kopiranje. Odlikuje se tehnologijom ColorLok koja omogućuje manje razmazivanje, tamnije crne nijanse i žive boje. Da bi fotografije bile dugotrajnije premaz je bez kiseline.

#### **HP Office papir**

HP Office papir višenamjenski je papir visoke kvalitete. Prikladan je za kopije, skice, memorandume i ostale dokumente za svakodnevno korištenje. Odlikuje se tehnologijom ColorLok, koja omogućuje manje razmazivanje, tamnije crne nijanse i žive boje. Da bi fotografije bile dugotrajnije, premaz ne sadrži kiseline.

#### **HP-ovi termalni preslikači**

HP termalni preslikači (za tkanine u boji ili za svijetle ili bijele tkanine) idealno su rješenje za pravljenje majica od digitalnih fotografija.

#### **HP Premium Inkjet prozirna folija**

HP Premium Inkjet film prozirne folije čini boje vaše prezentacije snažnijim i impresivnijim. Taj film jednostavan je za upotrebu i rukovanje, te se suši brzo bez razmazivanja.

#### **HP Photo Value Pack**

HP Photo Value Packs prikladno sadrži izvorne HP-ove spremnike i HP Advanced fotopapir radi uštede vremena i otkrivanja pristupačnog ispisa profesionalnih fotografija putem uređaja HP Photosmart. Izvorne HP-ove tinte i HP Advanced foto-papir osmišljeni su za kombinirano korištenje da bi vaše fotografije dulje trajale, a boje bile živopisne i nakon više ispisa. Savršen paket za ispis svih fotografija s odmora ili više ispisanih materijala za dijeljenje.

#### **ColorLok**

HP preporučuje korištenje običnog papira s logotipom ColorLok za ispis i kopiranje svakodnevnih dokumenata. Svi papiri s logotipom ColorLok neovisno su testirani radi zadovoljavanja visokih standarda pouzdanosti i kvalitete ispisa. Dokumenti ispsiani na takvim papirima odlikuju se jasnim slikama. živopisnim bojama, tamnijim nijansama crne, a suše se brže od uobičajenih običnih papira. Papire s logotipom ColorLok potražite kod velikih proizvođača papira u različitim veličinama i težinama.

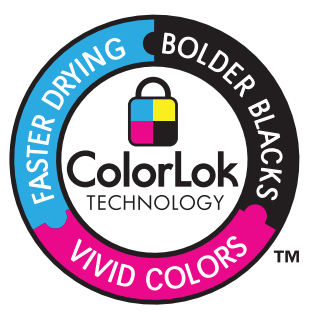

Za kupnju HP papira i drugog potrošnog materijala pogledajte [www.hp.com/buy/](http://www.hp.com/buy/supplies) [supplies](http://www.hp.com/buy/supplies). Ako se to zatraži, odaberite svoju državu/regiju, slijedite upute za postavljanje proizvoda i zatim pritisnite na jednu od veza kupovine na stranici.

**Napomena** Ovaj dio web-mjesta trenutno je dostupan samo na engleskom jeziku.

## <span id="page-26-0"></span>**Umetanje medija**

**1.** Učinite jedno od sljedećeg:

#### **Umetnite papir veličine 10 x 15 cm (4 x 6 inča)**

- **a**. Podignite poklopac ladice za fotopapir.
	- Podignite poklopac foto-ladice i gurnite vodilicu za širinu papira prema van.

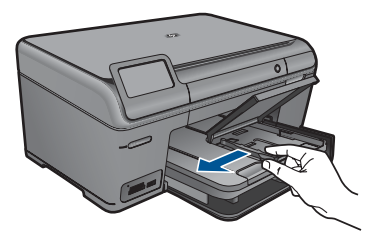

**b**. Umetnite papir.

 Umetnite snop fotopapira u ladicu za fotopapir kraćom stranom prema naprijed i stranom za ispis prema dolje.

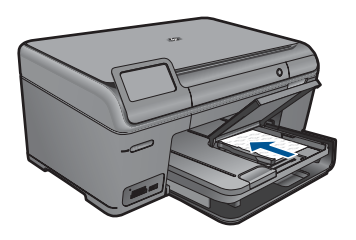

Gurajte snop papira prema naprijed dok se ne zaustavi.

**X** Napomena Ako fotopapir koji koristite ima perforirane rubove, umetnite papir tako da rubovi budu najbliže vama.

Povucite vodilicu širine papira prema unutra dok se ne zaustavi uz rub papira.

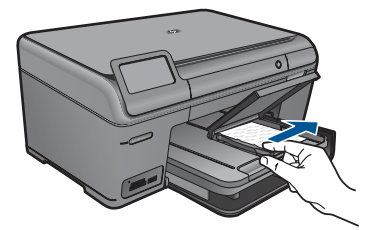

**c**. Spustite poklopac ladice za fotopapir.

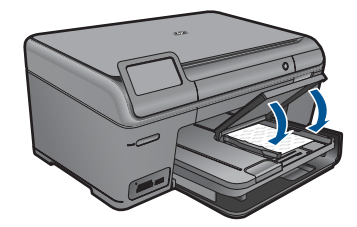

#### **Umetnite papir formata A4 ili dimenzija 8,5 x 11 inča**

**a**. Podignite izlaznu ladicu.

 Podignite i držite izlaznu ladicu u otvorenom položaju. Povucite vodilicu širine papira prema van. Uklonite sve papire iz glavne ulazne ladice.

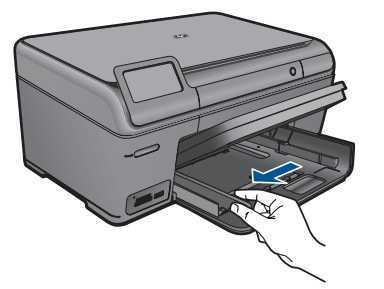

**b**. Umetnite papir.

 Umetnite snop fotopapira u glavnu ulaznu ladicu kraćom stranom prema naprijed i stranom za ispis prema dolje.

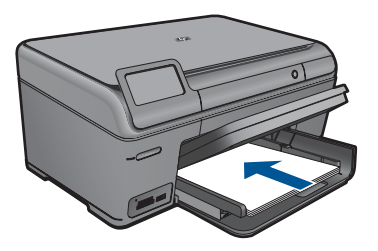

 Gurajte snop papira prema naprijed dok se ne zaustavi. Povucite vodilicu širine papira prema unutra dok se ne zaustavi uz rub papira.

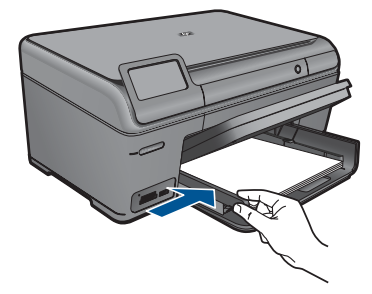

**c**. Spustite izlaznu ladicu.

 Spustite izlaznu ladicu i izvucite produžetak ladice prema sebi koliko god ide. Preokrenite držač papira na kraju produžetka ladice.

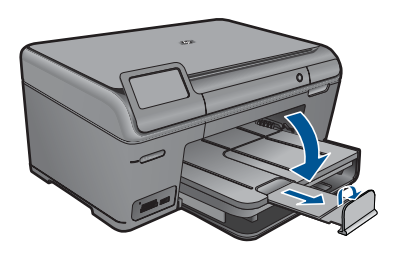

**X** Napomena Kada radite s papirom veličine legal, ostavite hvataljku za papir zatvorenom.

#### **Umetanje omotnica**

**a**. Podignite izlaznu ladicu.

 Podignite i držite izlaznu ladicu u otvorenom položaju. Povucite vodilicu širine papira prema van.

Uklonite sve papire iz glavne ulazne ladice.

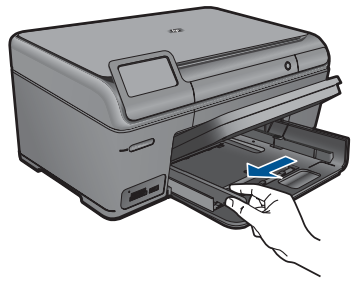

**b**. Umetnite omotnice.

 Umetnite jednu ili više kuverti u desnu stranu glavne ulazne ladice s preklopom kuverte okrenutim prema gore i na lijevoj strani.

<span id="page-29-0"></span>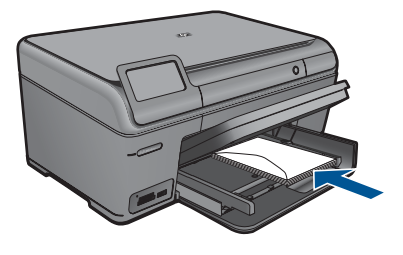

 Gurajte snop omotnica prema naprijed dok se ne zaustavi. Gurajte vodilicu za označavanje širine papira prema unutra dok se ne zaustavi na snopu omotnica.

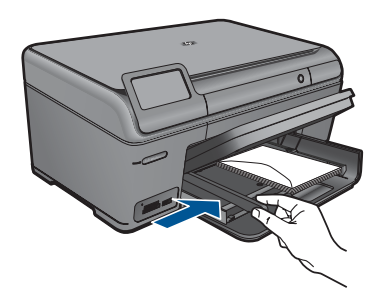

**c**. Spustite izlaznu ladicu.

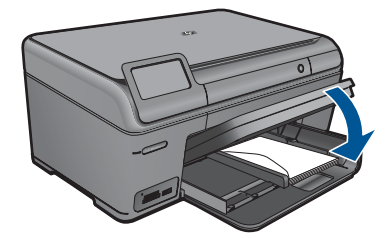

**2.** Pogledajte animaciju ove teme.

#### **Povezane teme**

"Informacije o papiru" na stranici 27

## **Informacije o papiru**

Pisač HP Photosmart namijenjen je radu s različitim vrstama papira. Isprobajte različite vrste papira prije kupnje velikih količina. Pronađite vrstu papira koja je dobra za ispis i jednostavna za nabavu. HP papiri osmišljeni su za rezultate najbolje kvalitete. Osim toga, slijedite i ove savjete:

- Ne koristite papir koji je pretanak, gladak ili lako rastezljiv. Takav papir može pogrešno ući u uređaj, uzrokujući zaglavljivanje papira.
- Pohranite foto-medij u originalnoj ambalaži u plastičnu vrećicu koja se može zatvoriti, na ravnu površinu i na hladno i suho mjesto. Kada ste spremni za ispis, izvadite samo onoliko papira koliko planirate iskoristiti. Kada ste završili s ispisom, vratite nekorišteni fotopapir u plastičnu vrećicu.
- Ne ostavljajte nekorišteni fotopapir u ulaznoj ladici. Papir se može početi savijati, što može smanjiti kvalitetu ispisa. Savijeni papir također može izazvati zaglavljivanje papira.
- Uvijek držite fotopapir za rubove. Otisci prstiju na fotopapiru značajno smanjuju kvalitetu ispisa.
- Ne koristite papir izražene teksture. Ispis grafike ili teksta na njemu može biti loš.
- Ne kombinirajte različite vrste i veličine papira u ulaznoj ladici. Svežanj papira u ulaznoj ladici mora biti složen od iste vrste i veličine papira.
- Najbolje ćete rezultate postići ako ispisane fotografije ne ostavljate da se nakupljaju u izlaznoj ladici.
- Čuvajte ispisane fotografije ispod stakla ili u albumu da biste spriječili curenje boje tijekom vremena zbog prevelike vlažnosti.

# <span id="page-31-0"></span>**6 Ispis**

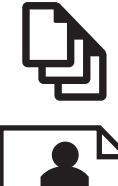

"Ispis dokumenata" na stranici 29

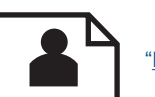

["Ispis fotografija" na stranici 30](#page-32-0)

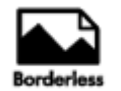

["Ispis kreativnog projekta" na stranici 36](#page-38-0)

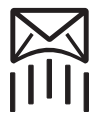

["Ispis web-stranice" na stranici 40](#page-42-0)

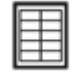

["Ispis obrazaca i predložaka \(Quick Forms \(Brzi obrasci\)\)" na stranici 40](#page-42-0)

#### **Povezane teme**

- • ["Umetanje medija" na stranici 24](#page-26-0)
- "Preporuč[eni papiri za ispis fotografija" na stranici 21](#page-23-0)
- "Preporuč[eni papiri za ispis" na stranici 22](#page-24-0)

### **Ispis dokumenata**

Većina postavki ispisa je automatski upravljana od strane aplikacije iz koje se radi ispis. Postavke morate postaviti ručno samo kada mijenjate kvalitetu ispisa, ispisujete na posebnim vrstama papira ili grafo-foliji ili koristite posebne značajke.

#### **Ispis iz softverske aplikacije**

- **1.** Provjerite je li papir umetnut u ulaznu ladicu.
- **2.** U izborniku **File** (Datoteka) aplikacije pritisnite **Print** (Ispis).
- **3.** Provjerite je li proizvod odabrani pisač.

<span id="page-32-0"></span>**4.** Ukoliko se ukaže potreba za mijenjanjem postavki, pritisnite gumb koji se otvara u dijaloškom okviru **Properties** (Svojstva).

Ovisno o softverskoj aplikaciji koju koristite, ovaj gumb može imati sljedeće nazive: **Properties** (Svojstva), **Options** (Mogućnosti), **Printer Setup** (Postavljanje pisača), **Printer** (Pisač) ili **Preferences** (Preference).

- **Napomena** Prilikom ispisivanja fotografije morate odabrati mogućnosti za određenu vrstu foto papira i poboljšanje fotografije.
- **5.** Odaberite odgovarajuće opcije za ispis uz pomoć značajki na karticama **Advanced** (Napredno), **Printing Shortcuts** (Prečaci za ispis), **Features** (Značajke) i **Color** (U boji).
	- **Naputak** Jednostavno možete odabrati odgovarajuće opcije ispisa s prethodno definiranog popisa zadataka za ispis na karticu **Printing Shortcuts** (Prečaci za ispis). Pritisnite vrstu zadatka za ispis u popisu **Printing Shortcuts** (Prečaci za ispis). Zadane postavke za odabrani tip ispisa su postavljene i prikazane na kartici **Printing Shortcuts** (Prečaci za ispis). Po potrebi ovdje prilagodite postavke i spremite ih kao novi prečac za ispis. Za spremanje prilagođenog prečaca za ispis odaberite prečac i pritisnite **Save As** (Spremi kao). Da biste izbrisali prečac, odaberite i kliknite **Delete** (Izbriši).
- **6.** Pritisnite **OK** (U redu) za zatvaranje dijaloškog okvira **Properties** (Svojstva).
- **7.** Pritisnite **Print** (Ispis) ili **OK** (U redu).

#### **Povezane teme**

- "Preporuč[eni papiri za ispis" na stranici 22](#page-24-0)
- • ["Umetanje medija" na stranici 24](#page-26-0)
- "Prikaz razluč[ivosti ispisa" na stranici 41](#page-43-0)
- • ["Korištenje kratica ispisa" na stranici 42](#page-44-0)
- • ["Postavljanje zadanih postavki ispisa" na stranici 43](#page-45-0)
- • ["Zaustavlja trenutni posao" na stranici 117](#page-119-0)

### **Ispis fotografija**

- "Ispis slika spremljenih na računalu" na stranici 30
- • ["Ispis slika s memorijske kartice ili USB ure](#page-34-0)đaja za pohranu" na stranici 32

#### **Ispis slika spremljenih na računalu**

#### **Ispis fotografije na foto-papir**

- **1.** Umetnite papir veličine do 13 x 18 cm (5 x 7 inča) u ladicu za fotopapir ili umetnite fotopapir standardne veličine u glavnu ulaznu ladicu.
- **2.** Povucite vodilicu širine papira prema unutra dok se ne zaustavi uz rub papira.
- **3.** U izborniku **File** (Datoteka) aplikacije pritisnite **Print** (Ispis).
- **4.** Provjerite je li proizvod odabrani pisač.
- **5.** Pritisnite gumb koji otvara dijalog **Properties** (Svojstva). Ovisno o softverskoj aplikaciji koju koristite, ovaj gumb može imati sljedeće nazive: **Properties** (Svojstva), **Options** (Mogućnosti), **Printer Setup** (Postavljanje pisača), **Printer** (Pisač) ili **Preferences** (Preference).
- **6.** Pritisnite jezičak **Features** (Značajke).
- **7.** U odjeljku **Basic Options** (Osnovne mogućnosti), s padajućeg popisa **Paper Type** (Vrsta papira) odaberite **More** (Više). Zatim odaberite odgovarajuću vrstu fotopapira.
- **8.** U odjeljku **Resizing Options** (Mogućnosti promjene veličine), s padajućeg popisa **Size** (Veličina) odaberite **More** (Više). Zatim odaberite odgovarajuću veličinu papira. Ako veličina i vrsta papira nisu kompatibilne, softver pisača prikazuje upozorenje i omogućuje odabir neke druge vrste ili veličine papira.
- **9.** (Dodatno) Označite potvrdni okvir **Borderless printing** (Ispis bez obruba) ako još nije označen.

Ako veličina papira za ispis bez obruba nije uskladiva s vrstom papira, softver uređaja prikazuje upozorenje i dopušta vam odabir druge vrste ili veličine papira.

- **10.** U području **Basic Options** (Osnovne mogućnosti), s padajućeg popisa **Print Quality** (Kvaliteta ispisa) odaberite visoku kvalitetu ispisa kao što je **Best** (Najbolje).
	- $\mathbb{R}^n$  **Napomena** Da biste postigli najvišu dpi rezoluciju možete koristiti postavku **Maximum dpi** (Maksimalni dpi) s podržanim vrstama fotopapira. Ako postavka **Maximum dpi** (Maksimalni dpi) nije navedena u padajućem popisu Print quality (Kvaliteta ispisa), možete je omogućiti iz kartice **Advanced** (Dodatno). Više informacija potražite u odjeljku ["Ispis korištenjem maksimalne razlu](#page-42-0)čivosti" [na stranici 40](#page-42-0).
- **11.** U području **HP Real Life Technologies** (HP Real Life tehnologije) kliknite padajući popis **Photo fix** (Ispravak fotografije) i odaberite jednu od sljedećih mogućnosti:
	- **Off** (Isključeno): mogućnost **HP Real Life technologies** (HP Real Life tehnologije) ne primjenjuje se na sliku.
	- **Basic** (Osnovno): poboljšava slike niske razlučivosti; umjereno prilagođava oštrinu slike.
- **12.** Pritisnite **OK** (U redu) za povrat u dijalog **Properties** (Osobine).
- **13.** Pritisnite **OK** (U redu), a zatim pritisnite **Print** (Ispis) ili **OK** (U redu) u dijalogu **Print** (Ispis).
- **X** Napomena Ne ostavljajte neiskorišteni fotopapir u ulaznoj ladici. Papir se može početi savijati, što može smanjiti kvalitetu ispisa. Najbolje ćete rezultate postići ako ispisane fotografije ne ostavljate da se nakupljaju u izlaznoj ladici.

#### **Povezane teme**

- "Preporuč[eni papiri za ispis fotografija" na stranici 21](#page-23-0)
- • ["Umetanje medija" na stranici 24](#page-26-0)
- • ["Ispis korištenjem maksimalne razlu](#page-42-0)čivosti" na stranici 40
- "Prikaz razluč[ivosti ispisa" na stranici 41](#page-43-0)
- • ["Korištenje kratica ispisa" na stranici 42](#page-44-0)
- • ["Postavljanje zadanih postavki ispisa" na stranici 43](#page-45-0)
- • ["Zaustavlja trenutni posao" na stranici 117](#page-119-0)

#### <span id="page-34-0"></span>**Ispis slika s memorijske kartice ili USB uređaja za pohranu**

**1.** Učinite nešto od navedenog:

#### **Ispis fotografije na papiru malog formata**

**a**. Umetnite papir.

Umetnite fotopapir veličine do 13 x 18 cm (5 x 7 inča) u ladicu za fotopapir.

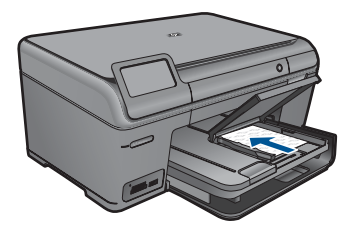

**b**. Umetnite memoriju.

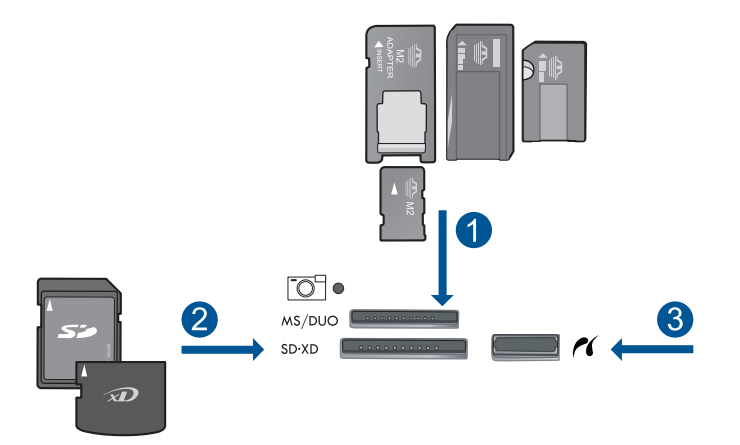

- 1 Memory Stick, Memory Stick Pro, Memory Stick Select, Memory Stick Magic Gate, Memory Stick Duo ili Pro Duo (prilagodnik nije obavezan), Memory Stick Pro-HG Duo (prilagodnik nije obavezan) ili Memory Stick Micro (potreban prilagodnik)
- 2 MultiMedia Card (MMC), MMC Plus, Secure MultiMedia Card, MMC Mobile (RS-MMC; potreban prilagodnik), Secure Digital (SD), Secure Digital Mini (potreban prilagodnik), Secure Digital High Capacity (SDHC), TransFlash MicroSD Card (potreban prilagodnik) ili kartica xD-Picture i FAT-12,FAT-16,FAT-32,HFS+
- 3 Prednja USB/PictBridge priključnica: za digitalne fotoaparate i izmjenjive pogone
- **c**. Odaberite fotografiju.

Dodirnite **View & Print** (Prikaz i ispis).

Dodirnite strelicu lijevo ili desno za kretanje kroz fotografije.

 Dodirnite fotografiju koji želite ispisati. Dodirnite strelicu gore da biste povećali broj kopija.

**d**. Ispišite fotografiju.

 Dodirnite **Print** (Ispis) da biste pregledali posao ispisa. Dodirnite **Print** (Ispis).

#### **Ispis fotografije na papiru standardne veličine**

**a**. Umetnite papir.

Umetnite papir standardne veličine u glavnu ulaznu ladicu.

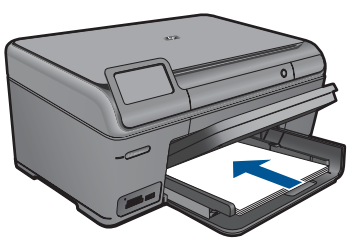

**b**. Umetnite memoriju.

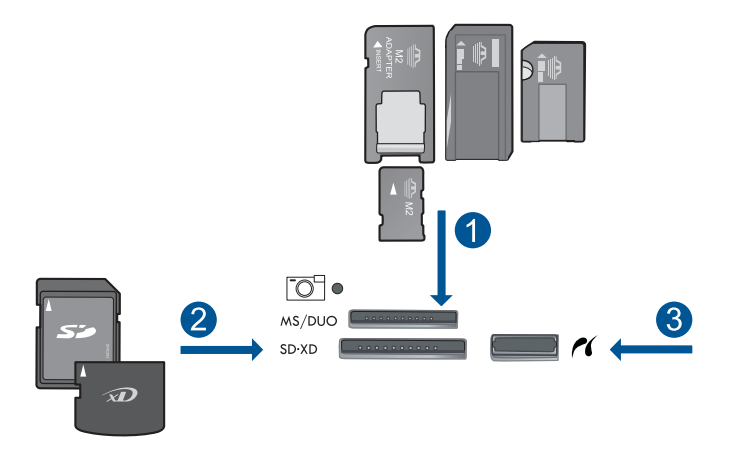

- 1 Memory Stick, Memory Stick Pro, Memory Stick Select, Memory Stick Magic Gate, Memory Stick Duo ili Pro Duo (prilagodnik nije obavezan), Memory Stick Pro-HG Duo (prilagodnik nije obavezan) ili Memory Stick Micro (potreban prilagodnik)
- 2 MultiMedia Card (MMC), MMC Plus, Secure MultiMedia Card, MMC Mobile (RS-MMC; potreban prilagodnik), Secure Digital (SD), Secure Digital Mini (potreban prilagodnik), Secure Digital High Capacity (SDHC), TransFlash MicroSD Card (potreban prilagodnik) ili kartica xD-Picture i FAT-12,FAT-16,FAT-32,HFS+
- 3 Prednja USB/PictBridge priključnica: za digitalne fotoaparate i izmjenjive pogone
- **c**. Odaberite fotografiju.

Dodirnite **View & Print** (Prikaz i ispis).

Dodirnite strelicu lijevo ili desno za kretanje kroz fotografije.
Dodirnite fotografiju koji želite ispisati. Dodirnite strelicu gore da biste povećali broj kopija.

**d**. Promijenite izgled stranice.

 Dodirnite **Print** (Ispis) da biste pregledali posao ispisa. Dodirnite **Options** (Mogućnosti) da biste promijenili postavke ispisa. Dodirnite **Print Layout** (Izgled ispisa). Dodirnite **8,5 x 11**. Dodirnite **Natrag**.

**e**. Ispišite fotografiju.

Dodirnite **Print** (Ispis).

#### **Ispis više slika na velikom papiru**

**a**. Umetnite papir.

Umetnite papir standardne veličine u glavnu ulaznu ladicu.

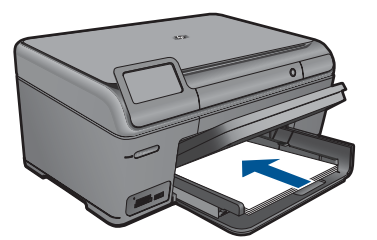

**b**. Umetnite memoriju.

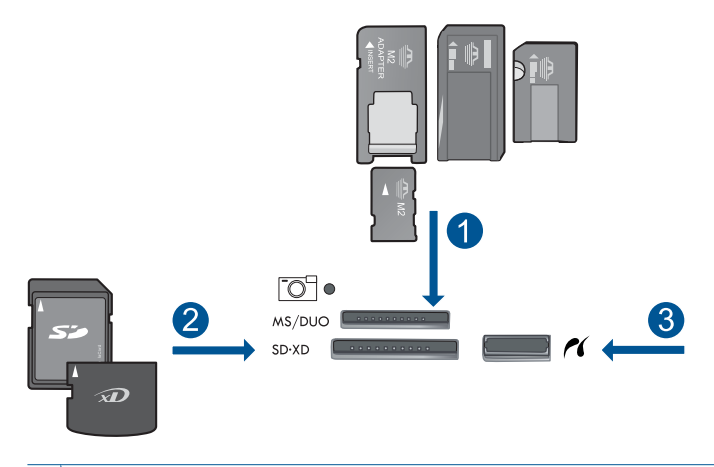

- 1 Memory Stick, Memory Stick Pro, Memory Stick Select, Memory Stick Magic Gate, Memory Stick Duo ili Pro Duo (prilagodnik nije obavezan), Memory Stick Pro-HG Duo (prilagodnik nije obavezan) ili Memory Stick Micro (potreban prilagodnik)
- 2 MultiMedia Card (MMC), MMC Plus, Secure MultiMedia Card, MMC Mobile (RS-MMC; potreban prilagodnik), Secure Digital (SD), Secure Digital Mini (potreban prilagodnik), Secure Digital High Capacity (SDHC), TransFlash MicroSD Card (potreban prilagodnik) ili kartica xD-Picture i FAT-12,FAT-16,FAT-32,HFS+
- 3 Prednja USB/PictBridge priključnica: za digitalne fotoaparate i izmjenjive pogone
- **c**. Odaberite fotografiju.

Dodirnite **View & Print** (Prikaz i ispis).

Dodirnite strelicu lijevo ili desno za kretanje kroz fotografije.

Dodirnite fotografiju koji želite ispisati.

Dodirnite strelicu gore da biste povećali broj kopija.

**d**. Promijenite izgled stranice.

Dodirnite **Print** (Ispis) da biste pregledali posao ispisa.

Dodirnite **Options** (Mogućnosti) da biste promijenili postavke ispisa.

Dodirnite **Print Layout** (Izgled ispisa).

Dodirnite **3,5 x 5 sa 8,5 x 11**.

Dodirnite **Natrag**.

**e**. Ispišite fotografiju.

Dodirnite **Print** (Ispis).

**2.** Pogledajte animaciju za tu temu.

#### **Povezane teme**

- "Preporuč[eni papiri za ispis fotografija" na stranici 21](#page-23-0)
- "Uređ[ivanje fotografija prije ispisa" na stranici 44](#page-46-0)
- • ["Zaustavlja trenutni posao" na stranici 117](#page-119-0)

# **Ispis kreativnog projekta**

**1.** Učinite nešto od navedenog:

#### **Ispis stranica albuma**

**a**. Umetnite papir.

 Umetnite fotopapir veličine do 13 x 18 cm (5 x 7 inča) u ladicu za fotopapir ili umetnite fotopapir standardne veličine u glavnu ulaznu ladicu.

**b**. Umetnite memoriju.

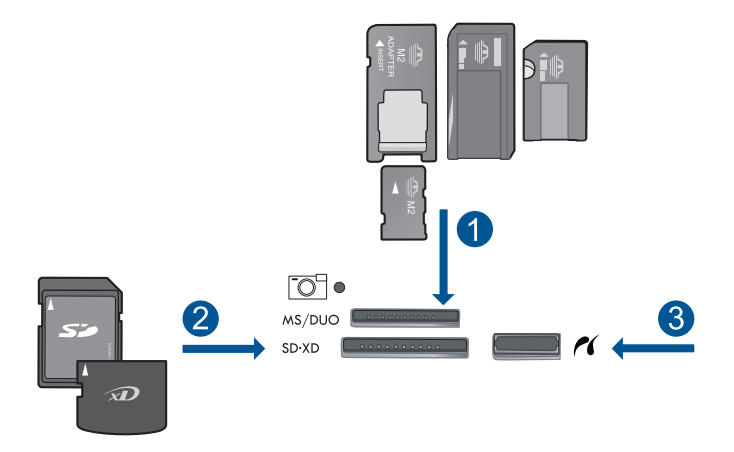

- 1 | Memory Stick, Memory Stick Pro, Memory Stick Select, Memory Stick Magic Gate, Memory Stick Duo ili Pro Duo (prilagodnik nije obavezan), Memory Stick Pro-HG Duo (prilagodnik nije obavezan) ili Memory Stick Micro (potreban prilagodnik)
- 2 MultiMedia Card (MMC), MMC Plus, Secure MultiMedia Card, MMC Mobile (RS-MMC; potreban prilagodnik), Secure Digital (SD), Secure Digital Mini (potreban prilagodnik), Secure Digital High Capacity (SDHC), TransFlash MicroSD Card (potreban prilagodnik) ili kartica xD-Picture i FAT-12,FAT-16,FAT-32,HFS+
- 3 Prednja USB/PictBridge priključnica: za digitalne fotoaparate i izmjenjive pogone
- **c**. Odaberite vrstu projekta.

Dodirnite **Stvori**.

Dodirnite **Album Pages (Stranice albuma)**.

**d**. Odaberite fotografiju.

 Dodirnite strelicu desno za kretanje kroz fotografije. Dodirnite strelicu gore da biste povećali broj kopija. Dodirnite **Done** (Završeno).

**e**. Ispišite fotografiju. Dodirnite **Print** (Ispis).

#### **Ispis panoramskih fotografija**

**a**. Umetnite papir.

 Stavite panoramski papir veličine 10 x 30 cm (4 x 12 inča) u glavnu ulaznu ladicu.

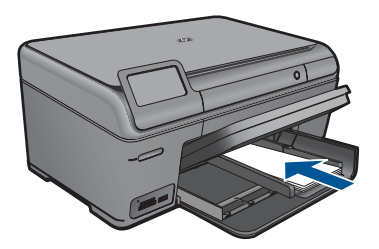

**b**. Umetnite memoriju.

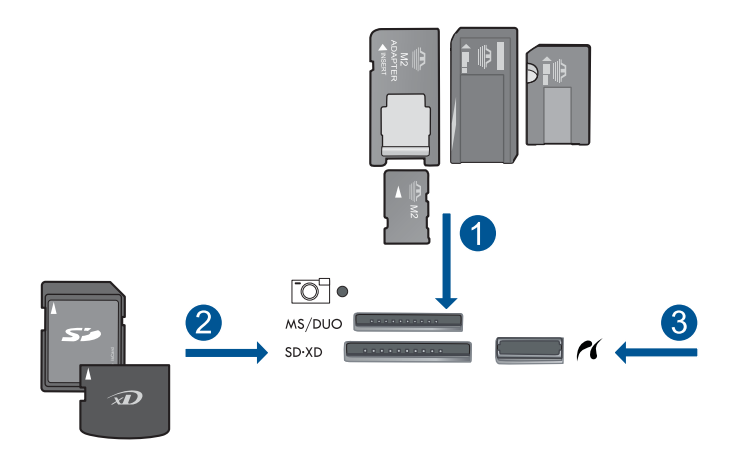

- 1 | Memory Stick, Memory Stick Pro, Memory Stick Select, Memory Stick Magic Gate, Memory Stick Duo ili Pro Duo (prilagodnik nije obavezan), Memory Stick Pro-HG Duo (prilagodnik nije obavezan) ili Memory Stick Micro (potreban prilagodnik)
- 2 MultiMedia Card (MMC), MMC Plus, Secure MultiMedia Card, MMC Mobile (RS-MMC; potreban prilagodnik), Secure Digital (SD), Secure Digital Mini (potreban prilagodnik), Secure Digital High Capacity (SDHC), TransFlash MicroSD Card (potreban prilagodnik) ili kartica xD-Picture i FAT-12,FAT-16,FAT-32,HFS+
- 3 Prednja USB/PictBridge priključnica: za digitalne fotoaparate i izmjenjive pogone
- **c**. Odaberite vrstu projekta.

Dodirnite **Stvori**.

Dodirnite **Panorama Prints** (Panoramski ispisi).

**d**. Odaberite fotografiju.

 Dodirnite strelicu za kretanje kroz fotografije, a zatim odaberite fotografiju. Dodirnite strelicu gore da biste povećali broj kopija.

Dodirnite **Done** (Završeno) da biste unaprijed pregledali posao ispisa.

**e**. Ispišite fotografiju.

Dodirnite **Print** (Ispis).

#### **Ispis fotografija za lisnicu**

**a**. Umetnite papir.

 Umetnite fotopapir veličine do 13 x 18 cm (5 x 7 inča) u ladicu za fotopapir ili umetnite fotopapir standardne veličine u glavnu ulaznu ladicu.

**b**. Umetnite memoriju.

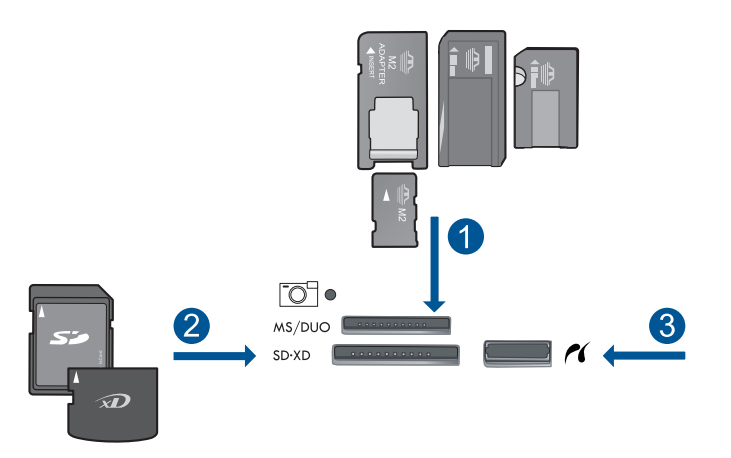

- 1 Memory Stick, Memory Stick Pro, Memory Stick Select, Memory Stick Magic Gate, Memory Stick Duo ili Pro Duo (prilagodnik nije obavezan), Memory Stick Pro-HG Duo (prilagodnik nije obavezan) ili Memory Stick Micro (potreban prilagodnik)
- 2 MultiMedia Card (MMC), MMC Plus, Secure MultiMedia Card, MMC Mobile (RS-MMC; potreban prilagodnik), Secure Digital (SD), Secure Digital Mini (potreban prilagodnik), Secure Digital High Capacity (SDHC), TransFlash MicroSD Card (potreban prilagodnik) ili kartica xD-Picture i FAT-12,FAT-16,FAT-32,HFS+
- 3 Prednja USB/PictBridge priključnica: Za digitalne fotoaparate i izmjenjive pogone
- **c**. Odaberite vrstu projekta.

Dodirnite **Stvori**.

#### Dodirnite **Wallet Photos (Fotografije za novčanik)**.

**d**. Odaberite fotografiju.

 Dodirnite strelicu za kretanje kroz fotografije, a zatim odaberite fotografiju. Dodirnite gornju strelicu da biste povećali broj kopija.

Dodirnite **Done** (Završeno) da biste unaprijed pregledali posao ispisa.

**e**. Ispišite fotografiju.

Dodirnite **Print** (Ispis).

#### **Raditi ispis fotografija za putovnicu**

**a**. Umetnite papir.

 Umetnite fotopapir veličine do 13 x 18 cm (5 x 7 inča) u ladicu za fotopapir ili umetnite fotopapir standardne veličine u glavnu ulaznu ladicu.

**b**. Umetnite memoriju.

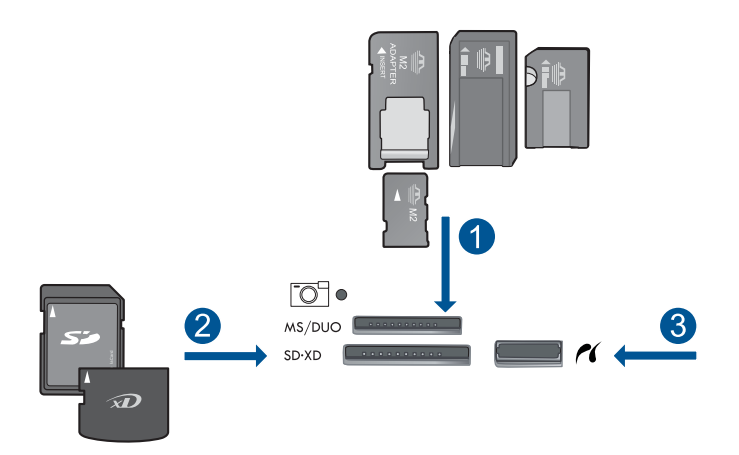

- 1 Memory Stick, Memory Stick Pro, Memory Stick Select, Memory Stick Magic Gate, Memory Stick Duo ili Pro Duo (prilagodnik nije obavezan), Memory Stick Pro-HG Duo (prilagodnik nije obavezan) ili Memory Stick Micro (potreban prilagodnik)
- 2 MultiMedia Card (MMC), MMC Plus, Secure MultiMedia Card, MMC Mobile (RS-MMC; potreban prilagodnik), Secure Digital (SD), Secure Digital Mini (potreban prilagodnik), Secure Digital High Capacity (SDHC), TransFlash MicroSD Card (potreban prilagodnik) ili kartica xD-Picture i FAT-12,FAT-16,FAT-32,HFS+
- 3 Prednja USB/PictBridge priključnica: Za digitalne fotoaparate i izmjenjive pogone
- **c**. Odaberite vrstu projekta.

Dodirnite **Stvori**.

#### Dodirnite **Passport Photos (Fotografije za putovnicu)**.

**d**. Odaberite fotografiju.

 Dodirnite strelicu za kretanje kroz fotografije, a zatim odaberite fotografiju. Dodirnite gornju strelicu da biste povećali broj kopija.

Dodirnite **Done** (Završeno) da biste unaprijed pregledali posao ispisa.

**e**. Ispišite fotografiju.

Dodirnite **Print** (Ispis).

**2.** Pogledajte animaciju ove teme.

#### **Povezane teme**

- "Preporuč[eni papiri za ispis fotografija" na stranici 21](#page-23-0)
- "Uređ[ivanje fotografija prije ispisa" na stranici 44](#page-46-0)
- • ["Zaustavlja trenutni posao" na stranici 117](#page-119-0)

### **Ispis web-stranice**

Na uređaju HP Photosmart možete iz web-preglednika ispisati web-stranicu.

Ako za web-pregledavanje koristite Internet Explorer 6.0 ili noviji, možete pomoću programa za ispisivanje web-stranica **HP Smart Web Printing** (HP pametno webispisivanje) osigurati predvidljivo ispisivanje s kontrolom nad sadržajem i načinom ispisivanja. Programu **HP Smart Web Printing** (HP pametno web-ispisivanje) možete pristupiti iz alatne trake programa Internet Explorer. Više informacija pronađite u priloženoj datoteci pomoći programa **HP Smart Web Printing** (HP pametno webispisivanje).

#### **Ispis web-stranice**

- **1.** Provjerite je li papir umetnut u glavnu ulaznu ladicu.
- **2.** U izborniku **File** (Datoteka) web-preglednika kliknite **Print** (Ispis). Pojavljuje se dijalog **Print** (Ispis).
- **3.** Provjerite je li proizvod odabrani pisač.
- **4.** Ako to web preglednik podržava, odaberite stavke na web-stranici koje želite ispisati. Na primjer, u Internet Exploreru kliknite **Options** (Mogućnosti) kao što su **As laid out on screen** (Kako je raspoređeno na zaslonu), **Only the selected frame** (Samo odabrani okvir) i **Print all linked documents** (Ispis svih povezanih dokumenata).
- **5.** Za ispis web-stranice kliknite **Print** (Ispis) ili **OK** (U redu).
- **Naputak** Za točan ispis web-stranice možda ćete morati postaviti orijentaciju ispisa na **Landscape** (Pejzaž).

# **Ispis obrazaca i predložaka (Quick Forms (Brzi obrasci))**

HP Photosmart sadrži ugrađene predloške koji omogućuju ispis uobičajenih obrazaca, kao što su papir s jako ili malo razmaknutim crtama, milimetarski papir, popis zadataka, kalendare (nisu podržani na svim modelima) te notni papir na običnom papiru formata Letter ili A4. Možete ispisati igre kao što su točke ili zabavne labirinte, koji imaju različiti uzorak svaki put kada ih ispišete.

#### **Ispis obrazaca s upravljačke ploče**

- **1.** Provjerite je li papir umetnut u ulaznu ladicu.
- **2.** Na zaslonu Home (Početak) dodirnite strelicu desno za prikaz dodatnih mogućnosti.
- **3.** Dodirnite **Quick Forms (Brzi obrasci)**.
- **4.** Dodirnite strelicu gore ili dolje za pomicanje kroz obrasce i predloške.
- **5.** Dodirnite obrazac koji želite ispisati.
- **6.** Ako se to od vas zatraži, odaberite vrstu obrasca za ispis.
- **7.** Dodirnite strelicu gore za povećanje broja kopija, a zatim dodirnite **Done** (Završeno).

## **Ispis korištenjem maksimalne razlučivosti**

Koristite način ispisa maksimalni dpi za ispis visokokvalitetnih, oštrih fotografija.

Za dobivanje najboljeg učinka iz načina maksimalni dpi, koristite ga za ispis visokokvalitetnih fotografija kao što su digitalne fotografije. Kada odaberete postavku maksimalni dpi softver pisača prikaže optimizirane točke po inču koje će ispisati pisač HP Photosmart. Ispisivanje u načinu ispisa s maksimalno dpi podržano je samo na sljedećim vrstama papira:

- HP Premium Plus foto papir
- HP Premium foto papir
- HP Advanced foto papir
- Foto Hagaki kartice

Ispis u načinu maksimalni dpi traje dulje nego ispis s drugim postavkama i zahtijeva više diskovnog prostora.

#### **Za ispis u načinu Maksimalni dpi**

- **1.** Provjerite je li papir umetnut u ulaznu ladicu.
- **2.** U izborniku **File** (Datoteka) aplikacije pritisnite **Print** (Ispis).
- **3.** Provjerite je li proizvod odabrani pisač.
- **4.** Pritisnite gumb koji otvara dijalog **Properties** (Svojstva). Ovisno o softverskoj aplikaciji koju koristite, ovaj gumb može imati sljedeće nazive: **Properties** (Svojstva), **Options** (Mogućnosti), **Printer Setup** (Postavljanje pisača), **Printer** (Pisač) ili **Preferences** (Preference).
- **5.** Kliknite karticu **Advanced** (Dodatno).
- **6.** U području **Features** (Značajke) odaberite potvrdni okvir **Enable maximum dpi setting** (Omogući postavku maksimalni dpi).
- **7.** Kliknite karticu **Features** (Značajke).
- **8.** U padajućem popisu **Paper Type** (Vrsta papira), kliknite **More** (Više), a zatim odaberite odgovarajuću vrstu papira.
- **9.** U padajućem popisu **Print Quality** (Kvaliteta ispisa) kliknite **Maximum dpi** (Maksimalni dpi).
	- **X** Napomena Da biste saznali dpi ispisa uređaja na osnovi odabranih postavki vrste papira i kvalitete ispisa kliknite **Resolution** (Rezolucija).
- **10.** Odaberite bilo koju drugu postavku ispisa koju želite, a zatim kliknite **OK** (U redu).

#### **Povezane teme**

"Prikaz razlučivosti ispisa" na stranici 41

### **Prikaz razlučivosti ispisa**

Softver pisača prikazuje rezoluciju ispisa u točkama po inču (dpi). Veličina dpi se mijenja u skladu s vrstom papira i kvalitetom koju ste odabrali u softveru pisača.

#### **Pregled rezolucije ispisa**

- **1.** Provjerite je li papir umetnut u ulaznu ladicu.
- **2.** U izborniku **File** (Datoteka) aplikacije pritisnite **Print** (Ispis).
- **3.** Provjerite je li proizvod odabrani pisač.
- **4.** Pritisnite gumb koji otvara dijalog **Properties** (Svojstva). Ovisno o softverskoj aplikaciji koju koristite, ovaj gumb može imati sljedeće nazive: **Properties** (Svojstva), **Options** (Mogućnosti), **Printer Setup** (Postavljanje pisača), **Printer** (Pisač) ili **Preferences** (Preference).
- **5.** Kliknite karticu **Features** (Značajke).
- **6.** U padajućem popisu **Paper Type** (Vrsta papira), odaberite vrstu za papir koji ste umetnuli.
- **7.** U padajućem popisu **Print Quality** (Kvaliteta ispisa) odaberite odgovarajuću postavku kvalitete ispisa za vaš projekt.
- **8.** Kliknite gumb **Resolution** (Rezolucija) za prikaz dpi rezolucije ispisa za odabranu kombinaciju vrste papira i kvalitete ispisa.

# **Korištenje kratica ispisa**

Koristite prečice za ispisivanje s postavkama ispisa koje često koristite. Softver pisača ima nekoliko posebno osmišljenih prečica za ispis koje su dostupne na popisu Printing Shortcuts (Prečice za ispis).

**Napomena** Kada odaberete prečicu za ispis, automatski se prikazuju odgovarajuće mogućnosti ispisa. Možete ih ostaviti kakve jesu, promijeniti ih ili kreirati vlastite prečice za često korištene zadatke.

Koristite karticu Printing Shortcuts (Prečice za ispis) za sljedeće zadatke ispisa:

- **General Everyday Printing** (Općenito svakodnevno ispisivanje): Brzo ispisivanje dokumenata.
- **Photo Printing–Borderless** (Ispis fotografija bez obruba): Ispisujete do vrha, dna i bočnih stranica HP fotopapira dimenzija 10 x 15 cm i 13 x 18 cm.
- **Ispisivanje kojim se štedi papir**: Ispišite dvostrane dokumente s više stranica na jednom listu papira da biste smanjili potrošnju papira.
- **Photo Printing–With White Borders** (Ispis fotografija s bijelim obrubom): Ispis fotografije s bijelim okvirom oko rubova.
- **Fast/Economical Printing** (Brzo/ekonomično ispisivanje): Daje brze ispise kvalitete skica.
- **Presentation Printing** (Ispis prezentacija): Ispis visokokvalitetnih dokumenata, uključujući pisma i folije.

#### **Za stvaranje prečaca za ispis**

- **1.** U izborniku **File** (Datoteka) aplikacije pritisnite **Print** (Ispis).
- **2.** Provjerite je li proizvod odabrani pisač.
- **3.** Pritisnite gumb koji otvara dijalog **Properties** (Svojstva). Ovisno o softverskoj aplikaciji koju koristite, ovaj gumb može imati sljedeće nazive: **Properties** (Svojstva), **Options** (Mogućnosti), **Printer Setup** (Postavljanje pisača), **Printer** (Pisač) ili **Preferences** (Preference).
- **4.** Kliknite na prečac **Printing Shortcuts** (Prečac za ispis).
- **5.** Na popisu **Printing Shortcuts** (Prečac za ispis) kliknite prečac za ispis. Prikazane su postavke ispisa za odabrani prečac za ispis.
- **6.** Promijenite postavke ispisa na one koje želite za novi prečac za ispis.
- **7.** Kliknite **Save as** (Spremi kao) i upišite naziv novog prečaca za ispis, a zatim kliknite **Save** (Spremi).

Prečac za ispis je dodan na popis.

#### **Brisanje prečica za ispis**

- **1.** U izborniku **File** (Datoteka) aplikacije pritisnite **Print** (Ispis).
- **2.** Provjerite je li proizvod odabrani pisač.
- **3.** Pritisnite gumb koji otvara dijalog **Properties** (Svojstva). Ovisno o softverskoj aplikaciji koju koristite, ovaj gumb može imati sljedeće nazive: **Properties** (Svojstva), **Options** (Mogućnosti), **Printer Setup** (Postavljanje pisača), **Printer** (Pisač) ili **Preferences** (Preference).
- **4.** Kliknite na karticu **Printing Shortcuts** (Kratice ispisa).
- **5.** Na popisu **Printing Shortcuts** (Kratice ispisa) kliknite kraticu ispisa koju želite izbrisati.
- **6.** Kliknite **Delete** (Izbriši). Kratica ispisa uklonjena je s popisa.
- **X** Napomena Samo prečice za ispis koje su naknadno stvorene mogu biti izbrisane. Izvorne HP kratice ne mogu se izbrisati.

## **Postavljanje zadanih postavki ispisa**

Ako postoji postavka koju često rabite za ispis, možda ćete je željeti postaviti kao zadanu postavku ispisa kako bi uvijek bila postavljena kada otvorite dijalog **Print** (Ispis) iz aplikacije.

#### **Promjena zadanih postavki ispisa**

- **1.** U programu HP Solution Center (HP-ov centar za rješenja) kliknite **Settings** (Postavke), usmjerite pokazivač prema **Print Settings** (Postavke ispisa), a zatim kliknite **Printer Settings** (Postavke pisača).
- **2.** Promijenite postavke ispisa i pritisnite **OK** (U redu).

# <span id="page-46-0"></span>**Uređivanje fotografija prije ispisa**

**1.** Učinite jedno od sljedećeg:

#### **Rotiranje fotografije**

- **a**. Odaberite fotografiju.
	- Dodirnite **View & Print** (Prikaz i ispis). Dodirnite lijevu ili desnu strelicu za kretanje kroz fotografije. Dodirnite fotografiju koji želite rotirati.
- **b**. Uredite fotografiju.

 Dodirnite **Uređivanje**. Dodirnite **Rotate** (Zakretanje). Dodirnite **Done** (Završeno).

#### **Obrezivanje fotografije**

**a**. Odaberite fotografiju.

 Dodirnite **View & Print** (Prikaz i ispis). Dodirnite lijevu ili desnu strelicu za kretanje kroz fotografije.

Dodirnite fotografiju koji želite obrezati.

**b**. Uredite fotografiju. Dodirnite **Uređivanje**. Dodirnite **Crop** (Izrezivanje).

#### **Popravak fotografije**

**a**. Odaberite fotografiju.

Dodirnite **View & Print** (Prikaz i ispis).

 Dodirnite lijevu ili desnu strelicu za kretanje kroz fotografije. Dodirnite fotografiju koji želite popraviti.

**b**. Uredite fotografiju.

Dodirnite **Uređivanje**.

#### Dodirnite **Ispravka fotografije**.

Odaberite željenu mogućnost.

#### **Dodavanje okvira**

**a**. Odaberite fotografiju.

Dodirnite **View & Print** (Prikaz i ispis).

Dodirnite lijevu ili desnu strelicu za kretanje kroz fotografije.

Dodirnite fotografiju kojoj želite dodati okvir.

#### **b**. Uredite fotografiju.

 Dodirnite **Uređivanje**. Dodirnite **Add Frame (Dodavanje okvira)**.

Odaberite željenu mogućnost.

#### **Ugađanje svjetline**

**a**. Odaberite fotografiju.

 Dodirnite **View & Print** (Prikaz i ispis). Dodirnite lijevu ili desnu strelicu za kretanje kroz fotografije. Dodirnite fotografiju kojoj želite ugoditi svjetlinu.

**b**. Uredite fotografiju.

 Dodirnite **Uređivanje**. Dodirnite **Brightness** (Svjetlina). Postavite svjetlinu i dodirnite **Done** (Završeno).

#### **Efekt boje**

**a**. Odaberite fotografiju.

Dodirnite **View & Print** (Prikaz i ispis).

 Dodirnite lijevu ili desnu strelicu za kretanje kroz fotografije. Dodirnite fotografiju kojoj želite dodati efekt boje.

**b**. Uredite fotografiju.

 Dodirnite **Uređivanje**. Dodirnite **Color Effect** (Efekt boje).

Odaberite željenu mogućnost.

**2.** Pogledajte animaciju ove teme.

Poglavlje 6

# **7 Scan (Skeniranje)**

- "Skeniranje na računalo" na stranici 47
- • ["Skeniranje na memorijsku karticu ili USB ure](#page-50-0)đaj za pohranu" na stranici 48
- • ["Skeniranje i ponovni ispis fotografija" na stranici 59](#page-61-0)

# **Skeniranje na računalo**

#### **Skeniranje na računalo**

- **1.** Umetnite izvorni dokument.
	- **a**. Podignite poklopac na proizvodu.

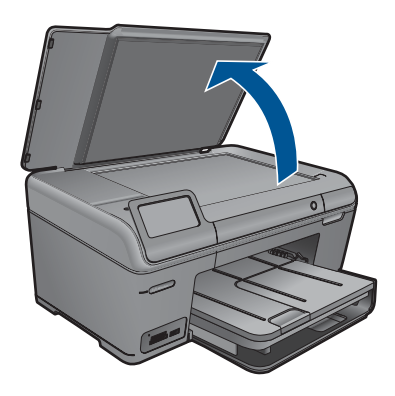

**b**. Postavite original sa stranicom za ispis okrenutom prema dolje na prednji desni kut stakla.

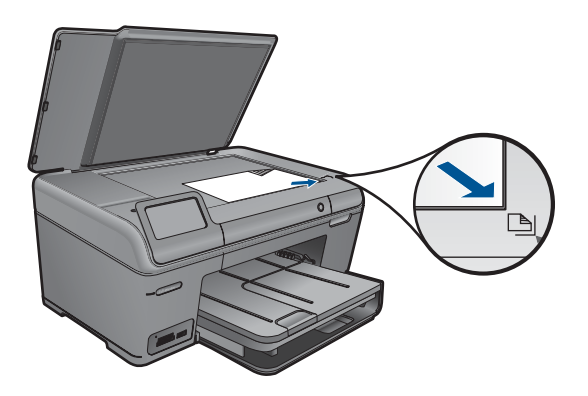

- **c**. Zatvorite poklopac.
- <span id="page-50-0"></span>**2.** Pokrenite skeniranje.
	- **a**. Dodirnite **Scan (Skeniranje)** na zaslonu Home (Početak). Pojavit će se izbornik **Scan To** (Skeniraj u):.
	- **b**. Dodirnite **Računalo**. Ako je proizvod povezan s mrežom, pojavljuje se popis dostupnih računala. Odaberite računalo na koje se želite prebaciti da biste započeli skeniranje.
- **3.** Dodirnite prečac posla koji želite koristiti.
- **4.** Pogledajte animaciju ove teme.

#### **Povezane teme**

["Zaustavlja trenutni posao" na stranici 117](#page-119-0)

## **Skeniranje na memorijsku karticu ili USB uređaj za pohranu**

- **X** Napomena Skeniranu sliku možete poslati u JPEG formatu na memorijsku karticu ili uređaj za pohranu umetnut u uređaj. Ovo vam omogućuje korištenje mogućnosti ispisa fotografija za ispis bez obruba i ispis stranica albuma od skenirane slike.
- **1.** Učinite jedno od sljedećeg:

#### **Spremanje skenirane slike na memorijsku karticu**

**a**. Umetnite izvorni dokument.

Podignite poklopac na proizvodu.

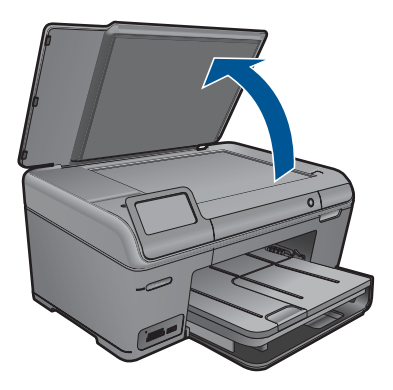

 Postavite original sa stranicom za ispis okrenutom prema dolje na prednji desni kut stakla.

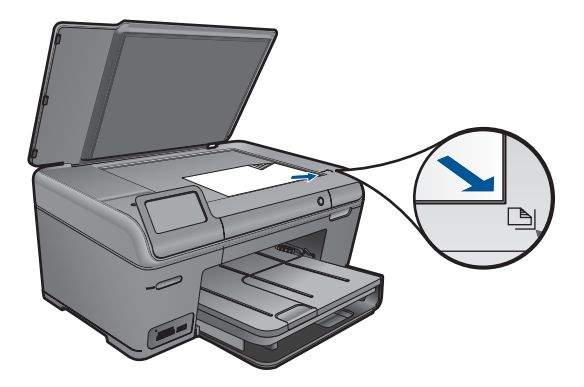

Zatvorite poklopac.

**b**. Umetnite memoriju.

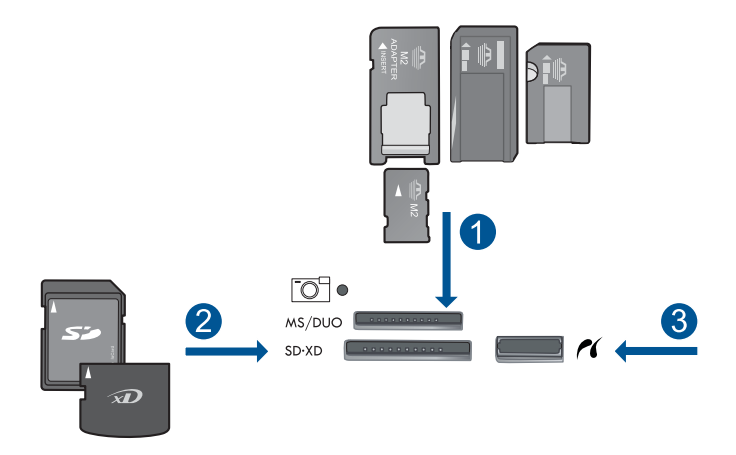

- 1 | Memory Stick, Memory Stick Pro, Memory Stick Select, Memory Stick Magic Gate, Memory Stick Duo ili Pro Duo (prilagodnik nije obavezan), Memory Stick Pro-HG Duo (prilagodnik nije obavezan) ili Memory Stick Micro (potreban prilagodnik)
- 2 MultiMedia Card (MMC), MMC Plus, Secure MultiMedia Card, MMC Mobile (RS-MMC; potreban prilagodnik), Secure Digital (SD), Secure Digital Mini (potreban prilagodnik), Secure Digital High Capacity (SDHC), TransFlash MicroSD Card (potreban prilagodnik) ili kartica xD-Picture
- 3 Prednja USB/PictBridge priključnica: Za digitalne fotoaparate i izmjenjive pogone
- **c**. Pokrenite skeniranje.

 Dodirnite **Scan (Skeniranje)** na zaslonu Home (Početak). Pojavit će se izbornik **Scan To** (Skeniraj u):. Dodirnite **Memorijska kartica**.

#### **Spremanje skenirane slike na USB pogon**

**a**. Umetnite izvorni dokument.

Podignite poklopac na proizvodu.

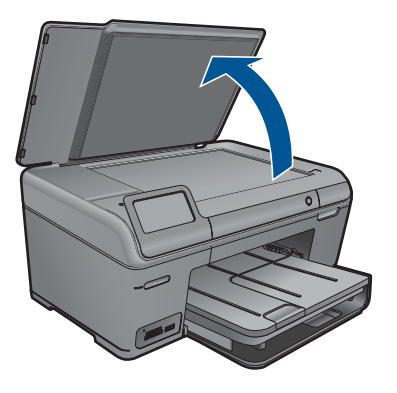

 Postavite original sa stranicom za ispis okrenutom prema dolje na prednji desni kut stakla.

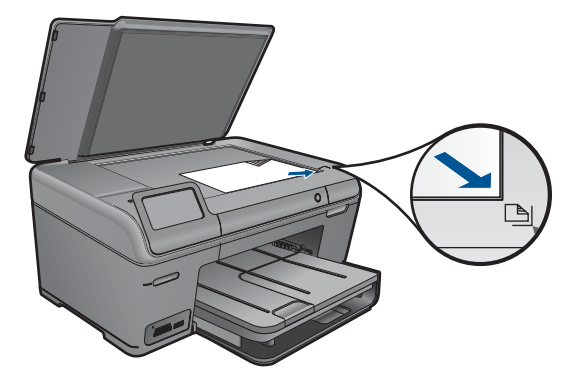

Zatvorite poklopac.

**b**. Umetnite memoriju.

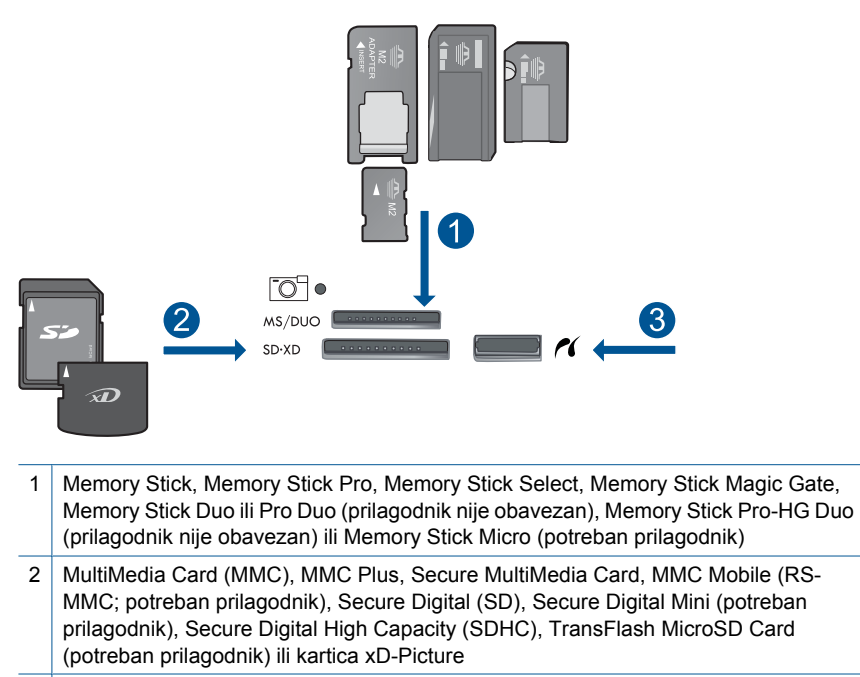

- 3 Prednja USB/PictBridge priključnica: Za digitalne fotoaparate i izmjenjive pogone
- **c**. Pokrenite skeniranje.

 Dodirnite **Scan (Skeniranje)** na zaslonu Home (Početak). Pojavit će se izbornik **Scan To** (Skeniraj u):. Dodirnite **USB pogon**.

**2.** Pogledajte animaciju ove teme.

#### **Povezane teme**

Poglavlje 7

# **8 Kopiranje**

- "Kopiranje teksta ili miješanih dokumenata" na stranici 53
- • ["Kopiranje fotografija \(ponovni ispis\)" na stranici 59](#page-61-0)

# **Kopiranje teksta ili miješanih dokumenata**

**1.** Učinite jedno od sljedećeg:

#### **Izrada crno-bijele kopije**

**a**. Umetnite papir.

Umetnite papir standardne veličine u glavnu ulaznu ladicu.

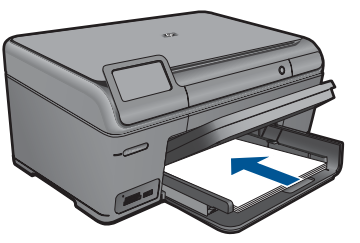

**b**. Umetnite izvorni dokument. Podignite poklopac na proizvodu.

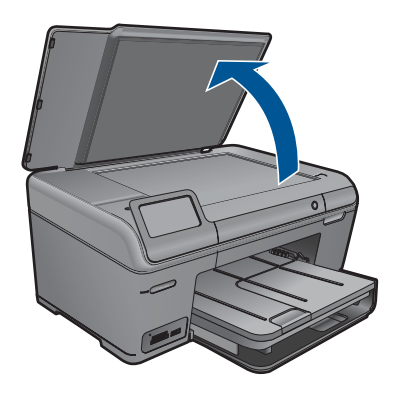

**Naputak** Da biste kopirali debele originale, poput knjiga, možete ukloniti poklopac.

 Postavite original sa stranicom za ispis okrenutom prema dolje na prednji desni kut stakla.

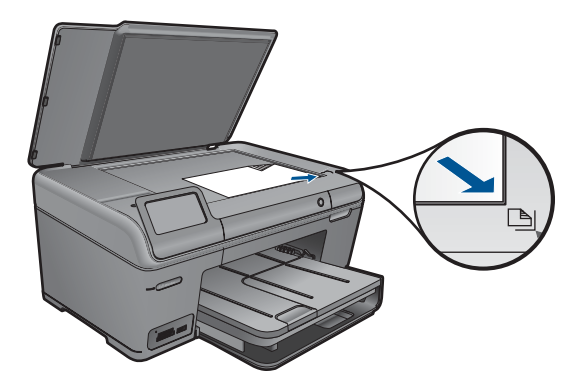

Zatvorite poklopac.

**c**. Odaberite Copy (Kopiranje).

 Dodirnite **Kopiranje** na zaslonu Home (Početak). Pojavit će se izbornik **Kopiranje**. Dodirnite gornju strelicu da biste povećali broj kopija. Dodirnite **Settings** (Postavke). Pojavit će se izbornik **Copy Settings** (Postavke kopiranja). Dodirnite **Size** (Veličina).

Dodirnite **Fit to Page** (Prilagodi stranici).

**d**. Pokrenite kopiranje.

Dodirnite **Black Copy** (Crno-bijela kopija).

#### **Izrada kopija u boji**

**a**. Umetnite papir.

Umetnite papir standardne veličine u glavnu ulaznu ladicu.

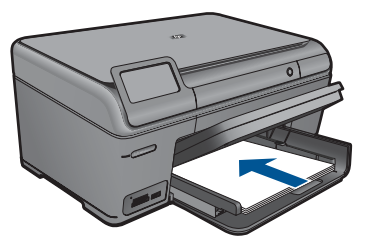

**b**. Umetnite izvorni dokument. Podignite poklopac na proizvodu.

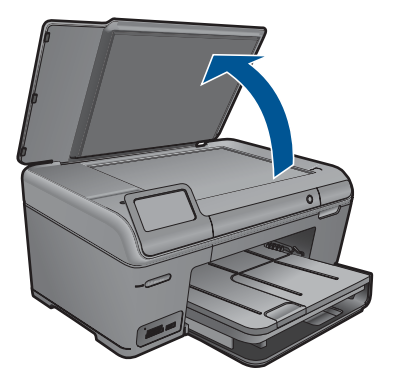

**Naputak** Da biste kopirali debele originale, poput knjiga, možete ukloniti poklopac.

 Postavite original sa stranicom za ispis okrenutom prema dolje na prednji desni kut stakla.

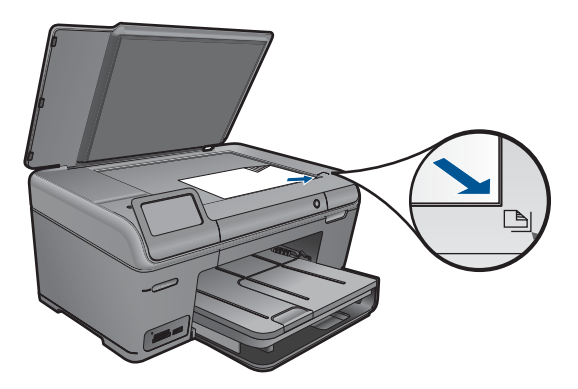

Zatvorite poklopac.

**c**. Odaberite Copy (Kopiranje).

 Dodirnite **Kopiranje** na zaslonu Home (Početak). Pojavit će se izbornik **Kopiranje**. Dodirnite gornju strelicu da biste povećali broj kopija.

Dodirnite **Settings** (Postavke).

Pojavit će se izbornik **Copy Settings** (Postavke kopiranja).

Dodirnite **Size** (Veličina).

Dodirnite **Fit to Page** (Prilagodi stranici).

**d**. Pokrenite kopiranje.

Dodirnite **Color Copy** (Kopija u boji).

**2.** Pogledajte animaciju ove teme.

#### <span id="page-58-0"></span>**Povezane teme**

- "Promjena postavki kopiranja" na stranici 56
- • ["Pregled kopije prije ispisa" na stranici 57](#page-59-0)
- • ["Zaustavlja trenutni posao" na stranici 117](#page-119-0)

# **Promjena postavki kopiranja**

#### **Postavljanje broja kopija s upravljačke ploče**

- **1.** Dodirnite **Kopiranje** na zaslonu Home (Početak). Pojavit će se izbornik **Kopiranje**.
- **2.** Dodirnite gumb strelice gore da biste povećali broj kopija.

#### **Postavljanje veličine papira putem upravljačke ploče**

- **1.** Dodirnite **Kopiranje** na zaslonu Home (Početak). Pojavit će se izbornik **Kopiranje**.
- **2.** Dodirnite **Settings** (Postavke).
- **3.** Dodirnite **Paper Size** (Veličina papira).
- **4.** Odaberite željenu veličinu kopije.

#### **Postavljanje vrste papira za kopiranje**

- **1.** Dodirnite **Kopiranje** na zaslonu Home (Početak). Pojavit će se izbornik **Kopiranje**.
- **2.** Dodirnite **Settings** (Postavke).
- **3.** Dodirnite **Paper Type** (Vrsta papira).
- **4.** Odaberite željenu vrstu papira.
	- Pogledajte ispod navedenu tablicu i odredite koje postavke za vrstu papira ćete koristiti na temelju papira umetnutog u ladicu za papir.

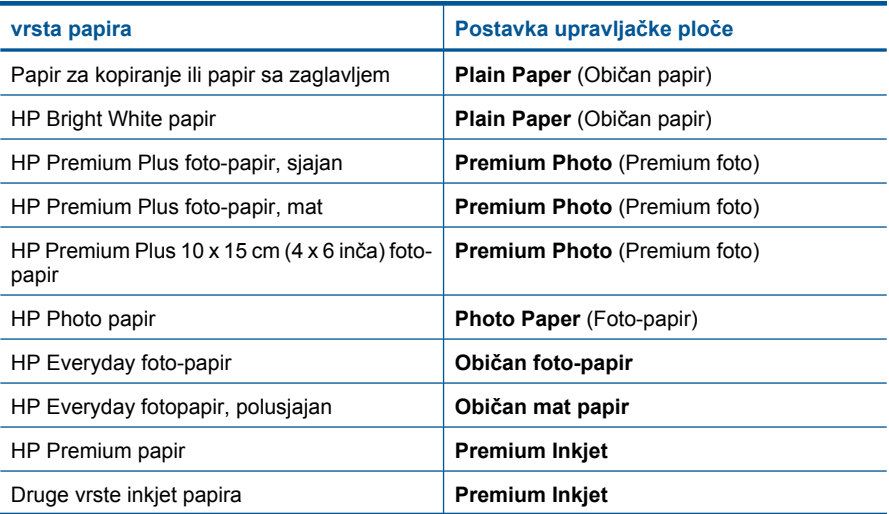

<span id="page-59-0"></span>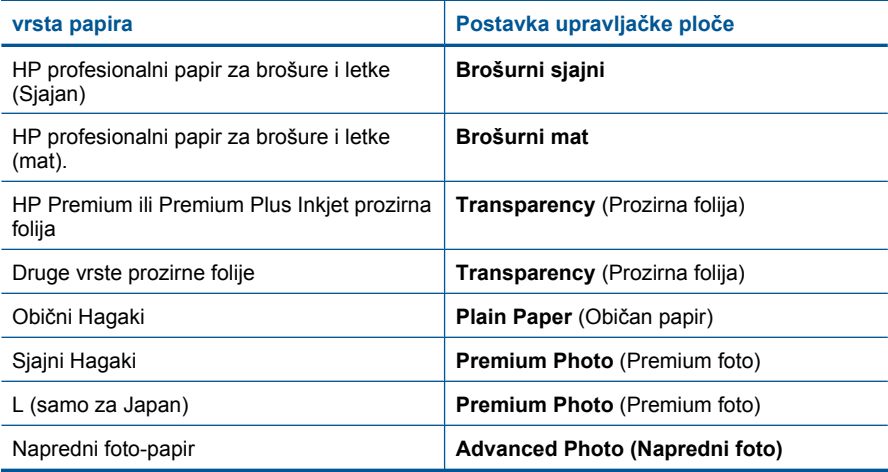

#### **Promjena kvalitete kopiranja putem upravljačke ploče**

- **1.** Dodirnite **Kopiranje** na zaslonu Home (Početak). Pojavit će se izbornik **Kopiranje**.
- **2.** Dodirnite **Settings** (Postavke).
- **3.** Dodirnite **Quality** (Kvaliteta).
- **4.** Odaberite željenu kvalitetu kopije.

#### **Podešavanje kontrasta kopije s upravljačke ploče**

- **1.** Dodirnite **Kopiranje** na zaslonu Home (Početak). Pojavit će se izbornik **Kopiranje**.
- **2.** Dodirnite **Settings** (Postavke).
- **3.** Dodirnite **Lighter/Darker** (Svjetlije/tamnije).
- **4.** Postavite kontrast po želji, a zatim dodirnite **Done** (Završeno).

# **Pregled kopije prije ispisa**

Poslije mijenjanja postavki na HP Photosmart za kopiranje, u mogućnosti ste prije početka kopiranja pogledati sliku koja predstavlja očekivani izlaz.

**Napomena** Da biste osigurali točan pregled promijenite veličinu i vrstu papira tako da odgovara stvarnom papiru umetnutom u ulaznu ladicu. U slučaju da koristite postavku Automatic (Automatsko), pregled na zaslonu možde neće točno predstavljati izgled ispisa. Umjesto toga, pregled prikazuje kako bi ispis izgledao kad bi se u ulaznoj ladici nalazila zadana vrsta i veličina papira.

Pretpregledi se pojavljuju kada odaberete **Preview** (Pregled) na izborniku **Kopiranje** ili kada koristite značajku obrezivanja za određivanje specifične površine izvornika za kopiranje.

#### **Pregled kopije s upravljačke ploče**

- **1.** Dodirnite **Kopiranje** na zaslonu Home (Početak). Pojavit će se izbornik **Kopiranje**.
- **2.** Dodirnite **Settings** (Postavke).
- **3.** Promijenite postavke kopiranja na uređaju kako bi točno odgovarale kopiji koju ćete napraviti.
- **4.** Dodirnite **Preview** (Pregled). Slika na zaslonu prikazuje kako će se kopija ispisati.

#### **Povezane teme**

["Promjena postavki kopiranja" na stranici 56](#page-58-0)

# <span id="page-61-0"></span>**9 Ponovni ispis fotografija**

#### **Ponovni ispis originalne fotografije**

- **1.** Umetnite izvorni dokument.
	- **a**. Podignite poklopac na proizvodu.

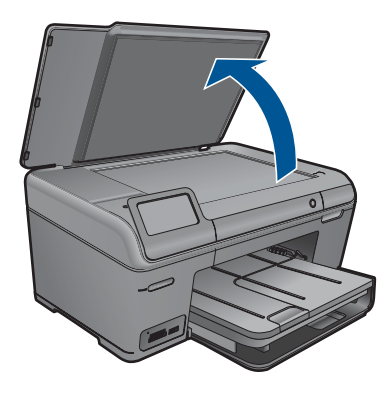

**b**. Postavite original sa stranicom za ispis okrenutom prema dolje na prednji desni kut stakla.

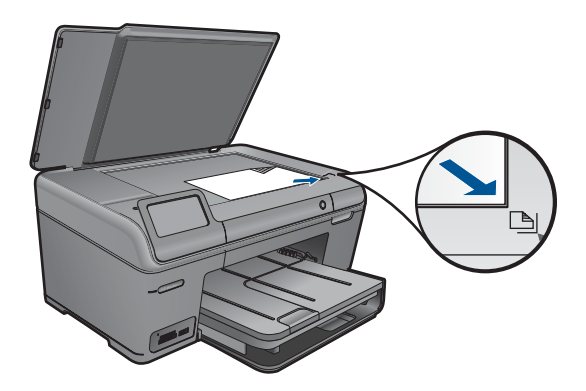

- **c**. Zatvorite poklopac.
- **2.** Umetnite papir.
	- $\triangle$  U ladicu za fotopapir umetnite papir veličine do 13 x 18 cm (5 x 7 inča) ili umetnite fotopapir standardne veličine u glavnu ulaznu ladicu.
- **3.** Ponovno ispišite fotografiju.
	- **a**. Dodirnite **Scan (Skeniranje)** na zaslonu Home (Početak). Pojavit će se izbornik **Scan To** (Skeniraj u):.
	- **b**. Dodirnite **Reprint Photo (Ponovni ispis fotografije)**.
	- **c**. Dodirnite **U redu**.
- **d**. Dodirnite željenu veličinu papira.
- **e**. Dodirnite gornju strelicu da biste povećali broj kopija.
- **f**. Dodirnite **Print** (Ispis).
- **4.** Pogledajte animaciju ove teme.

#### **Povezane teme**

# **10 Spremanje fotografija**

- Spremanje fotografija na računalo
- [Stvaranje sigurnosnih kopija fotografija na USB ure](#page-64-0)đaju za pohranu

# **Spremanje fotografija na računalo**

#### **Spremanje fotografija**

**1.** Umetnite memoriju.

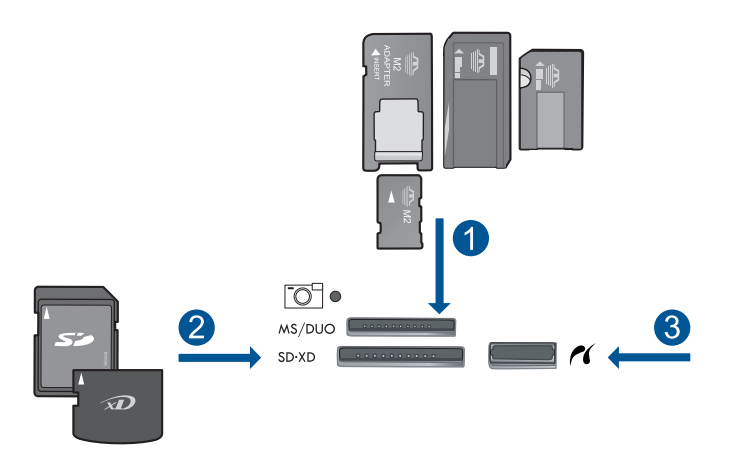

- 1 Memory Stick, Memory Stick Pro, Memory Stick Select, Memory Stick Magic Gate, Memory Stick Duo ili Pro Duo (prilagodnik nije obavezan), Memory Stick Pro-HG Duo (prilagodnik nije obavezan) ili Memory Stick Micro (potreban prilagodnik)
- 2 MultiMedia Card (MMC), MMC Plus, Secure MultiMedia Card, MMC Mobile (RS-MMC; potreban prilagodnik), Secure Digital (SD), Secure Digital Mini (potreban prilagodnik), Secure Digital High Capacity (SDHC), TransFlash MicroSD Card (potreban prilagodnik) ili kartica xD-Picture i FAT-12,FAT-16,FAT-32,HFS+
- 3 Prednja USB/PictBridge priključnica: Za digitalne fotoaparate i izmjenjive pogone
- **2.** Spojite na računalo.
- **3.** Spremite fotografije.
	- **a**. Dodirnite **Save** (Spremi).
	- **b**. Slijedite upite na zaslonu računala da biste spremili slike na računalo.
- **4.** Pogledajte animaciju ove teme.

#### **Povezane teme**

# <span id="page-64-0"></span>**Stvaranje sigurnosnih kopija fotografija na USB uređaju za pohranu**

#### **Sigurnosno kopiranje fotografija**

- **1.** Umetnite memoriju.
	- **a**. Umetnite memorijsku karticu u odgovarajući utor na proizvodu.

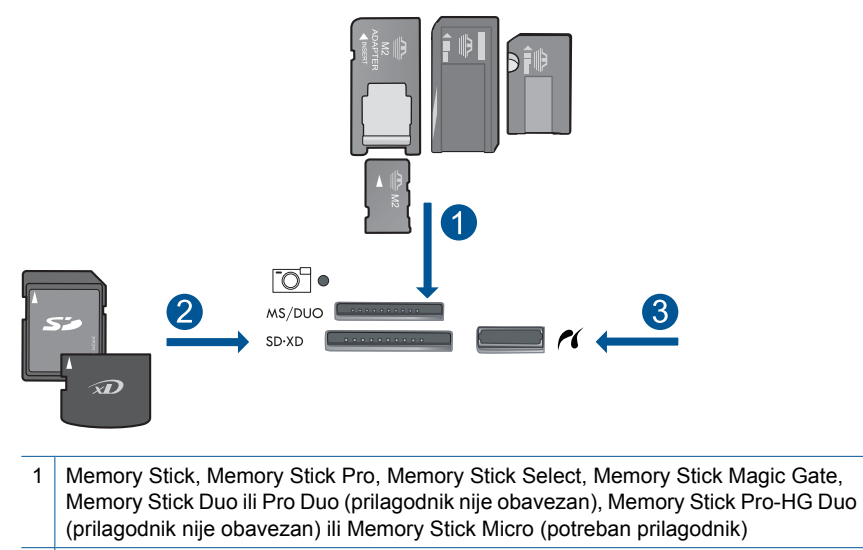

- 2 MultiMedia Card (MMC), MMC Plus, Secure MultiMedia Card, MMC Mobile (RS-MMC; potreban prilagodnik), Secure Digital (SD), Secure Digital Mini (potreban prilagodnik), Secure Digital High Capacity (SDHC), TransFlash MicroSD Card (potreban prilagodnik) ili kartica xD-Picture i FAT-12,FAT-16,FAT-32,HFS+
- 3 Prednja USB/PictBridge priključnica: Za digitalne fotoaparate i izmjenjive pogone
- **b**. Kada lampica fotoaparata prestane treptati, povežite uređaj za pohranu s prednjom USB priključnicom.
- **2.** Spremite fotografije.
	- ▲ Dodirnite **U redu** kada dobijete upit za sigurnosnim kopiranjem kartice.
- **3.** Uklonite memoriju.
- **4.** Pogledajte animaciju ove teme.

#### **Povezane teme**

# **11 Održavanje HP Photosmart**

- Provjera približne razine tinte
- Naruč[ivanje zaliha tinte](#page-66-0)
- [Zamjena spremnika s tintom](#page-66-0)
- [Informacije o jamstvu za spremnike s tintom](#page-68-0)
- [Ispis i ocjena izvješ](#page-69-0)ća o kvaliteti ispisa

# **Provjera približne razine tinte**

Razinu tinte možete lako provjeriti da biste doznali kada ćete morati zamijeniti spremnik s tintom. Razina tinte pokazuje približnu količinu koja je preostala u spremnicima s tintom.

**X Napomena** Ako ste instalirali ponovno napunjen ili prerađen spremnik s tintom ili spremnik koji je bio korišten u drugom uređaju, pokazivač razine tinte možda će biti netočan ili nedostupan.

**Napomena** Upozorenja i pokazatelji razine tinte pružaju procjene samo u svrhu planiranja. Pobrinite se da imate spreman rezervni spremnik za ispis kada se na zaslonu pojavi poruka o niskoj razini tinte da biste izbjegli kašnjenja s ispisom. Spremnik s tintom ne morate zamijeniti sve dok kvaliteta ispisa ne postane neprihvatljiva.

**Napomena** Tinta iz spremnika s tintom koristi se u postupku ispisa na nekoliko različitih načina, uključujući početni postupak, kojim se uređaj i spremnici s tintom pripremaju za ispis i servisiranje glave pisača što ispisne mlaznice održava čistim uz glatki protok tinte. Osim toga, izvjesna količina tinte ostaje u spremniku nakon što je iskorišten. Više informacija potražite na adresi [www.hp.com/go/inkusage.](http://www.hp.com/go/inkusage)

#### **Provjera razine tinte s upravljačke ploče**

- **1.** Na zaslonu Home (Početak) dodirnite strelicu desno za prikaz dodatnih mogućnosti.
- **2.** Dodirnite **Tinta**.

HP Photosmart prikazuje mjerač koji pokazuje približnu razinu tinte u svim spremnicima.

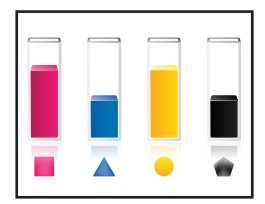

#### <span id="page-66-0"></span>**Provjera razine tinte u softveru HP Photosmart**

- **1.** U HP Solution Center (HP-ov centar za rješenja) kliknite na **Settings** (Postavke), označite **Print Settings** (Postavke ispisa) i zatim kliknite na **Printer Toolbox** (Alat za pisač).
	- **Napomena** Također možete otvoriti **Printer Toolbox** (Alati za pisač) u dijaloškom okviru **Print Properties** (Postavke ispisa). U dijaloškom okviru **Print Properties** (Postavke ispisa) kliknite karticu **Features** (Značajke), a zatim kliknite **Printer Services** (Servisi pisača).

Pojavljuje se **Printer Toolbox** (Alat za pisač).

**2.** Pritisnite na karticu **Estimated Ink Level** (Procijenjena razina tinte). Pojavljuje se procjena razine tinte u spremnicima s tintom.

#### **Povezane teme**

"Naručivanje zaliha tinte" na stranici 64

### **Naručivanje zaliha tinte**

Da biste provjerili koji HP-ov potrošni materijal koristi vaš uređaj i da biste ga naručili putem interneta, ili da biste stvorili popis za kupovinu koji je moguće ispisati, otvorite HP Solution Center (HP centar usluga) i odaberite značajku kupovine putem interneta.

Na porukama upozorenja o tinti također se nalaze informacije o spremniku i veze za kupovinu putem interneta. Osim toga, informacije o spremniku s tintom i naručivanju putem interneta možete pronaći na web-mjestu[www.hp.com/buy/supplies](http://www.hp.com/buy/supplies).

**EX** Napomena Kupnja spremnika putem interneta nije podržana za sve države/regije. Ako nije podržana za vašu državu/regiju, informacije o kupnji spremnika zatražite od svog lokalnog HP-ova prodavača.

### **Zamjena spremnika s tintom**

#### **Da biste zamijenili spremnik s tintom**

- **1.** Provjerite je li napajanje uključeno.
- **2.** Uklonite spremnik s tintom.
	- **a**. Otvorite vratašca za pristup spremniku s tintom.

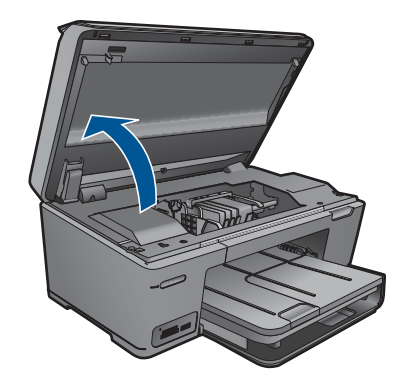

Pričekajte da se spremnik za ispis pomakne na sredinu uređaja.

**b**. Pritisnite jezičac na spremniku pa ga uklonite iz utora.

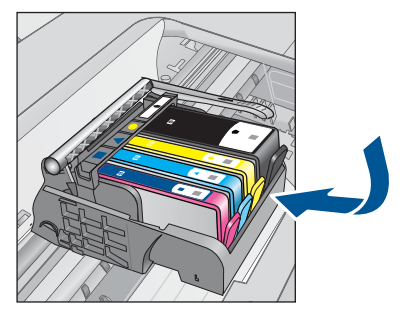

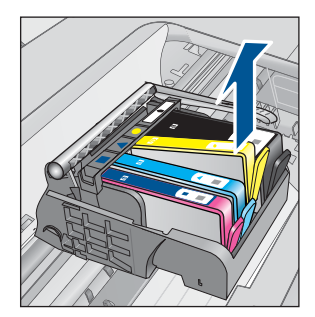

- **3.** Umetnite novi spremnik s tintom.
	- **a**. Uklonite spremnik iz omota.

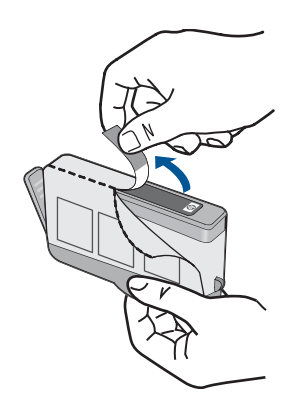

**b**. Okrenite narančasti poklopac da biste ga skinuli. Možda ćete morati snažno okrenuti poklopac da biste ga skinuli.

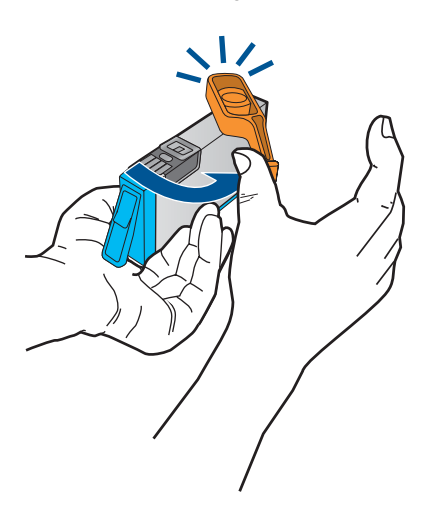

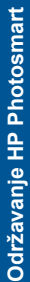

<span id="page-68-0"></span>**c**. Uskladite ikone u bojama, a zatim gurnite spremnik u utor dok ne sjedne na mjesto.

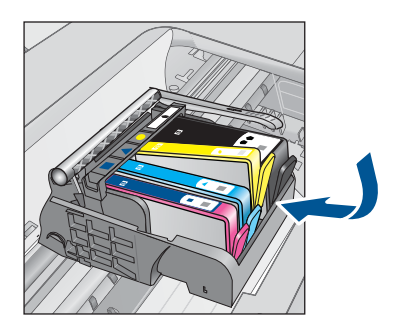

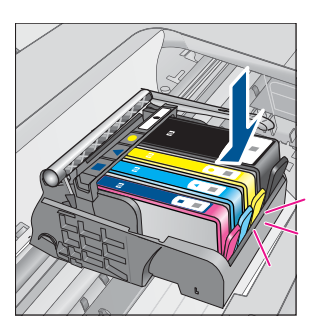

**d**. Zatvorite vratašca spremnika s tintom.

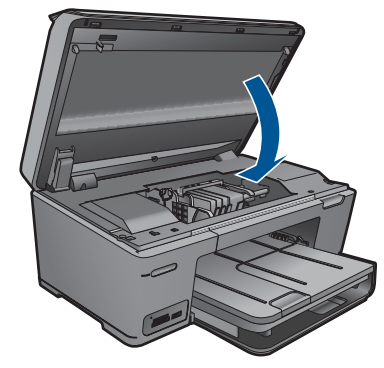

- **4.** Poravnajte spremnike s tintom.
	- **a**. Ako se to zatraži, dodirnite **U redu** da biste ispisali stranicu za poravnavanje spremnika s tintom.
	- **b**. Papir sa stranicom za ispis okrenutom prema dolje postavite uz prednji desni rub stakla, a zatim dodirnite **U redu** za skeniranje stranice.
	- **c**. Uklonite stranicu za poravnanje te je odložite za recikliranje ili bacite.
- **5.** Pogledajte animaciju ove teme.

#### **Povezane teme**

"Naruč[ivanje zaliha tinte" na stranici 64](#page-66-0)

# **Informacije o jamstvu za spremnike s tintom**

HP jamstvo za spremnike s tintom je primjenjivo ako se proizvod koristi u za njega određenom HP uređaju za ispis. Ovo jamstvo ne pokriva proizvode HP tinte koji su ponovo punjeni, prerađeni, preuređivani, pogrešno korišteni ili modificirani.

Tijekom navedenog razdoblja proizvod je pod jamstvom sve dok HP tinta nije potrošena i dok datum jamstva nije istekao. Datum isteka jamstva, u formatu GGGG/MM/DD, nalazi se na proizvodu, kako je naznačeno:

<span id="page-69-0"></span>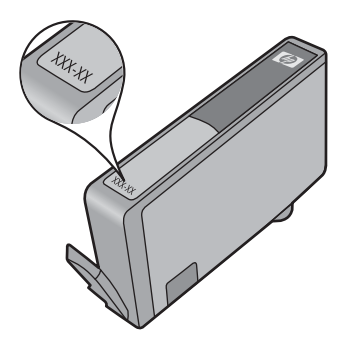

Za kopiju HP Izjave o ograničenom jamstvu, pogledajte tiskanu dokumentaciju koju ste dobili uz proizvod.

# **Ispis i ocjena izvješća o kvaliteti ispisa**

Do problema s kvalitetom ispisa može doći zbog mnoštva razloga. Možda koristite krive postavke softvera, ispisujete izvornu datoteku slabe kvalitete ili pak postoji problem u sustavu ispisivanja u uređaju HP Photosmart. Ako niste zadovoljni s kvalitetom svojih ispisa, možete ispisati izvješće o kvaliteti ispisa koje će vam pomoći utvrditi djeluje li sustav ispisivanja pravilno.

#### **Ispis izvješća o kvaliteti ispisa**

- **1.** U ulaznu ladicu umetnite nekorišteni, obični bijeli papir veličine letter ili A4.
- **2.** Na zaslonu Home (Početak) dodirnite strelicu desno za prikaz dodatnih mogućnosti.
- **3.** Dodirnite **Setup (Postavke)**.
- **4.** Dodirnite **Tools (Alati)**.
- **5.** Dodirnite **Print Quality Report (Izvješće o kvaliteti ispisa)**. Uređaj će ispisati izvješće o kvaliteti ispisa pomoću kojega možete dijagnosticirati probleme s kvalitetom ispisa.

#### **Za ocjenu izvješća o kvaliteti ispisa**

**1.** Provjerite razine tinte na stranici. Ako spremnik s tintom prikazuje jako nisku razinu tinte, a kvaliteta ispisa nije prihvatljiva, razmislite o zamijeni tog spremnika. Kako spremnicima nestaje tinte, tako se i kvaliteta ispisa postepeno kvari.

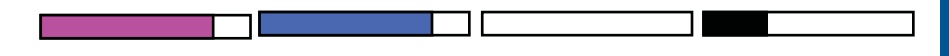

**Napomena** Ako izvješće o kvaliteti ispisa nije čitljivo, procijenjene razine tinte možete provjeriti i putem upravljačke ploče ili iz softvera HP Photosmart.

**Napomena** Upozorenja i pokazatelji razine tinte daju procjene samo u svrhu planiranja. Kad primite poruku upozorenja o niskoj razini tinte, razmislite o nabavi zamjenskog spremnika s tintom kako biste izbjegli moguće zastoje pri ispisivanju. Spremnike s tintom ne morate mijenjati dok kvaliteta ispisa ne postane neprihvatljiva.

**2.** Pogledajte trake boja u sredini stranice. Trake moraju biti čvrste, imati oštre rubove i protezati se duž cijele stranice u ravnomjernoj boji.

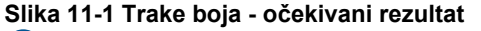

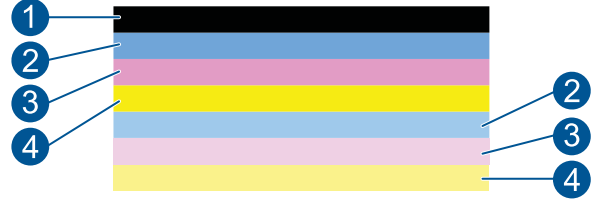

• Ako je bilo koja od traka nepravilno isprugana, svjetlija na jednoj strani ili ako sadrži jednu ili više pruga druge boje, pogledajte sljedeće korake.

**Slika 11-2 Trake boja – nepravilno isprugana ili izblijedjela traka (gornja traka)**

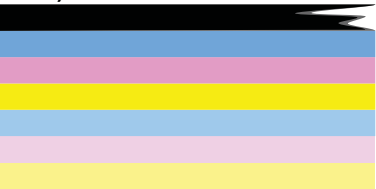

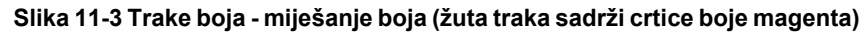

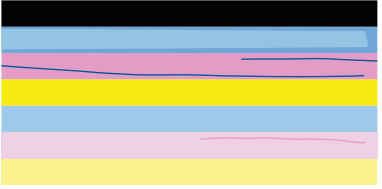

- Provjerite procijenjene razine tinte u spremnicima.
- Provjerite je li sa spremnika s tintom koji odgovara iscrtkanoj traci uklonjen narančasti jezičac.
- Ponovno instalirajte spremnik i provjerite jesu li svi spremnici pravilno instalirani.
- Očistite ispisnu glavu i potom ponovno ispišite stranicu za dijagnostiku.
- Ako čišćenje glave pisača ne rješava problem kvalitete ispisa, zamijenite spremnik koji odgovara ispruganoj traci.
	- **Napomena** Ako zamjena spremnika ne rješava problem kvalitete ispisa, obratite se HP-ovoj podršci radi servisa.
- Ako bilo koja od traka u boji sadrži pravilne bijele crtice, pogledajte sljedeće korake.
	- Ako redak 11 na stranici s dijagnostikom prikazuje **PHA TTOE = 0**, poravnajte pisač.
	- Ako redak 11 na stranici s dijagnostikom prikazuje drugu vrijednost ili poravnavanje ne pomogne, očistite glavu pisača.
		- **W** Napomena Ako čišćenje glave pisača nije riješilo ovaj problem kvalitete ispisa, obratite se HP-ovoj podršci za servis.
- **3.** Pogledajte veliki tekst iznad uzorka za poravnanje. Vrsta bi trebala biti oštra i čista.

#### **Slika 11-4 Područje uzorka teksta - očekivani rezultat** I ABCDEFG abcdefq

• Ako je vrsta zamaknuta poravnajte pisač, a zatim ponovno ispišite ovu dijagnostičku stranicu.

# **Slika 11-5 Područje uzorka teksta - zamaknuti tekst**

• U slučaju da je tekst na jednom kraju neravnomjeran ili nazupčan, očistite glavu pisača, a zatim ponovno ispišite ovu dijagnostičku stranicu. Ako se problem pojavi nakon instaliranja novog spremnika s tintom, automatske rutine za servisiranje uređaja riješit će ga otprilike unutar jednog dana.

#### **Slika 11-6 Područje uzorka teksta - neravnomjerna raspodjela tinte** i ABCDEFG abcdefg l

• U slučaju da je tekst zamrljan, provjerite je li papir savijen, očistite glavu pisača, a zatim ponovno ispišite ovu dijagnostičku stranicu.

#### **Slika 11-7 Područje uzorka teksta - crtice ili mrlje** HABCDEFG abcdefg

**4.** Pogledajte uzorak za poravnanje iznad traka boja. Crte bi trebale biti oštre i ravne.

#### **Slika 11-8 Uzorak poravnanja – očekivani rezultat**
Ako su crte nazubljene, poravnajte pisač, a zatim ponovno ispišite ovu dijagnostičku stranicu.

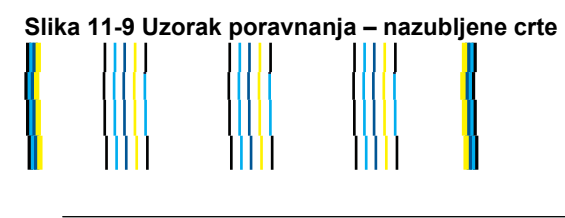

**X** Napomena Ako poravnanje pisača be rješava problem kvalitete ispisa, obratite se HP-ovoj podršci radi servisa.

Ako na izvješću o kvaliteti ispisa ne vidite nikakve nedostatke, tada sustav ispisivanja radi ispravno. Nema razloga za zamjenu potrošnog materijala ili slanja uređaja na servis zato što oni rade pravilno. U slučaju da još uvijek imate problem kvalitete ispisa, možete provjeriti sljedeće:

- Provjerite papir.
- Provjerite postavke ispisa.
- Provjerite ima li slika dovoljnu razlučivost.
- Ako je problem ograničen na pojas po bridu ispisa, pomoću instaliranog softvera priloženog uz uređaj ili druge softverske aplikacije zakrenite sliku za 180 stupnjeva. Problem se na drugoj strani ispisa možda neće pojaviti.

# **12 Rješavanje problema**

Ovaj odjeljak sadrži sljedeće teme:

- HP podrška
- [Rješavanje problema s postavljanjem](#page-74-0)
- [Rješavanje problema u ispisu](#page-80-0)
- [Rješavanje problema u kvaliteti ispisa](#page-85-0)
- [Rješavanje problema s memorijskom karticom](#page-85-0)
- [Rješavanje problema skeniranje](#page-88-0)
- [Rješavanje problema kopiranja](#page-89-0)
- [Pogreške](#page-90-0)

# **HP podrška**

- HP podrška putem telefona
- [Dodatne opcije jamstva](#page-74-0)

# **HP podrška putem telefona**

Mogućnosti i dostupnost telefonske podrške razlikuju se prema proizvodu, državi/ području i jeziku.

Ovaj odjeljak sadrži sljedeće teme:

- Razdoblje telefonske podrške
- Upućivanje poziva
- [Nakon razdoblja telefonske podrške](#page-74-0)

# **Razdoblje telefonske podrške**

Jedna godina telefonske podrške dostupna je u Sjevernoj Americi, na Aziji Pacifiku i u Latinskoj Americi (uključujući Meksiko). Podatke o trajanju telefonske podrške za Europu, Bliski Istok i Afriku potražite na web-stranici [www.hp.com/support](http://h20180.www2.hp.com/apps/Nav?h_lang=hr&h_cc=hr&h_product=3777154&h_page=hpcom&h_pagetype=s-001&lang=hr&cc=hr&h_client=s-h-e002-1). Troškovi telefonskog razgovora obračunavaju se prema cjeniku vaše telefonske kompanije.

# **Upućivanje poziva**

Nazovite HP podršku dok ste ispred računala i proizvoda. Budite spremni za davanje slijedećih informacija:

- Naziv proizvoda (HP Photosmart Plus B209 series)
- Broj modela (nakazi se uz područje za pristup spremniku s tintom)

<span id="page-74-0"></span>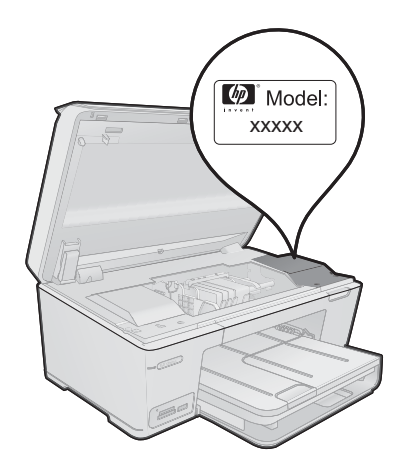

- Serijski broj (nalazi se na stražnjoj ili donjoj strani proizvoda)
- Poruke koje se pojavljuju kad se pojavio problem
- Odgovore na sljedeća pitanja:
	- Je li se ta situacija već događala?
	- Možete li je ponoviti?
	- Jeste li dodavali novi hardver ili softver u vrijeme kada se problem pojavio?
	- Je li se još nešto događalo prije ove situacije (poput oluje, premještanja proizvoda, itd.)?

Popis telefonskih brojeva za pružanje podrške potražite na stranici [www.hp.com/](http://h20180.www2.hp.com/apps/Nav?h_lang=hr&h_cc=hr&h_product=3777154&h_page=hpcom&h_pagetype=s-001&lang=hr&cc=hr&h_client=s-h-e002-1) [support](http://h20180.www2.hp.com/apps/Nav?h_lang=hr&h_cc=hr&h_product=3777154&h_page=hpcom&h_pagetype=s-001&lang=hr&cc=hr&h_client=s-h-e002-1).

# **Nakon razdoblja telefonske podrške**

Nakon isteka razdoblja telefonske podrške, HP-ova se pomoć dodatno plaća. Pomoć može biti dostupna i na HP-ovoj web-stranici za mrežnu podršku: [www.hp.com/support](http://h20180.www2.hp.com/apps/Nav?h_lang=hr&h_cc=hr&h_product=3777154&h_page=hpcom&h_pagetype=s-001&lang=hr&cc=hr&h_client=s-h-e002-1). Za više informacija o mogućnostima podrške obratite se HP zastupniku ili nazovite telefonski broj podrške za svoju državu/regiju.

# **Dodatne opcije jamstva**

Raspoloživi su dopunski servisni nacrti za HP Photosmart po dodatnoj cijeni. Za informacije u vezi s planovima za dopunske usluge, idite na [www.hp.com/support,](http://h20180.www2.hp.com/apps/Nav?h_lang=hr&h_cc=hr&h_product=3777154&h_page=hpcom&h_pagetype=s-001&lang=hr&cc=hr&h_client=s-h-e002-1) odaberite državu/regiju i jezik i zatim istražite područje usluga i jamstva.

# **Rješavanje problema s postavljanjem**

Ovaj odjeljak sadrži informacije o rješavanju problema postavljanja za proizvod.

Mnogi se problemi javljaju kada se proizvod priključi na računalo putem USB kabla prije nego se na računalo instalira softver za proizvod. Ako ste priključili proizvod na svoje

računalo prije nego što je to na zaslonu instalacije softvera od vas bilo zatraženo, morate pratiti sljedeće korake:

# **Rješavanje problema za uobičajene probleme s postavljanjem**

- **1.** Odspojite USB kabel od računala.
- **2.** Deinstalirajte softver (ako ste ga već instalirali). Za više informacija pogledajte "Uklanjanje instalacije i ponovno instaliranje softvera [na stranici 77.](#page-79-0)
- **3.** Ponovo pokrenite računalo.
- **4.** Isključite uređaj, pričekajte minutu, a zatim ga ponovo pokrenite.
- **5.** Ponovo instalirajte softver za HP Photosmart.
- **Opreznost** Nemojte priključivati USB kabel na računalo dok se to ne zatraži na zaslonu.

Ovaj odjeljak sadrži sljedeće teme:

- Proizvod se ne uključuje
- [Proizvod ne ispisuje nakon postavljanja](#page-77-0)
- [U izbornicima na zaslonu prikazuju se krive mjere](#page-78-0)
- [Zaslon za registraciju se nije pojavio](#page-79-0)
- [Uklanjanje instalacije i ponovno instaliranje softvera](#page-79-0)

# **Proizvod se ne uključuje**

Ako nema svjetlećih pokazatelja, zvuka i pokreta iz proizvoda kad ga uključite, pokušajte sljedeća rješenja.

- 1. Rješenje: provjerite kabel za napajanje
- [2. Rješenje: Ponovo postavite proizvod](#page-76-0)
- [3. Rješenje: Sporije pritisnite gumb svijetli](#page-76-0)
- [4. Rješenje: Obratite se HP-u za zamjenski sklop napajanja](#page-77-0)
- [5. Rješenje: Obratite se HP-ovoj podršci radi servisa](#page-77-0)
- **1. Rješenje: provjerite kabel za napajanje**

#### **Rješenje:**

- Provjerite koristite li kabel napajanja koji ste dobili s proizvodom
- Provjerite je li kabel napajanja čvrsto priključen u proizvod i prilagodnik za napajanje. Priključite kabel napajanja u utičnicu napajanja, zaštitu od izboja ili produžni kabel.

<span id="page-76-0"></span>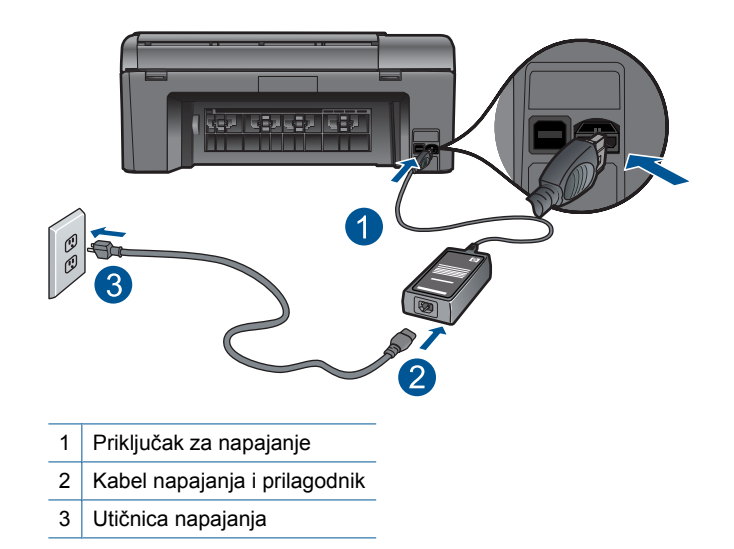

- Ako koristite produžni kabel, provjerite je li uključen. Ili proizvod pokušajte priključiti izravno na utičnicu napajanja.
- Provjerite izvor napajanja kako biste vidjeli radi li. Priključite na njega uređaj za koji znate da radi i provjerite ima li u uređaju napona. Ako ne radi, možda je problem u utičnici.
- Ako ste proizvod priključili na preklopnu utičnicu, provjerite je li utičnica uključena. Ako je uključen, a ipak ne radi, možda postoji problem s utičnicom za napajanje.

**Uzrok:** Pojavio se problem s kabelom za napajanje ili napajanjem.

Ako ovo nije riješilo problem, probajte sljedeće rješenje.

# **2. Rješenje: Ponovo postavite proizvod**

**Rješenje:** Isključite proizvod, a zatim odspojite kabel napajanja. Uključite kabel napajanja, a zatim pritisnite gumb **svijetli** da biste uključili proizvod.

**Uzrok:** Na proizvodu je došlo do pogreške.

Ako ovo nije riješilo problem, probajte sljedeće rješenje.

# **3. Rješenje: Sporije pritisnite gumb svijetli**

**Rješenje:** Proizvod možda neće reagirati ako prebrzo pritisnete gumb **svijetli**. Jednom pritisnite gumb **svijetli**. Uključivanje proizvoda može potrajati i nekoliko minuta. Ako tijekom uključivanja ponovno pritisnete gumb **svijetli**, možda ćete isključiti uređaj.

<span id="page-77-0"></span>**Opreznost** Ako se proizvod još uvijek ne uključuje, možda je prisutna mehanička pogreška. Odspojite proizvod iz utičnice napajanja.

Obratite se HP-ovoj podršci radi servisa.

Idite na: [www.hp.com/support.](http://h20180.www2.hp.com/apps/Nav?h_lang=hr&h_cc=hr&h_product=3777154&h_page=hpcom&h_pagetype=s-001&lang=hr&cc=hr&h_client=s-h-e002-1) Ako je zatraženo, odaberite svoju državu/regiju, a zatim kliknite **Contact HP** (Kontaktirajte HP) za informacije o traženju tehničke podrške.

**Uzrok:** Prebrzo ste pritisnuli gumb **svijetli**.

Ako ovo nije riješilo problem, probajte sljedeće rješenje.

#### **4. Rješenje: Obratite se HP-u za zamjenski sklop napajanja**

**Rješenje:** Obratite se HP-ovoj podršci za zahtjev napajačkog sklopa za proizvod. Idite na: [www.hp.com/support.](http://h20180.www2.hp.com/apps/Nav?h_lang=hr&h_cc=hr&h_product=3777154&h_page=hpcom&h_pagetype=s-001&lang=hr&cc=hr&h_client=s-h-e002-1)

Ako se to od vas zatraži, odaberite svoju državu/regiju, a zatim kliknite **Contact HP** (Kontaktirajte HP) za informacije o pozivanju tehničke podrške.

**Uzrok:** Sklop napajanja nije namijenjen za upotrebu s ovim proizvodom.

Ako ovo nije riješilo problem, probajte sljedeće rješenje.

#### **5. Rješenje: Obratite se HP-ovoj podršci radi servisa**

**Rješenje:** Ako ste obavili sve navedene korake iz prethodnih rješenja, i još uvijek imate problem, obratite se HP-ovoj podršci za servis.

Idite na: [www.hp.com/support.](http://h20180.www2.hp.com/apps/Nav?h_lang=hr&h_cc=hr&h_product=3777154&h_page=hpcom&h_pagetype=s-001&lang=hr&cc=hr&h_client=s-h-e002-1)

Ako se to od vas traži, odaberite svoju državu/regiju, a zatim kliknite **Contact HP** (Kontaktirajte HP) za informacije o tehničkoj podršci.

**Uzrok:** Za ispravan rad proizvoda ili softvera možda će Vam biti potrebna pomoć.

# **Proizvod ne ispisuje nakon postavljanja**

Probajte sljedeća rješenja za ispravljanje problema. Rješenja su popisana u redoslijedu s najvjerojatnijim rješenjem na prvom mjestu. Ako prvo rješenje ne riješi problem, nastavite na preostala rješenja dok ne riješite problem.

- Korak 1: pritisnite gumb svijetli za uključivanje proizvoda
- [Korak 2: postavite svoj proizvod kao zadani pisa](#page-78-0)č
- [Korak 3: provjerite vezu izme](#page-78-0)đu proizvoda i računala

#### **Korak 1: pritisnite gumb svijetli za uključivanje proizvoda**

**Rješenje:** Pogledajte zaslon na proizvodu. Ako je zaslon prazan, a gumb **svijetli** ne svijetli, proizvod je isključen. Provjerite je li kabel za napajanje čvrsto spojen na proizvod i uključen u utičnicu napajanja. Pritisnite gumb **svijetli** za uključivanje proizvoda.

<span id="page-78-0"></span>**Uzrok:** Možda proizvod nije bio uključen.

Ako ovo nije riješilo problem, probajte sljedeće rješenje.

#### **Korak 2: postavite svoj proizvod kao zadani pisač**

**Rješenje:** Provjerite dokumentaciju svog računala da biste promijenili svoj uređaj u zadani pisač.

**Uzrok:** Posao ispisa poslali ste zadanom pisaču, ali ovaj proizvod nije bio zadani pisač.

Ako ovo nije riješilo problem, probajte sljedeće rješenje.

#### **Korak 3: provjerite vezu između proizvoda i računala**

**Rješenje:** Provjerite vezu od uređaja do računala. Provjerite je li USB kabel dobro priključen u USB priključak na stražnjoj strani uređaja. Provjerite je li drugi kraj USB kabela pravilno priključen u USB priključak na računalu. Nakon što se kabel pravilno spoji, isključite i ponovno uključite uređaj. Ako je uređaj na računalo povezan putem žične, bežične ili Bluetooth veze, provjerite je li odgovarajuća veza aktivna te uređaj uključen.

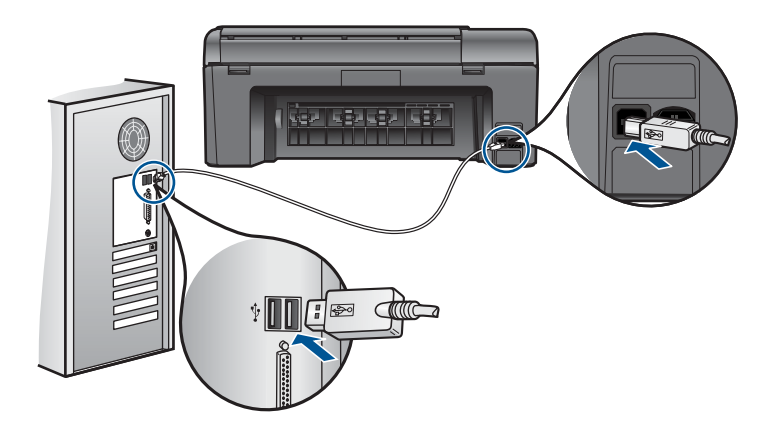

Dodatne informacije o postavljanju proizvoda i priključivanju na računalo potražite u vodiču za postavljanje koji je isporučen s proizvodom.

**Uzrok:** Uređaj i računalo međusobno nisu komunicirali.

Ako ovo nije riješilo problem, probajte sljedeće rješenje.

#### **U izbornicima na zaslonu prikazuju se krive mjere**

**Rješenje:** Promjena postavke države/regije.

<span id="page-79-0"></span>**Napomena** Biti ćete upitani za postavljanje postavki jezika i države/regije pomoću sljedećeg postupka.

#### **Postavljanje jezika i države/regije**

- **1.** Na zaslonu Home (Početak) dodirnite strelicu desno za prikaz dodatnih mogućnosti.
- **2.** Dodirnite **Setup (Postavke)**.

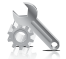

- **3.** Dodirnite **Željena svojstva**.
- **4.** Dodirnite **Set Language** (Postavljanje jezika).
- **5.** Dodirnite strelicu dolje za pomicanje po jezicima. Kada se pojavi željeni jezik, dodirnite ga.
- **6.** Kada se pojavi upit, dodirnite **Yes** (Da) da biste potvrdili odabir. Ponovo će se pojaviti izbornik **Željena svojstva**.
- **7.** Dodirnite **Set Country/Region** (Postavljanje države/regije).
- **8.** Dodirnite strelicu dolje da biste se pomicali po državama/regijama. Kada se pojavi željena država/regija, dodirnite je.
- **9.** Kada se pojavi upit, dodirnite **Yes** (Da) da biste potvrdili odabir.

**Uzrok:** Možda ste pri prvom postavljanju uređaja pogrešno odabrali državu/regiju. Odabir države/regije koju ste odabrali određuje prikaz veličine papira na zaslonu.

#### **Zaslon za registraciju se nije pojavio**

**Rješenje:** Zaslon registracije (Sign up now) možete pokrenuti iz Windows trake sa zadacima, pritiskom na **Start** (Početak), **Programs** (Programi) ili **All Programs** (Svi programi), **HP**, **Photosmart Plus B209a series**, a zatim pritiskom na **Product Registration** (Registracija proizvoda).

**Uzrok:** Zaslon registracije se ne pokreće automatski.

# **Uklanjanje instalacije i ponovno instaliranje softvera**

Ako instalacija nije potpuna ili ako USB kabel priključite na računalo prije no što se na instalacijskom zaslonu softvera to zatraži, možda ćete trebati deinstalirati, a zatim ponovo instalirati softver. Nemojte samo izbrisati datoteke aplikacije HP Photosmart s računala. Obavezno ih ispravno uklonite pomoćnim programom za deinstaliranje koji se instalirao prilikom instalacije softvera isporučenog s uređajem HP Photosmart.

# <span id="page-80-0"></span>**Deinstaliranje i ponovno instaliranje softvera**

- **1.** Odspojite uređaj sa računala.
- **2.** Na programskoj traci sustava Windows kliknite **Start**, **Settings (Postavke)**, **Control Panel (Upravljačka ploča)** (ili samo **Control Panel (Upravljačka ploča)**).
- **3.** Dvokliknite **Add/Remove Programs (Dodaj/ukloni programe)** (ili kliknite **Uninstall a program (Deinstaliranje programa)**).
- **4.** Odaberite **HP Photosmart All-in-One Driver Software (Upravljački program uređaja HP Photosmart All-in-One)**, a zatim kliknite **Change/Remove (Promijeni/ Ukloni)**.

Slijedite zaslonske upute.

- **5.** Ponovo pokrenite računalo.
	- **EX Napomena** Važno je da odspojite proizvod prije ponovnog pokretanja računala. Proizvod možete ponovo spojiti na računalo tek nakon ponovne instalacije softvera.
- **6.** Umetnite CD-ROM proizvoda u CD-ROM pogon računala i pokrenite program Setup (Postavljanje).
	- **X Napomena** Ako se program za instalaciju ne pojavi, pronađite datoteku setup.exe na CD-ROM pogonu i dvostruko je kliknite.

**Napomena** Ako više nemate instalacijski CD, softver možete preuzeti s adrese [www.hp.com/support.](http://h20180.www2.hp.com/apps/Nav?h_lang=hr&h_cc=hr&h_product=3777154&h_page=hpcom&h_pagetype=s-001&lang=hr&cc=hr&h_client=s-h-e002-1)

**7.** Slijedite upute na zaslonu i tiskane upute za postavljanje koje ste dobili uz proizvod.

Po dovršetku instalacije softvera na programskoj traci sustava Windows pojavit će se ikona **HP Digital Imaging Monitor** (HP-ov zaslon za digitalnu obradu).

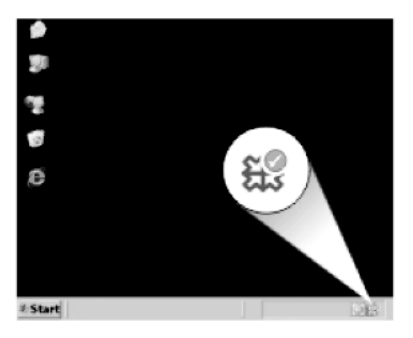

# **Rješavanje problema u ispisu**

Probajte sljedeća rješenja za ispravljanje problema. Rješenja su popisana u redoslijedu s najvjerojatnijim rješenjem na prvom mjestu. Ako prvo rješenje ne riješi problem, nastavite na preostala rješenja dok ne riješite problem.

• [Provjera spremnika s tintom](#page-81-0)

- <span id="page-81-0"></span>• Provjera papira
- [Provjera ure](#page-82-0)đaja
- [Provjerite postavke ispisa](#page-84-0)
- [Ponovo pokrenite proizvod](#page-85-0)
- [obratite se HP-ovoj podršci radi servisa](#page-85-0)

#### **Provjera spremnika s tintom**

Pratite ove korake.

- Korak 1: obavezno koristite originalne HP-ove spremnike s tintom.
- Korak 2: provjerite razine tinte

#### **Korak 1: obavezno koristite originalne HP-ove spremnike s tintom.**

**Rješenje:** Provjerite jesu li spremnici s tintom izvorni HP-ovi proizvodi.

HP preporučuje uporabu izvornih HP spremnika s tintom. Izvorni HP spremnici s tintom su dizajnirani i testirani s HP pisačima kako bi pomogli u svakodnevnom lakšem stvaraniu siainih rezultata.

**Napomena** HP ne može jamčiti kvalitetu ili pouzdanost potrošnog materijala koji nije HP-ov proizvod. Servis uređaja ili popravci potrebni zbog korištenja tinte koja nije HP-ova nisu pokriveni jamstvom.

Ako vjerujete da ste kupili izvorne HP spremnike s tintom, idite na:

[www.hp.com/go/anticounterfeit](http://www.hp.com/go/anticounterfeit)

**Uzrok:** Korišteni su spremnici s tintom koji nisu HP-ovi.

#### **Korak 2: provjerite razine tinte**

**Rješenje:** Provjerite procijenjene razine tinte u spremnicima.

**X** Napomena Upozorenja i pokazatelji razine tinte daju procjene samo u svrhu planiranja. Kad primite poruku upozorenja o niskoj razini tinte, razmislite o nabavi zamjenskog spremnika s tintom kako biste izbjegli moguće zastoje pri ispisivanju. Spremnike s tintom ne morate mijenjati dok kvaliteta ispisa ne postane neprihvatljiva.

Za više informacija pogledajte:

["Provjera približne razine tinte" na stranici 63](#page-65-0)

**Uzrok:** Spremnici s tintom možda nemaju dovoljno tinte.

# **Provjera papira**

Pratite ove korake.

- [Korak 1: koristite ispravnu vrstu papira](#page-82-0)
- [Korak 2: pravilno umetnite snop papira](#page-82-0)

# <span id="page-82-0"></span>**Korak 1: koristite ispravnu vrstu papira**

**Rješenje:** HP preporučuje korištenje HP papira ili bilo koju drugu vrstu papira prikladnog za ovaj uređaj. Odjednom smijete umetati samo jednu vrstu papira.

Uvijek provjerite da je papir na koji ispisujete ravan. Za najbolje rezultate u ispisu fotografija rabite HP Premium Plus foto papir.

**Uzrok:** Vrsta papira bila je neodgovarajuća ili je umetnuto više vrsti papira.

#### **Korak 2: pravilno umetnite snop papira**

**Rješenje:** Odstranite snop papira iz ulazne ladice, ponovno ga umetnite te gurnite vodilicu širine papira prema unutra dok se ne zaustavi uz rub papira.

**Napomena** Ne ostavljajte neiskorišteni fotopapir u ulaznoj ladici. Papir se može početi savijati, što može smanjiti kvalitetu ispisa. Najbolje ćete rezultate postići ako ispisane fotografije ne ostavljate da se nakupljaju u izlaznoj ladici.

Za više informacija pogledajte:

["Umetanje medija" na stranici 24](#page-26-0)

**Uzrok:** Papir je bio pogrešno umetnut.

# **Provjera uređaja**

Pratite ove korake.

- Korak 1: poravnajte pisač
- Korak 2: oč[istite glavu pisa](#page-83-0)ča

# **Korak 1: poravnajte pisač**

**Rješenje:** Poravnavanje pisača pomaže u dobivanju izvrsne kvalitete ispisa.

# **Poravnavanje pisača u softveru HP Photosmart**

- **1.** U ulaznu ladicu umetnite nekorišteni, obični bijeli papir veličine letter ili A4.
- **2.** U programu HP Solution Center (HP-ov centar za rješenja) pritisnite **Settings** (Postavke).
- **3.** U području **Print Settings** (Postavke ispisa) pritisnite **Printer Toolbox** (Alat za pisač).
	- **Napomena** Također možete otvoriti **Printer Toolbox** (Alati za pisač) u dijalogu **Print Properties** (Osobine ispisa). U dijaloškom okviru **Print Properties** (Osobine ispisa) kliknite karticu **Features** (Značajke), a zatim kliknite **Printer Services** (Servisi pisača).

Pojavljuje se **Printer Toolbox** (Alat za pisač).

- **4.** Pritisnite jezičak **Device Services** (Servisi uređaja).
- **5.** Pritisnite **Align the Printer** (Poravnavanje glava za ispis).
- <span id="page-83-0"></span>**6.** Kada se pojavi upit, provjerite je li u ladicu za papir umetnut obični bijeli papir formata letter ili A4, a zatim dodirnite **U redu**.
	- **X** Napomena Ako ste prilikom poravnavanja u ladicu za papir umetnuli papir u boji, poravnavanje neće uspjeti. Umetnite nekorišteni bijeli papir u ladicu za papir, a zatim pokušajte ponovo obaviti poravnavanje.

Uređaj ispisuje list s poravnavanjem.

**7.** Položite papir sa stranicom za ispis okrenutom prema dolje uz prednji desni kut stakla, a zatim dodirnite **U redu** za skeniranje stranice. Kada gumb **svijetli** prestane bljeskati, poravnanje je završeno i stranica se može odstraniti. Stranicu reciklirajte ili bacite.

**Uzrok:** Pisač je trebalo poravnati.

# **Korak 2: očistite glavu pisača**

**Rješenje:** Ako prijašnja rješenja nisu popravila problem, probajte očistiti glavu pisača.

# **Čišćenje glave pisača iz softvera HP Photosmart**

- **1.** U glavnu ulaznu ladicu umetnite čisti bijeli papir veličine letter, A4 ili legal.
- **2.** U programu HP Solution Center (HP-ov centar za rješenja) kliknite **Settings** (Postavke).
- **3.** U području **Print Settings** (Postavke ispisa) kliknite **Printer Toolbox** (Alat za pisač).
	- **Napomena** Također možete otvoriti **Printer Toolbox** (Alati za pisač) u dijalogu **Print Properties** (Osobine ispisa). U dijaloškom okviru **Print Properties** (Osobine ispisa) kliknite karticu **Features** (Značajke), a zatim kliknite **Printer Services** (Servisi pisača).

Pojavljuje se **Printer Toolbox** (Alat za pisač).

- **4.** Kliknite karticu **Device Services** (Servisi uređaja).
- **5.** Kliknite **Clean the printhead** (Očisti glave pisača).
- **6.** Pratite upite sve dok niste zadovoljni s kvalitetom ispisa, a zatim kliknite **Done** (Gotovo).

Postoje dvije faze čišćenja. Svaka faza traje otprilike dvije minute, koristi jedan list papira i povećanu količinu tinte. Nakon svake faze, pregledajte kvalitetu ispisane stranice. Na sljedeću biste fazu čišćenja trebali prijeći samo ako je kvaliteta ispisa loša.

Ako je kvaliteta ispisa loša i nakon provođenja faza čišćenja, pokušajte poravnati pisač. Ako se problemi s kvalitetom ispisa ponavljaju i nakon poravnavanja i čišćenja, kontaktirajte HP podršku.

Nakon čišćenja glave pisača, ispišite izvješće o kvaliteti ispisa. Kako biste vidjeli postoji li još uvijek problem s kvalitetom ispisa, pregledajte izvješće kvaliteti ispisa.

Za više informacija pogledajte:

"Ispis i ocjena izvješć[a o kvaliteti ispisa" na stranici 67](#page-69-0)

**Uzrok:** Glavu pisača je trebalo očistiti.

# <span id="page-84-0"></span>**Provjerite postavke ispisa**

**Rješenje:** Pokušajte sljedeće:

- Provjerite postavke ispisa kako biste vidjeli jesu li postavke boje netočne. Primjerice, provjerite je li dokument postavljen za ispis u nijansama sive. Ili pak provjerite jesu li napredne postavke boje kao što so zasićenost, svjetlost ili ton boje postavljene za izmjenu izgleda boja.
- Provjerite postavke kvalitete ispisa te se uvjerite kako se poklapaju s umetnutom vrstom papira u proizvodu.

Ako se boje pri ispisu miješaju, možda ćete morati odabrati postavku slabije kvalitete ispisa. Ili pak izaberite višu postavku u slučaju da ispisujete visokokvalitetnu fotografiju, a zatim provjerite je li u ulaznu ladicu umetnut fotopapir kao što je HP Advanced Photo Paper. Informacije o omogućivanju načina s maksimalnim dpi potražite u ["Ispis korištenjem maksimalne](#page-42-0) razluč[ivosti" na stranici 40.](#page-42-0)

• Provjerite da postavke margina za dokument ne izlaze izvan područja ispisa na proizvodu.

# **Odabir brzine i kvalitete ispisa**

- **1.** Provjerite je li papir umetnut u ulaznu ladicu.
- **2.** U izborniku **File** (Datoteka) aplikacije pritisnite **Print** (Ispis).
- **3.** Provjerite je li proizvod odabrani pisač.
- **4.** Pritisnite gumb koji otvara dijalog **Properties** (Svojstva). Ovisno o softverskoj aplikaciji koju koristite, ovaj gumb može imati sljedeće nazive: **Properties** (Svojstva), **Options** (Mogućnosti), **Printer Setup** (Postavljanje pisača), **Printer** (Pisač) ili **Preferences** (Preference).
- **5.** Kliknite karticu **Features** (Značajke).
- **6.** U padajućem popisu **Paper Type** (Vrsta papira), odaberite vrstu za papir koji ste umetnuli.
- **7.** U padajućem popisu **Print Quality** (Kvaliteta ispisa) odaberite odgovarajuću postavku kvalitete za vaš projekt.
	- **X** Napomena Da biste saznali dpi ispisa uređaja na osnovi odabranih postavki vrste papira i kvalitete ispisa kliknite **Resolution** (Rezolucija).

# **Provjera postavki margina**

- **1.** Prethodno pregledajte izgled ispisa prije nego ga pošaljete na proizvod. U većini softvera aplikacija kliknite izbornik **File** (Datoteka) i potom kliknite **Print Preview** (Pregled ispisa).
- **2.** Provjerite margine. Proizvod koristi margine koje ste postavili u softverskoj aplikaciji, sve dok su one veće od minimalnih margina koje proizvod podržava. Za dodatne informacije o postavljanju margina u softverskoj aplikaciji, pogledajte dokumentaciju koja je dostavljena sa softverom.
- **3.** Poništite ispis ako margine nisu odgovarajuće, a zatim prilagodite margine u softverskoj aplikaciji.
- **Uzrok:** Postavke nisu ispravno postavljene.

#### <span id="page-85-0"></span>**Ponovo pokrenite proizvod**

**Rješenje:** Isključite uređaj, a zatim odspojite kabel za napajanje. Ponovno priključite kabel za napajanje, a zatim pritisnite gumb **svijetli** da biste uključili uređaj. **Uzrok:** Na uređaju je došlo do pogreške.

#### **obratite se HP-ovoj podršci radi servisa**

**Rješenje:** Ako ste obavili sve navedene korake iz prethodnih rješenja, i još uvijek imate problem, obratite se HP-ovoj podršci za servis.

Idite na: [www.hp.com/support.](http://h20180.www2.hp.com/apps/Nav?h_lang=hr&h_cc=hr&h_product=3777154&h_page=hpcom&h_pagetype=s-001&lang=hr&cc=hr&h_client=s-h-e002-1)

Ako se to od vas traži, odaberite svoju državu/regiju, a zatim kliknite **Contact HP** (Kontaktirajte HP) za informacije o tehničkoj podršci.

**Uzrok:** Za ispravan rad proizvoda ili softvera možda će vam biti potrebna pomoć.

# **Rješavanje problema u kvaliteti ispisa**

Koristite ovaj odjeljak za rješavanje sljedećih problema kvalitete ispisa:

• Ispisane su fotografije nejasne, mutne ili neodgovarajućih boja

#### **Ispisane su fotografije nejasne, mutne ili neodgovarajućih boja**

**Rješenje:** Za najbolju kvalitetu ispisa fotografije u boji ne dozvolite fotografijama nakupljanje u izlaznoj ladici.

**Uzrok:** Ako ispise poslažete preko fotografije prije nego što se tinta u potpunosti osuši, na fotografiji može doći do razlijevanja boja.

# **Rješavanje problema s memorijskom karticom**

Koristite ovaj odjeljak za rješavanje sljedećih problema s memorijskom karticom:

- Proizvod ne čita memorijsku karticu
- [Fotografije s memorijske kartice se ne prenose na ra](#page-86-0)čunalo
- [Fotografije s digitalnog fotoaparata povezanog s PictBridge se ne ispisuju](#page-87-0)

# **Proizvod ne čita memorijsku karticu**

Probajte sljedeća rješenja za ispravljanje problema. Rješenja su popisana u redoslijedu s najvjerojatnijim rješenjem na prvom mjestu. Ako prvo rješenje ne riješi problem, nastavite na preostala rješenja dok ne riješite problem.

- [Korak 1: pravilno umetnite memorijsku karticu](#page-86-0)
- [Korak 2: uklonite dodatnu memorijsku karticu](#page-86-0)
- [Korak 3: ponovo formatirajte memorijsku karticu u digitalnom fotoaparatu](#page-86-0)

#### <span id="page-86-0"></span>**Korak 1: pravilno umetnite memorijsku karticu**

**Rješenje:** Okrenite memorijsku karticu tako da je naljepnica okrenuta prema gore, a kontakti prema uređaju, a zatim karticu gurnite u odgovarajući utor sve dok se ne uključi žaruljica za fotografiju.

Nakon što pravilno umetnete memorijsku karticu, žaruljica Fotografija svjetluca nekoliko sekundi, a zatim će ostati upaljena.

**Uzrok:** Memorijska kartica je bila umetnuta unatrag ili naopako s gornjom stranom prema dolje.

Ako ovo nije riješilo problem, probajte sljedeće rješenje.

#### **Korak 2: uklonite dodatnu memorijsku karticu**

**Rješenje:** U uređaj smijete umetnuti samo jednu karticu.

Ako umetnete više memorijskih kartica, na zaslonu će se prikazati poruka o pogrešci. Izvadite dodatnu memorijsku karticu da biste riješili taj problem.

**Uzrok:** Umetnuli ste više od jedne memorijske kartice.

Ako ovo nije riješilo problem, probajte sljedeće rješenje.

#### **Korak 3: ponovo formatirajte memorijsku karticu u digitalnom fotoaparatu**

**Rješenje:** Provjerite zaslon računala za moguću poruku pogreške o oštećenim datotekama na memorijskoj kartici.

Ako je sustav datoteka na memorijskoj kartici oštećen, ponovno formatirajte karticu u digitalnom fotoaparatu. Više informacija potražite u dokumentaciji priloženoj uz digitalni fotoaparat.

**Opreznost** Ponovno formatiranje memorijske kartice će obrisati sve fotografije pohranjene na njoj. Ako ste prethodno prenijeli fotografije s memorijske kartice na računalo, pokušajte ispis fotografija s računala. U suprotnom ćete morati ponovno snimiti sve izgubljene fotografije.

**Uzrok:** Sustav datoteka na memorijskoj kartici je bio oštećen.

### **Fotografije s memorijske kartice se ne prenose na računalo**

Probajte sljedeća rješenja:

- [1. rješenje: instalirajte softver ure](#page-87-0)đaja
- [2. rješenje: provjerite vezu od ure](#page-87-0)đaja do računala

# <span id="page-87-0"></span>**1. rješenje: instalirajte softver uređaja**

**Rješenje:** Instalirajte softver koji ste dobili s proizvodom. Ako je instaliran, ponovno pokrenite računalo.

# **Za instaliranje softvera proizvoda**

- **1.** Umetnite CD-ROM sa softverom za proizvod u CD-ROM pogon računala i pokrenite program Setup (Postavljanje).
- **2.** Kada ste upitani, kliknite **Install More Software** (Instaliraj više softvera) za instalaciju softvera proizvoda.
- **3.** Slijedite upute na zaslonu i tiskane upute za postavljanje koje ste dobili s proizvodom.

**Uzrok:** Softver proizvoda nije bio instaliran.

Ako ovo nije riješilo problem, probajte sljedeće rješenje.

# **2. rješenje: provjerite vezu od uređaja do računala**

**Rješenje:** Provjerite vezu od uređaja do računala. Provjerite je li USB kabel dobro priključen u USB priključak na stražnjoj strani uređaja. Provjerite je li drugi kraj USB kabela pravilno priključen u USB priključak na računalu. Nakon što se kabel pravilno spoji, isključite i ponovno uključite uređaj. Ako je uređaj na računalo povezan putem žične, bežične ili Bluetooth veze, provjerite je li odgovarajuća veza aktivna te uređaj uključen.

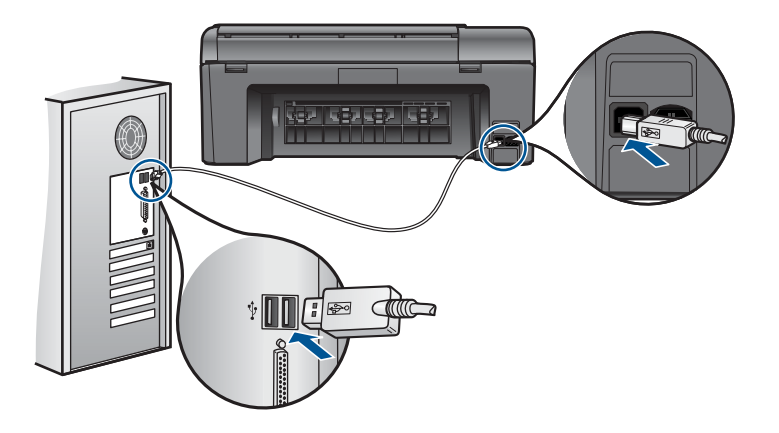

Dodatne informacije o postavljanju proizvoda i priključivanju na računalo potražite u vodiču za postavljanje koji je isporučen s proizvodom.

**Uzrok:** Proizvod nije pravilno spojen na računalo.

# **Fotografije s digitalnog fotoaparata povezanog s PictBridge se ne ispisuju**

Probajte sljedeća rješenja za ispravljanje problema. Rješenja su popisana u redoslijedu s najvjerojatnijim rješenjem na prvom mjestu. Ako prvo rješenje ne riješi problem, nastavite na preostala rješenja dok ne riješite problem.

- <span id="page-88-0"></span>• 1. rješenje: postavite fotoaparat na PictBridge način rada
- 2. rješenje: spremite fotografije u podržanom datotečnom obliku
- 3. rješenje: odaberite fotografije na fotoaparatu za ispis

# **1. rješenje: postavite fotoaparat na PictBridge način rada**

**Rješenje:** Ako fotoaparat podržava PictBridge, provjerite je li fotoaparat postavljen na rad u PictBridge načinu. Upute kako to učiniti potražite u korisničkom priručniku fotoaparata.

**Uzrok:** Digitalni fotoaparat ne bio u PictBridge načinu rada.

Ako ovo nije riješilo problem, probajte sljedeće rješenje.

# **2. rješenje: spremite fotografije u podržanom datotečnom obliku**

**Rješenje:** Provjerite sprema li digitalni fotoaparat slike u formatu datoteke koji značajka prijenosa PictBridge podržava (exif/JPEG, JPEG i DPOF).

**Uzrok:** Slike nisu bile u podržanom formatu.

Ako ovo nije riješilo problem, probajte sljedeće rješenje.

# **3. rješenje: odaberite fotografije na fotoaparatu za ispis**

**Rješenje:** Na fotoaparatu, prije spajanja na prednji USB priključak na uređaju, odaberite nekoliko fotografija za ispisivanje.

**Napomena** Neki digitalni fotoaparati ne omogućuju vam odabir fotografija prije nego što uspostavite vezu s uslugom PictBridge. U tom slučaju priključite fotoaparat na prednji USB priključak, uključite fotoaparat i postavite PictBridge način rada, a zatim odaberite fotografije koje želite ispisati.

**Uzrok:** Na fotoaparatu niste odabrali fotografije koje želite ispisati.

# **Rješavanje problema skeniranje**

Koristite ovaj odjeljak za rješavanje sljedećih problema skeniranja:

- Skenirana slika je pogrešno izrezana
- [Skenirane slike pokazuju isprekidane linije umjesto teksta](#page-89-0)
- [Pogrešan oblik teksta](#page-89-0)
- [Tekst je pogrešan ili nedostaje](#page-89-0)

# **Skenirana slika je pogrešno izrezana**

**Rješenje:** Značajka automatskog izrezivanja izrezuje sve ono što nije dio glavne slike. Ponekad vam to neće odgovarati. U tom slučaju u softveru isključite automatsko izrezivanje i ručno izrežite sliku ili je uopće nemojte izrezivati.

**Uzrok:** Softver je postavljen da automatski izrezuje skenirane slike.

#### <span id="page-89-0"></span>**Skenirane slike pokazuju isprekidane linije umjesto teksta**

**Rješenje:** Zato napravite prvo crno-bijelu kopiju originala, a zatim skenirajte kopiju.

**Uzrok:** Ako koristite **Text** (Tekst) vrstu slike za skeniranje teksta koji planirate kasnije uređivati, skener možda neće prepoznati boju teksta. Vrsta slike **Text** (Tekst) skenira se na rezoluciji 300 x 300 dpi, crno-bijelo.

Ako skenirate izvornike koji imaju grafiku ili slike oko teksta, skener možda neće znati prepoznati tekst.

#### **Pogrešan oblik teksta**

**Rješenje:** Neke aplikacije ne mogu rukovati oblikovanjem uokvirenog teksta. Uokvireni tekst je jedna od postavki skeniranog dokumenta u softveru. Ona rješava složene rasporede, kao što su više stupaca novinskog članka, tako što stavlja tekst u različite okvire u odredišnoj aplikaciji. U softveru odaberite pravilan oblik tako da se zadrži skenirani raspored teksta i oblikovanje.

**Uzrok:** Postavke skeniranog dokumenta su bile pogrešne.

#### **Tekst je pogrešan ili nedostaje**

Probajte sljedeća rješenja za ispravljanje problema. Rješenja su popisana u redoslijedu s najvjerojatnijim rješenjem na prvom mjestu. Ako prvo rješenje ne riješi problem, nastavite na preostala rješenja dok ne riješite problem.

- 1. Rješenje: Podešavanje svjetlosti u softveru
- 2. Rješenje: Čišćenje stakla i poklopca

#### **1. Rješenje: Podešavanje svjetlosti u softveru**

**Rješenje:** Prilagodite svjetlost u softveru te ponovno skenirajte izvornik.

**Uzrok:** Svjetlost nije bila pravilno postavljena.

Ako ovo nije riješilo problem, probajte sljedeće rješenje.

# **2. Rješenje: Čišćenje stakla i poklopca**

**Rješenje:** Isključite proizvod, odspojite kabel napajanja i mekom tkaninom obrišite staklo i stražnju stranu poklopca za dokumente.

**Uzrok:** Na staklu ili stražnjoj strani poklopca za dokumente možda se nakupila prljavština. Ovo može dovesti do loše kvalitete skeniranih dokumenata.

# **Rješavanje problema kopiranja**

Koristite ovaj odjeljak za rješavanje problema kopiranja:

• [Fit to Page \(Prilagodi stranici\) ne radi kako se o](#page-90-0)čekuje

# <span id="page-90-0"></span>**Fit to Page (Prilagodi stranici) ne radi kako se očekuje**

Probajte sljedeća rješenja:

- 1. rješenje: skenirajte, povećajte i ispišite kopiju
- 2. rješenje: očistite staklo i stražnju stranu poklopca za dokumente

# **1. rješenje: skenirajte, povećajte i ispišite kopiju**

**Rješenje: Fit to Page** (Prilagodi stranici) može uvećati izvornik samo za maksimalni postotak koji dopušta vaš model. Primjerice, možda vaš model dopušta najveće uvećanje od 200%. Uvećavanje fotografije za putovnicu za 200% možda neće biti dovoljno da fotografija stane na cijelu stranicu lista.

Ako želite napraviti veliku kopiju malog originala, skenirajte original na računalo, promijenite veličinu slike u HP softveru za skeniranje, a zatim radite ispis kopije uvećane slike.

**X** Napomena Ne koristite uređaj za kopiranje na omotnice ili druge papire koje ne podržava. Dodatne informacije o preporučenim medijima potražite u odjeljku "Preporuč[eni papiri za ispis" na stranici 22](#page-24-0).

**Uzrok:** Pokušavali ste povećati veličinu izvornika koji je premali.

Ako ovo nije riješilo problem, probajte sljedeće rješenje.

# **2. rješenje: očistite staklo i stražnju stranu poklopca za dokumente**

**Rješenje:** Isključite uređaj, odspojite kabel za napajanje, a zatim mekom tkaninom obrišite staklo i stražnju stranu poklopca za dokumente.

**Uzrok:** Na staklu ili stražnjoj strani poklopca za dokumente možda se nakupila prljavština. Uređaj pokušava interpretirati sve što otkrije na staklu kao dio slike.

# **Pogreške**

Ovdje ćete pronaći sljedeće kategorije poruka o proizvodu:

- Poruke proizvoda
- [Poruke datoteke](#page-93-0)
- Opće korisnič[ke poruke](#page-95-0)
- [Poruke za papir](#page-98-0)
- [Poruke o spremnicima s tintom i glavama pisa](#page-98-0)ča

# **Poruke proizvoda**

U nastavku su prikazane poruke pogreške vezane uz proizvod:

- [Neslaganje ina](#page-91-0)čice firmvera
- [Memorija je puna](#page-91-0)
- [Problem s foto ladicom](#page-91-0)
- [Greška skenera](#page-91-0)
- <span id="page-91-0"></span>• Neprilič[no zatvaranje sustava](#page-92-0)
- [Nedostaje softver HP Photosmart](#page-92-0)

#### **Neslaganje inačice firmvera**

**Rješenje:** Obratite se HP-ovoj podršci radi servisa.

Idite na: [www.hp.com/support.](http://h20180.www2.hp.com/apps/Nav?h_lang=hr&h_cc=hr&h_product=3777154&h_page=hpcom&h_pagetype=s-001&lang=hr&cc=hr&h_client=s-h-e002-1)

Ako vas pita, odaberite svoju državu/regiju, a zatim kliknite **Contact HP** (Kontaktirajte HP) za informacije o pozivanju tehničke podrške.

**Uzrok:** Broj revizije za firmver uređaja ne odgovara broju revizije softvera.

#### **Memorija je puna**

**Rješenje:** Pokušajte smanjiti broj kopija koje odjednom izrađujete.

**Uzrok:** Dokument koji kopirate premašio je memoriju uređaja.

#### **Problem s foto ladicom**

Probajte sljedeća rješenja:

- 1. rješenje: provjerite je li papir u fotoladici pravilno umetnut
- 2. rješenje: provjerite da listovi papira nisu slijepljeni

#### **1. rješenje: provjerite je li papir u fotoladici pravilno umetnut**

**Rješenje:** Ako je foto ladica prazna ili ako ima još samo nekoliko listova, umetnite dodatni papir u foto ladicu. Ako u foto ladici ima papira, izvadite papir, poravnajte ga lupkanjem uz ravnu površinu, a zatim vratite u foto ladicu. Slijedite upite na zaslonu ili zaslonu računala za nastavak posla ispisa.

Nemojte prepuniti foto ladicu; pazite da snop foto papira stane unutar foto ladice te da ne prelazi visinu vodilice za označavanje širine papira.

**Uzrok:** Papir se nije pravilno ulagao zato što nije bio pravilno umetnut.

Ako ovo nije riješilo problem, probajte sljedeće rješenje.

#### **2. rješenje: provjerite da listovi papira nisu slijepljeni**

**Rješenje:** Izvadite papir iz foto ladice i izlistajte papir kako se ne bi zalijepio jedan za drugi. Vratite papir u foto ladicu i ponovno pokušajte ispisati.

**Uzrok:** Dva ili više listova papira su bili slijepljeni.

#### **Greška skenera**

**Rješenje:** Isključite uređaj, a zatim ga ponovo uključite. Ponovno pokrenite računalo i pokušajte opet skenirati.

<span id="page-92-0"></span>Ako problem još uvijek postoji, pokušajte kabel za napajanje priključiti izravno u napajačku utičnicu, a ne u uređaj zaštitu od prevelikog napona ili produžni kabel s više utičnica. Ako problem i dalje postoji, obratite se HP-ovoj podršci. Posjetite [www.hp.com/support](http://h20180.www2.hp.com/apps/Nav?h_lang=hr&h_cc=hr&h_product=3777154&h_page=hpcom&h_pagetype=s-001&lang=hr&cc=hr&h_client=s-h-e002-1). Ako se to zatraži, odaberite svoju državu/regiju, a zatim kliknite **Contact HP** (Obratite se HP-u) da biste dobili informacije o pozivanju tehničke podrške.

**Uzrok:** Uređaj je zauzet ili je skeniranje prekinuto iz nepoznatog razloga.

#### **Neprilično zatvaranje sustava**

**Rješenje:** Pritisnite gumb **svijetli** za uključivanje i isključivanje uređaja.

**Uzrok:** Pri posljednjoj uporabi uređaj nije bio pravilno isključen. Ako se uređaj isključuje prekidačem produžnog kabela ili na zidnoj utičnici, uređaj se može oštetiti.

#### **Nedostaje softver HP Photosmart**

Probajte sljedeća rješenja:

- 1. rješenje: instalirajte program HP Photosmart
- 2. rješenje: provjerite vezu od uređaja do računala

#### **1. rješenje: instalirajte program HP Photosmart**

**Rješenje:** Instalirajte softver koji ste dobili s proizvodom. Ako je instaliran, ponovno pokrenite računalo.

#### **Za instaliranje softvera proizvoda**

- **1.** Umetnite CD-ROM sa softverom za proizvod u CD-ROM pogon računala i pokrenite program Setup (Postavljanje).
- **2.** Kada ste upitani, kliknite **Install More Software** (Instaliraj više softvera) za instalaciju softvera proizvoda.
- **3.** Slijedite upute na zaslonu i tiskane upute za postavljanje koje ste dobili s proizvodom.

**Uzrok:** Softver HP Photosmart nije instaliran.

Ako ovo nije riješilo problem, probajte sljedeće rješenje.

#### **2. rješenje: provjerite vezu od uređaja do računala**

**Rješenje:** Provjerite vezu od uređaja do računala. Provjerite je li USB kabel dobro priključen u USB priključak na stražnjoj strani uređaja. Provjerite je li drugi kraj USB kabela pravilno priključen u USB priključak na računalu. Nakon što se kabel pravilno spoji, isključite i ponovno uključite uređaj. Ako je uređaj na računalo povezan putem žične, bežične ili Bluetooth veze, provjerite je li odgovarajuća veza aktivna te uređaj uključen.

<span id="page-93-0"></span>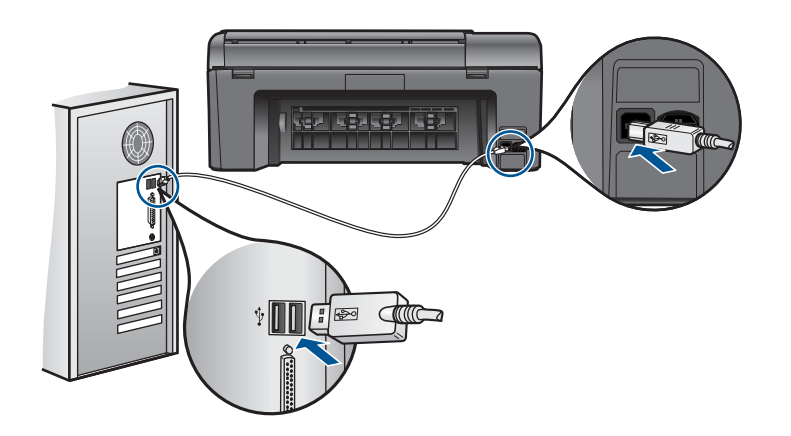

Dodatne informacije o postavljanju proizvoda i priključivanju na računalo potražite u vodiču za postavljanje koji je isporučen s proizvodom.

**Uzrok:** Proizvod nije pravilno spojen na računalo.

# **Poruke datoteke**

U nastavku su prikazane poruke greške za probleme vezane uz datoteke:

- Greška čitanja ili pisanja u datoteku
- Nečitljive datoteke. NN datoteke se ne mogu pročitati
- Fotografije nisu pronađene
- [Datoteka nije prona](#page-94-0)đena
- [Pogrešan naziv datoteke](#page-94-0)
- [Podržane vrste datoteka za proizvod](#page-94-0)
- Ošteć[ena datoteka](#page-94-0)

#### **Greška čitanja ili pisanja u datoteku**

**Rješenje:** Provjerite imate li dobar naziv mape ili datoteke.

**Uzrok:** Softver uređaja nije mogao otvoriti ili spremiti datoteku.

#### **Nečitljive datoteke. NN datoteke se ne mogu pročitati**

**Rješenje:** Ponovno umetnite memorijsku karticu u uređaj. Ako ovo ne riješi problem, ponovno snimite fotografije digitalnim fotoaparatom. Ako ste već prenijeli datoteke na računalo, pokušajte ih ispisati pomoću softvera uređaja. Kopije možda nisu oštećene.

**Uzrok:** Neke datoteke na umetnutoj memorijskoj kartici su oštećene ili je priključeni uređaj za pohranu podataka oštećen.

# **Fotografije nisu pronađene**

Probajte sljedeća rješenja:

- <span id="page-94-0"></span>• 1. rješenje: ponovno umetnite memorijsku karticu
- 2. rješenje: ispišite fotografije s računala

#### **1. rješenje: ponovno umetnite memorijsku karticu**

**Rješenje:** Ponovno umetnite memorijsku karticu. Ako ovo ne riješi problem, ponovno snimite fotografije digitalnim fotoaparatom. Ako ste već prenijeli datoteke na računalo, pokušajte ih ispisati pomoću softvera uređaja. Kopije možda nisu oštećene.

**Uzrok:** Neke datoteke na umetnutoj memorijskoj kartici su oštećene ili je priključeni uređaj za pohranu podataka oštećen.

Ako ovo nije riješilo problem, probajte sljedeće rješenje.

# **2. rješenje: ispišite fotografije s računala**

**Rješenje:** Snimite nekoliko fotografija digitalnim fotoaparatom ili ako ste prethodno pohranili fotografije na računalo, možete ih ispisati pomoću softvera.

**Uzrok:** Na memorijskoj kartici nisu bile pronađene fotografije.

#### **Datoteka nije pronađena**

**Rješenje:** Zatvorite nekoliko aplikacija i pokušajte ponoviti zadatak.

**Uzrok:** Nema dovoljno raspoložive memorije na računalu za stvaranje datoteke pregleda ispisa.

#### **Pogrešan naziv datoteke**

**Rješenje:** Provjerite ne koristite li u nazivu simbole koji nisu valjani.

**Uzrok:** Upisani naziv datoteke nije valjan.

# **Podržane vrste datoteka za proizvod**

Softver uređaja prepoznaje samo JPG i TIF slike.

# **Oštećena datoteka**

Probajte sljedeća rješenja:

- 1. rješenje: ponovno umetnite memorijsku karticu u uređaj
- [2. rješenje: ponovno formatirajte memorijsku karticu u digitalnom fotoaparatu.](#page-95-0)

# **1. rješenje: ponovno umetnite memorijsku karticu u uređaj**

**Rješenje:** Ponovno umetnite memorijsku karticu. Ako ovo ne riješi problem, ponovno snimite fotografije digitalnim fotoaparatom. Ako ste već prenijeli datoteke na računalo, pokušajte ih ispisati pomoću softvera uređaja. Kopije možda nisu oštećene.

**Uzrok:** Neke datoteke na umetnutoj memorijskoj kartici su oštećene ili je priključeni uređaj za pohranu podataka oštećen.

<span id="page-95-0"></span>Ako ovo nije riješilo problem, probajte sljedeće rješenje.

### **2. rješenje: ponovno formatirajte memorijsku karticu u digitalnom fotoaparatu.**

**Rješenje:** Provjerite zaslon računala za moguću poruku greške o oštećenim datotekama na memorijskoj kartici.

Ako je sustav datoteka na memorijskoj kartici oštećen, ponovno formatirajte karticu u digitalnom fotoaparatu.

**Opreznost** Ponovno formatiranje memorijske kartice će obrisati sve fotografije pohranjene na njoj. Ako ste prethodno prenijeli fotografije s memorijske kartice na računalo, pokušajte ispis fotografija s računala. U suprotnom ćete morati ponovno snimiti sve izgubljene fotografije.

**Uzrok:** Sustav datoteka na memorijskoj kartici je bio oštećen.

# **Opće korisničke poruke**

U nastavku su prikazane poruke vezane za uobičajene korisničke greške:

- Greška memorijske kartice
- [Cannot crop \(Nije mogu](#page-96-0)će izrezivanje)
- [Nema slobodnog prostora na disku](#page-96-0)
- [Pogreška pri pristupu kartici](#page-97-0)
- [Koristite samo jednu karticu u isto vrijeme](#page-97-0)
- [Kartica je nepravilno umetnuta](#page-97-0)
- [Kartica je ošte](#page-97-0)ćena
- [Kartica nije umetnuta do kraja](#page-97-0)

#### **Greška memorijske kartice**

Probajte sljedeća rješenja za ispravljanje problema. Rješenja su popisana u redoslijedu s najvjerojatnijim rješenjem na prvom mjestu. Ako prvo rješenje ne riješi problem, nastavite na preostala rješenja dok ne riješite problem.

- 1. rješenje: uklonite sve memorijske kartice osim jedne
- [2. rješenje: uklonite i pravilno ponovo umetnite memorijsku karticu](#page-96-0)
- [3. rješenje: gurnite memorijsku karticu do kraja prema naprijed](#page-96-0)

#### **1. rješenje: uklonite sve memorijske kartice osim jedne**

**Rješenje:** Uklonite sve osim jedne memorijske kartice. Uređaj čita preostalu memorijsku karticu i prikazuje prvu spremljenu fotografiju iz memorijske kartice.

**Uzrok:** Dvije ili više memorijskih kartica je istovremeno umetnuto u uređaj.

Ako ovo nije riješilo problem, probajte sljedeće rješenje.

# <span id="page-96-0"></span>**2. rješenje: uklonite i pravilno ponovo umetnite memorijsku karticu**

**Rješenje:** Izvadite i pravilno ponovo umetnite memorijsku karticu. Naljepnica na memorijskoj kartici mora biti okrenuta prema gore te mora biti čitljiva kod umetanja u utor.

**Uzrok:** Umetnuli ste memorijsku karticu unatrag ili s gornjom stranom prema dolje. Ako ovo nije riješilo problem, probajte sljedeće rješenje.

#### **3. rješenje: gurnite memorijsku karticu do kraja prema naprijed**

**Rješenje:** Izvadite memorijsku karticu i ponovno je umetnite u utor memorijske kartice dok se ne zaustavi.

**Uzrok:** Niste u potpunosti umetnuli memorijsku karticu.

#### **Cannot crop (Nije moguće izrezivanje)**

Probajte sljedeća rješenja:

- 1. rješenje: zatvorite neke aplikacije ili ponovno pokrenite računalo
- 2. rješenje: ispraznite koš za smeće na radnoj površini

#### **1. rješenje: zatvorite neke aplikacije ili ponovno pokrenite računalo**

**Rješenje:** Zatvorite sve nepotrebne aplikacije. To uključuje i pozadinske programe, kao što su čuvari zaslona i provjera virusa. (Ako isključite program provjere virusa, sjetite se uključiti ga nakon što završite s radom.) Pokušajte ponovo pokrenuti računalo da biste oslobodili memoriju. Možda ćete morati kupiti još RAM-a. Pogledajte dokumentaciju koju ste dobili uz računalo.

**Uzrok:** Računalo nije imalo dovoljno memorije.

Ako ovo nije riješilo problem, probajte sljedeće rješenje.

#### **2. rješenje: ispraznite koš za smeće na radnoj površini**

**Rješenje:** Ispraznite Korpu za otpatke na radnoj pozadini. Možda ćete morati izbrisati datoteke s tvrdog diska. Primjerice, izbrisati privremene datoteke.

**Uzrok:** Za skeniranje je potrebno imati najmanje 50 MB slobodnog prostora na tvrdom disku računala.

#### **Nema slobodnog prostora na disku**

**Rješenje:** Ispraznite Korpu za otpatke na radnoj pozadini. Možda ćete morati izbrisati datoteke s tvrdog diska. Primjerice, izbrisati privremene datoteke.

**Uzrok:** Računalo nije imalo dovoljno memorije.

#### <span id="page-97-0"></span>**Pogreška pri pristupu kartici**

**Rješenje:** Izvadite memorijsku karticu i ponovno je umetnite u utor memorijske kartice dok se ne zaustavi.

**Uzrok:** Niste u potpunosti umetnuli memorijsku karticu.

#### **Koristite samo jednu karticu u isto vrijeme**

**Rješenje:** U uređaj smijete umetnuti samo jednu karticu.

Ako umetnete više memorijskih kartica, na zaslonu će se prikazati poruka o pogrešci. Izvadite dodatnu memorijsku karticu da biste riješili taj problem.

**Uzrok:** Dvije ili više memorijskih kartica je istovremeno umetnuto u uređaj.

#### **Kartica je nepravilno umetnuta**

**Rješenje:** Okrenite memorijsku karticu tako da je naljepnica okrenuta prema gore, a kontakti prema uređaju, a zatim karticu gurnite u odgovarajući utor sve dok se ne uključi žaruljica za fotografiju.

Nakon što pravilno umetnete memorijsku karticu, žaruljica Fotografija svjetluca nekoliko sekundi, a zatim će ostati upaljena.

**Uzrok:** Umetnuli ste memorijsku karticu unatrag ili s gornjom stranom prema dolje.

#### **Kartica je oštećena**

**Rješenje:** Ponovo formatirajte memorijsku karticu u fotoaparatu ili formatirajte memorijsku karticu na računalu uz odabir formata FAT. Dodatne informacije potražite u popratnoj dokumentaciji digitalnog fotoaparata.

**Opreznost** Ponovno formatiranje memorijske kartice će obrisati sve fotografije pohranjene na njoj. Ako ste prethodno prenijeli fotografije s memorijske kartice na računalo, pokušajte ispis fotografija s računala. U suprotnom ćete morati ponovno snimiti sve izgubljene fotografije.

**Uzrok:** Možda ste formatirali karticu na računalu sa sustavom Windows XP. Prema zadanim postavkama Windows XP memorijske kartice manje od 8 MB i veće od 64 MB formatira u formatu FAT32. Digitalni fotoaparati i ostali uređaji koriste datotečni sustav FAT (FAT16 ili FAT12) i ne prepoznaju kartice formatirane u sustavu FAT32.

#### **Kartica nije umetnuta do kraja**

**Rješenje:** Okrenite memorijsku karticu tako da je naljepnica okrenuta prema gore, a kontakti prema uređaju, a zatim karticu gurnite u odgovarajući utor sve dok se ne uključi žaruljica za fotografiju.

Nakon što pravilno umetnete memorijsku karticu, žaruljica Fotografija svjetluca nekoliko sekundi, a zatim će ostati upaljena.

**Uzrok:** Niste u potpunosti umetnuli memorijsku karticu.

# <span id="page-98-0"></span>**Poruke za papir**

U nastavku su prikazane poruke greške za probleme vezane uz papir:

- Papir je okrenut naopako
- Pogreška s orijentacijom papira
- Tinta se suši

#### **Papir je okrenut naopako**

**Rješenje:** Umetnite papir u ulaznu ladicu sa stranom za ispis okrenutom prema dolie.

**Uzrok:** Papir u ulaznoj ladici bio je okrenut naopako.

# **Pogreška s orijentacijom papira**

**Rješenje:** Umetnite snop papira u ulaznu ladicu s kratkim rubom prema naprijed i stranom za ispis prema dolje. Gurajte papir prema naprijed dok se ne zaustavi.

**Uzrok:** Papir u ulaznoj ladici bio je orijentiran položeno.

# **Tinta se suši**

**Rješenje:** Ostavite list u izlaznoj ladici sve dok poruka ne nestane. Ako ispisani list morate ukloniti prije nego što poruka nestane, pažljivo ga primite s donje strane ili za rubove i postavite ga na ravnu površinu da bi se osušio.

**Uzrok:** Za prozirne folije i neke druge medije potrebno je vrijeme sušenja dulje od uobičajenog.

# **Poruke o spremnicima s tintom i glavama pisača**

U nastavku je popis poruka pogreški vezanih za glavu pisača i spremnike s tintom:

- [Spremnici s tintom su u pogrešnom utoru](#page-99-0)
- Opć[a pogreška pisa](#page-99-0)ča
- [Nekompatibilni spremnici s tintom](#page-100-0)
- [Nekompatibilna glava pisa](#page-100-0)ča
- [Upozorenje o tinti](#page-101-0)
- [Problem sa spremnikom s tintom](#page-101-0)
- [Upozorenje kapaciteta usluge tinte](#page-107-0)
- [Pogreška sustava za tintu](#page-107-0)
- [Provjera spremnika s tintom](#page-107-0)
- [Instaliranje spremnika s tintom](#page-110-0)
- [Spremnik drugih proizvo](#page-111-0)đača
- [Potrošena je izvorna HP-ova tinta](#page-111-0)
- <span id="page-99-0"></span>• [Prethodno korišteni izvorni HP-ov spremnik s tintom](#page-112-0)
- [Problem s glavom pisa](#page-112-0)ča
- [Problem s pripremom pisa](#page-117-0)ča

#### **Spremnici s tintom su u pogrešnom utoru**

**Rješenje:** Uklonite i ponovno umetnite označene spremnike s tintom u točan utor podudarajući boje na spremniku s ikonama za svaku utor.

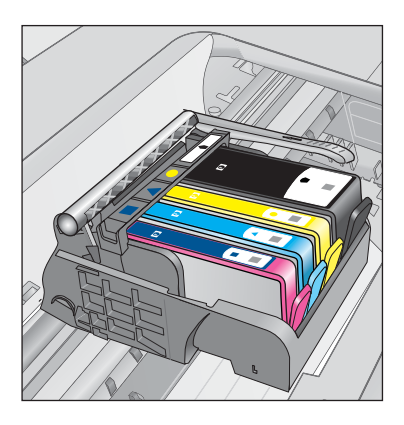

Ispisivanje se ne događa sve dok svaki tip spremnika s tintom nije umetnut u točan utor.

Za više informacija pogledajte:

["Zamjena spremnika s tintom" na stranici 64](#page-66-0)

**Uzrok:** Označeni spremnici s tintom su bili umetnuti u krive utore.

#### **Opća pogreška pisača**

Probajte sljedeća rješenja:

- 1. rješenje: ponovo pokrenite proizvod
- 2. rješenje: obratite se HP-ovoj podršci

#### **1. rješenje: ponovo pokrenite proizvod**

**Rješenje:** Isključite uređaj, a zatim odspojite kabel za napajanje. Ponovno priključite kabel za napajanje, a zatim pritisnite gumb **svijetli** da biste uključili uređaj.

**Uzrok:** Na uređaju je došlo do pogreške.

Ako ovo nije riješilo problem, probajte sljedeće rješenje.

#### **2. rješenje: obratite se HP-ovoj podršci**

**Rješenje:** Zapišite kôd pogreške iz poruke, a zatim se obratite HP-ovoj podršci. Idite na:

# <span id="page-100-0"></span>[www.hp.com/support](http://h20180.www2.hp.com/apps/Nav?h_lang=hr&h_cc=hr&h_product=3777154&h_page=hpcom&h_pagetype=s-001&lang=hr&cc=hr&h_client=s-h-e002-1)

Ako se to od vas zatraži, odaberite svoju državu/regiju, a zatim kliknite **Contact HP** (Obratite se HP-u) za informacije o pozivanju tehničke podrške.

**Uzrok:** Došlo je do problema s uređajem.

#### **Nekompatibilni spremnici s tintom**

Probajte sljedeća rješenja:

- 1. rješenje: provjerite kompatibilnost spremnika s tintom
- 2. rješenje: obratite se HP-ovoj podršci

# **1. rješenje: provjerite kompatibilnost spremnika s tintom**

**Rješenje:** Provjerite koristite li pravilne spremnike s tintom za vaš uređaj. Za popis kompatibilnih spremnika s tintom, pogledajte tiskanu dokumentaciju koju ste dobili uz uređaj.

Ako koristite spremnike s tintom koji nisu kompatibilni s uređajem, zamijenite naznačeni spremnik s tintom spremnikom koji je kompatibilan.

**Opreznost** HP preporučuje da ne uklanjate spremnik s tintom dok nemate spreman zamjenski za instaliranje.

Ako koristite ispravne spremnike s tintom, nastavite na sljedeće rješenje.

Za više informacija pogledajte:

- "Naruč[ivanje zaliha tinte" na stranici 64](#page-66-0)
- • ["Zamjena spremnika s tintom" na stranici 64](#page-66-0)

**Uzrok:** Označeni spremnici s tintom nisu namijenjeni za korištenje u ovom uređaju po njegovoj trenutačnoj konfiguraciji.

Ako ovo nije riješilo problem, probajte sljedeće rješenje.

# **2. rješenje: obratite se HP-ovoj podršci**

**Rješenje:** Obratite se HP-ovoj podršci radi servisa.

Idite na: [www.hp.com/support.](http://h20180.www2.hp.com/apps/Nav?h_lang=hr&h_cc=hr&h_product=3777154&h_page=hpcom&h_pagetype=s-001&lang=hr&cc=hr&h_client=s-h-e002-1)

Ako vas pita, odaberite svoju državu/regiju, a zatim kliknite **Contact HP** (Kontaktirajte HP) za informacije o pozivanju tehničke podrške.

**Uzrok:** Spremnik s tintom nije namijenjen za korištenje na ovom uređaju.

# **Nekompatibilna glava pisača**

**Rješenje:** Obratite se HP-ovoj podršci radi servisa.

Idite na: [www.hp.com/support.](http://h20180.www2.hp.com/apps/Nav?h_lang=hr&h_cc=hr&h_product=3777154&h_page=hpcom&h_pagetype=s-001&lang=hr&cc=hr&h_client=s-h-e002-1)

Ako vas pita, odaberite svoju državu/regiju, a zatim kliknite **Contact HP** (Kontaktirajte HP) za informacije o pozivanju tehničke podrške.

<span id="page-101-0"></span>**Uzrok:** Glava pisača nije namjenjena za korištenje na ovom uređaju ili je bila oštećena.

#### **Upozorenje o tinti**

**Rješenje:** Kada dobijete poruku s upozorenjem o niskoj razini tinte, ne morate zamijeniti naznačeni spremnik s tintom. No tinte možda ima tako malo da će kvaliteta ispisa biti niska. Za nastavak slijedite upute na zaslonu.

 $\triangle$  **Opreznost** HP preporučuje da ne uklanjate spremnik s tintom dok nemate spreman zamjenski za instaliranje.

Ako ste ugradili ponovo napunjen ili prerađen spremnik s tintom ili spremnik koji je bio korišten u drugom pisaču, pokazivač razine tinte možda će biti netočan ili nedostupan.

Upozorenja i pokazatelji razine tinte daju procjene samo u svrhu planiranja. Kad dobijete poruku s upozorenjem o niskoj razini tinte, razmislite o nabavi zamjenskog spremnika s tintom da biste izbjegli moguće zastoje pri ispisu. Spremnike s tintom ne morate mijenjati dok kvaliteta ispisa ne postane neprihvatljiva.

Za više informacija pogledajte:

["Zamjena spremnika s tintom" na stranici 64](#page-66-0)

**Uzrok:** Označeni spremnici s tintom nisu imali dovoljno tinte za pravilan ispis.

### **Problem sa spremnikom s tintom**

Probajte sljedeća rješenja za ispravljanje problema. Rješenja su popisana u redoslijedu s najvjerojatnijim rješenjem na prvom mjestu. Ako prvo rješenje ne riješi problem, nastavite na preostala rješenja dok ne riješite problem.

- 1. rješenje: pravilno umetnite spremnike s tintom
- [2. rješenje: zatvorite bravu nosa](#page-104-0)ča spremnika
- [3. rješenje: o](#page-104-0)čistite električne kontakte
- [4. rješenje: zamijenite spremnik s tintom](#page-106-0)
- [5. rješenje: obratite se HP-ovoj podršci](#page-107-0)

#### **1. rješenje: pravilno umetnite spremnike s tintom**

**Rješenje:** Provjerite jesu li svi spremnici s tintom pravilno instalirani. Postupite po sljedećim koracima kako biste riješili ovu pogrešku.

#### **Za provjeru jesu li spremnici s tintom pravilno postavljeni**

- **1.** Provjerite je li proizvod uključen.
- **2.** Kako biste otvorili vratašca za pristup spremniku s tintom, uhvatite ih s prednje desne strane uređaja i podignite dok ne sjednu na mjesto.

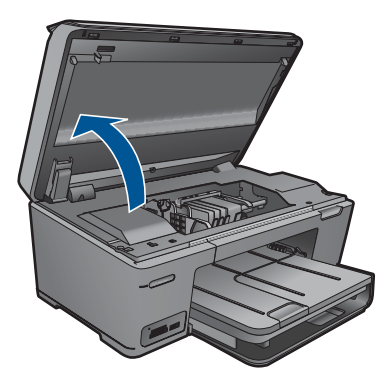

Nosač spremnika pomjera se u središte uređaja.

- **X Napomena** Prije nego što nastavite, pričekajte da se spremnik s tintom prestane kretati.
- **3.** Provjerite jesu li spremnici s tintom instalirani u točne utore. Sparite oblik ikone i boju spremnika s tintom s utorom koji ima isti oblik ikone i boju.

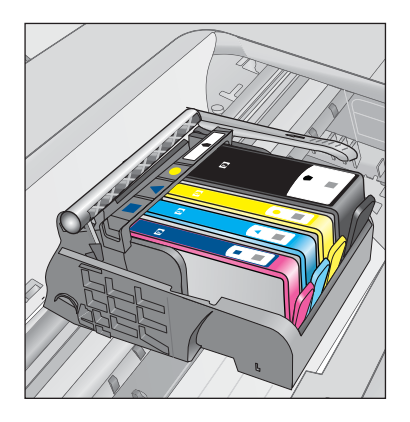

- **4.** Prstom prođite preko spremnika s tintom kako biste provjerili jesu li svi spremnici u potpunosti sjeli na mjesto.
- **5.** Pritisnite dolje spremnike koji strše. Trebali bi uskočiti na svoje mjesto.
- **6.** Ako je spremnik s tintom stršao van i uspjeli ste ga gurnuti na svoje mjesto, zatvorite vratašca za pristup spremnicima i provjerite je li poruka pogreške nestala.
	- Ako je poruka nestala, prestanite rješavati problem. Pogreška je riješena.
	- Ako poruka nije nestala, nastavite na sljedeći korak.
	- Ako nijedan spremnik nije stršao, nastavite na sljedeći korak.
- **7.** Pronađite spremnik s tintom označen u poruci pogreške, a zatim pritisnite jezičak na spremniku kako biste ga otpustili iz utora.

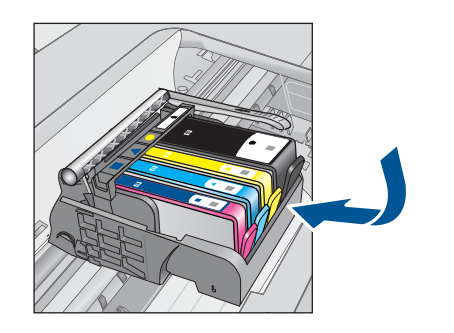

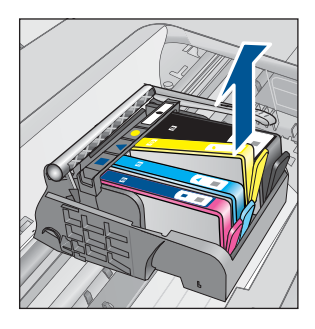

**8.** Pritisnite spremnik s tintom natrag na svoje mjesto. Jezičak bi trebao škljocnuti kad spremnik s tintom pravilno sjedne. Ako spremnik s tintom nije škljocnuo, možda je potrebno prilagoditi jezičak.

**Opreznost** Budite pažljivi da jezičak ne savijete više od 1,27 cm.

- **9.** Izvadite spremnik s tintom iz utora.
- **10.** Nježno savijte jezičak u smjeru od spremnika s tintom.

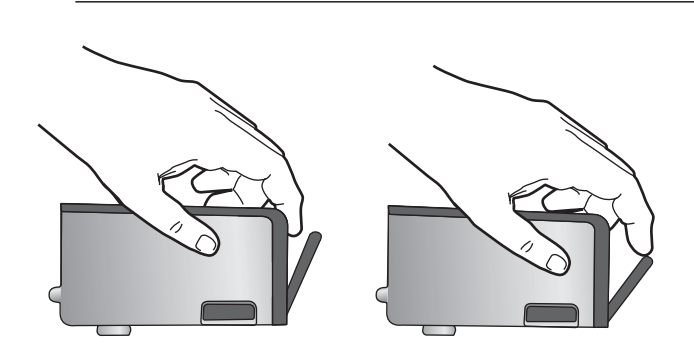

**11.** Ponovno postavite spremnik s tintom. Trebao bi uskočiti na svoje mjesto.

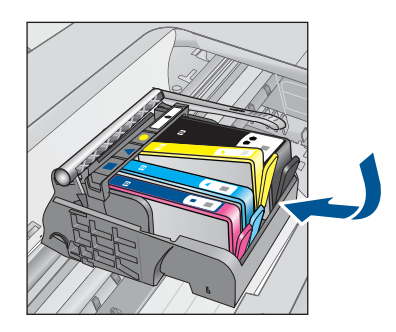

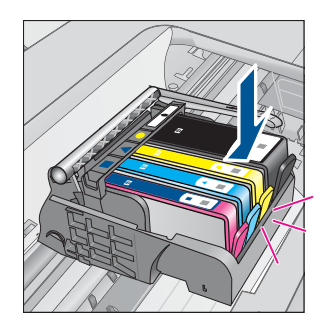

- <span id="page-104-0"></span>**12.** Zatvorite vratašca za pristup spremnicima s tintom i provjerite je li poruka pogreške nestala.
- **13.** Ako još uvijek primate poruku pogreške, isključite i ponovno uključite proizvod.

**Uzrok:** Označeni spremnci s tintom nisu bili dobro instalirani.

Ako ovo nije riješilo problem, probajte sljedeće rješenje.

# **2. rješenje: zatvorite bravu nosača spremnika**

**Rješenje:** Podignite ručicu zasuna i pažljivo je spustite da biste bili sigurni da je zasun ispisne glave čvrsto zatvoren. Ostavljena izdignuta ručica zasuna može dovesti do nepravilnog namještanja spremnika s tintom i problema pri ispisu. Zasun mora ostati u donjem položaju da bi se ispravno instalirao spremnik s tintom.

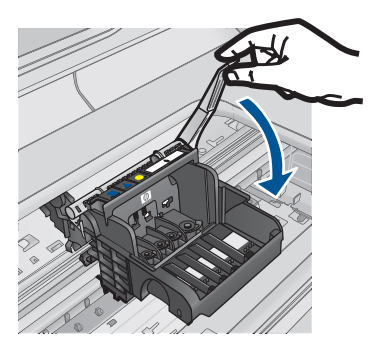

**Uzrok:** Brava nosača spremnika nije bila pravilno zatvorena. Ako ovo nije riješilo problem, probajte sljedeće rješenje.

# **3. rješenje: očistite električne kontakte**

**Rješenje:** Očistite električne kontakte spremnika.

# **Da biste očistili električne kontakte**

- **1.** Provjerite je li uređaj uključen.
- **2.** Otvorite vratašca za pristup spremniku s tintom tako da podignete plave ručice za pristup sa strane proizvoda dok vratašca ne sjednu na mjesto.

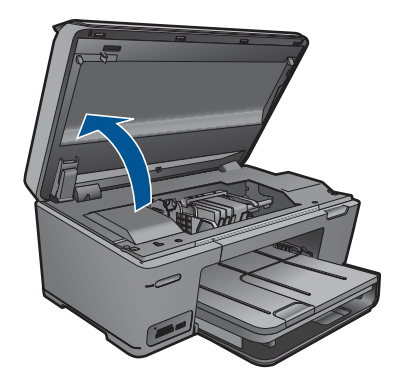

Nosač spremnika pomjera se u središte uređaja.

- **X Napomena** Prije nego što nastavite, pričekajte da se spremnik s tintom prestane kretati.
- **3.** Pronađite spremnik s tintom naveden u poruci o pogrešci, a zatim pritisnite jezičac na spremniku da biste ga otpustili iz utora.

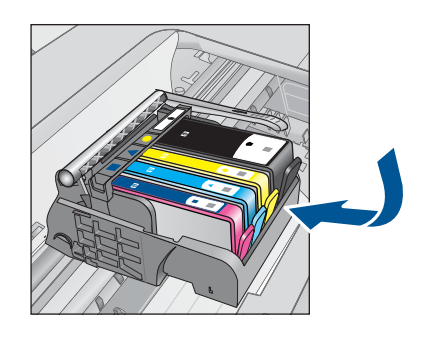

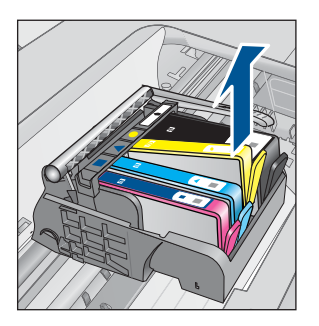

**4.** Primite spremnik s tintom za lijevu i desnu stranu i okrenite njegovu donju stranu prema gore, a zatim pronađite električne kontakte na njemu. Električni kontakti su četiri bakrena kvadratića ili kvadratića od metala boje zlata na donjoj strani spremnika s tintom.

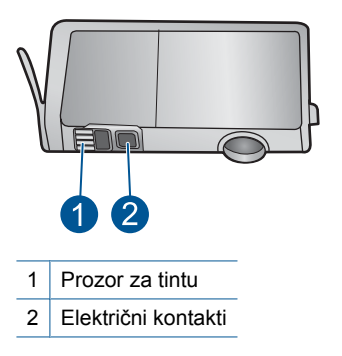

- **5.** Obrišite kontakte suhim štapićem za uši ili krpicom koja ne ostavlja dlačice.
- **6.** U unutrašnjoj strani uređaja locirajte kontakte glave pisača. Kontakti su četiri bakrene nožice ili nožice od metala boje zlata smještene tako da dodiruju kontakte na spremniku s tintom.
- <span id="page-106-0"></span>**7.** Obrišite kontakte suhim štapićem za uši ili krpicom koja ne ostavlja dlačice.
- **8.** Ponovo umetnite spremnik s tintom.

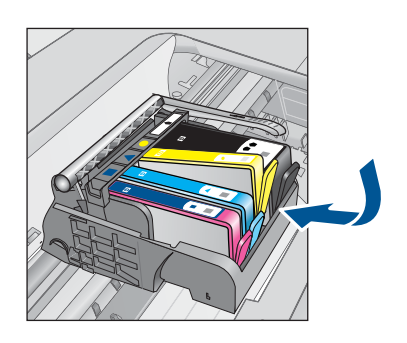

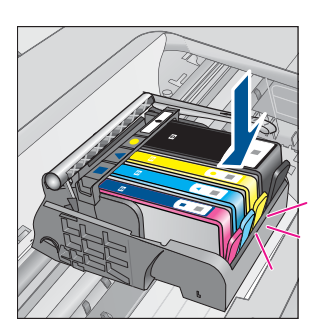

- **9.** Zatvorite vratašca spremnika s tintom, a zatim provjerite je li nestala poruka pogreške.
- **10.** Ako još uvijek primate poruku pogreške, isključite i ponovno uključite uređaj.

Ako se i nakon čišćenja kontakata spremnika ta poruka prikazuje, spremnik je možda oštećen.

Provjerite spremnik da biste provjerili je li još uvijek u jamstvenom roku te nije li datum jamstva istekao.

- Ako je jamstveni rok istekao, kupite novi spremnik s tintom.
- Ako jamstveni rok nije istekao, obratite se HP-ovoj podršci za servis ili zamjenu. Idite na: [www.hp.com/support.](http://h20180.www2.hp.com/apps/Nav?h_lang=hr&h_cc=hr&h_product=3777154&h_page=hpcom&h_pagetype=s-001&lang=hr&cc=hr&h_client=s-h-e002-1)

Ako se to od vas zatraži, odaberite svoju državu/regiju, a zatim kliknite **Contact HP** (Obratite se HP-u) za informacije o pozivanju tehničke podrške.

Za više informacija pogledajte:

- • ["Informacije o jamstvu za spremnike s tintom" na stranici 66](#page-68-0)
- • ["Zamjena spremnika s tintom" na stranici 64](#page-66-0)

**Uzrok:** Bilo je potrebno očistiti električne kontakte.

Ako ovo nije riješilo problem, probajte sljedeće rješenje.

# **4. rješenje: zamijenite spremnik s tintom**

**Rješenje:** Zamijenite označeni spremnik s tintom.

<span id="page-107-0"></span>Ako je spremnik još uvijek u jamstvenom roku, obratite se HP-ovoj službi za podršku i zatražite servisiranje ili zamjenu.

Posjetite: [www.hp.com/support.](http://h20180.www2.hp.com/apps/Nav?h_lang=hr&h_cc=hr&h_product=3777154&h_page=hpcom&h_pagetype=s-001&lang=hr&cc=hr&h_client=s-h-e002-1)

Ako vas pita odaberite svoju državu/regiju, a zatim kliknite na **Contact HP** (Kontaktirajte HP) za informacije o pozivanju tehničke podrške.

Za više informacija pogledajte:

["Informacije o jamstvu za spremnike s tintom" na stranici 66](#page-68-0)

**Uzrok:** Označeni spremnici s tintom su bili neispravni.

Ako ovo nije riješilo problem, probajte sljedeće rješenje.

#### **5. rješenje: obratite se HP-ovoj podršci**

**Rješenje:** Obratite se HP-ovoj podršci radi servisa.

Idite na: [www.hp.com/support.](http://h20180.www2.hp.com/apps/Nav?h_lang=hr&h_cc=hr&h_product=3777154&h_page=hpcom&h_pagetype=s-001&lang=hr&cc=hr&h_client=s-h-e002-1)

Ako se to od vas zatraži, odaberite svoju državu/regiju, a zatim kliknite **Contact HP** (Obratite se HP-u) za informacije o pozivanju tehničke podrške.

**Uzrok:** Uređaj je imao problem.

# **Upozorenje kapaciteta usluge tinte**

**Rješenje:** Ako namjeravate pomicati ili transportirati uređaj nakon primitka ove poruke, držite ga uspravno i ne naginjite na stranu kako biste izbjegli izlijevanje tinte.

Ispis se može nastaviti, no ponašanje sustava tinte može se promijeniti.

**Uzrok:** Uređaj je blizu maksimuma kapaciteta usluge tinte.

#### **Pogreška sustava za tintu**

**Rješenje:** Isključite uređaj, odspojite kabel za napajanje i pričekajte 10 sekundi. Potom ponovno priključite kabel za napajanje i uključite uređaj.

Ako i dalje budete dobivali ovu poruku, zapišite kod pogreške dobiven u poruci na zaslonu uređaja, a zatim se obratite HP-ovoj podršci. Idite na:

#### [www.hp.com/support](http://h20180.www2.hp.com/apps/Nav?h_lang=hr&h_cc=hr&h_product=3777154&h_page=hpcom&h_pagetype=s-001&lang=hr&cc=hr&h_client=s-h-e002-1)

Ako se to od vas zatraži, odaberite svoju državu/regiju, a zatim kliknite **Contact HP** (Obratite se HP-u) za informacije o pozivanju tehničke podrške.

**Uzrok:** Dogodila se pogreška na glavi pisača ili sustavu primjene tinte te uređaj više ne može ispisivati.

#### **Provjera spremnika s tintom**

Probajte sljedeća rješenja za ispravljanje problema. Rješenja su popisana u redoslijedu s najvjerojatnijim rješenjem na prvom mjestu. Ako prvo rješenje ne riješi problem, nastavite na preostala rješenja dok ne riješite problem.
- 1. rješenje: umetnite sva četiri spremnika s tintom
- 2. rješenje: provjerite jesu li spremnici s tintom ispravno umetnuti
- [3. rješenje: obratite se HP-ovoj podršci](#page-110-0)

## **1. rješenje: umetnite sva četiri spremnika s tintom**

**Rješenje:** Provjerite jesu li svi spremnici s tintom umetnuti.

Za više informacija pogledajte:

["Zamjena spremnika s tintom" na stranici 64](#page-66-0)

**Uzrok:** Jedan ili više spremnika nisu bili instalirani.

Ako ovo nije riješilo problem, probajte sljedeće rješenje.

## **2. rješenje: provjerite jesu li spremnici s tintom ispravno umetnuti**

**Rješenje:** Provjerite jesu li svi spremnici s tintom pravilno instalirani. Postupite po sljedećim koracima kako biste riješili ovu pogrešku.

## **Za provjeru jesu li spremnici s tintom pravilno postavljeni**

- **1.** Provjerite je li proizvod uključen.
- **2.** Kako biste otvorili vratašca za pristup spremniku s tintom, uhvatite ih s prednje desne strane uređaja i podignite dok ne sjednu na mjesto.

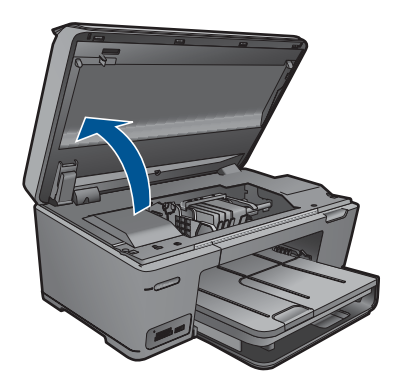

Nosač spremnika pomjera se u središte uređaja.

- **X Napomena** Prije nego što nastavite, pričekajte da se spremnik s tintom prestane kretati.
- **3.** Provjerite jesu li spremnici s tintom instalirani u točne utore. Sparite oblik ikone i boju spremnika s tintom s utorom koji ima isti oblik ikone i boju.

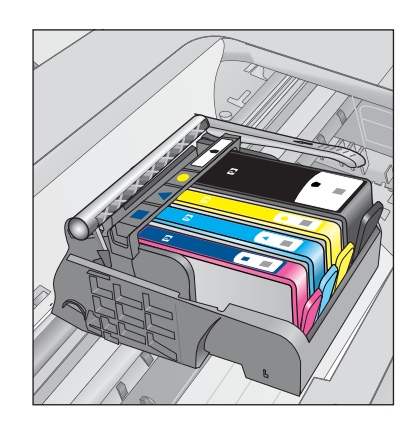

- **4.** Prstom prođite preko spremnika s tintom kako biste provjerili jesu li svi spremnici u potpunosti sjeli na mjesto.
- **5.** Pritisnite dolje spremnike koji strše. Trebali bi uskočiti na svoje mjesto.
- **6.** Ako je spremnik s tintom stršao van i uspjeli ste ga gurnuti na svoje mjesto, zatvorite vratašca za pristup spremnicima i provjerite je li poruka pogreške nestala.
	- Ako je poruka nestala, prestanite rješavati problem. Pogreška je riješena.
	- Ako poruka nije nestala, nastavite na sljedeći korak.
	- Ako nijedan spremnik nije stršao, nastavite na sljedeći korak.
- **7.** Pronađite spremnik s tintom označen u poruci pogreške, a zatim pritisnite jezičak na spremniku kako biste ga otpustili iz utora.

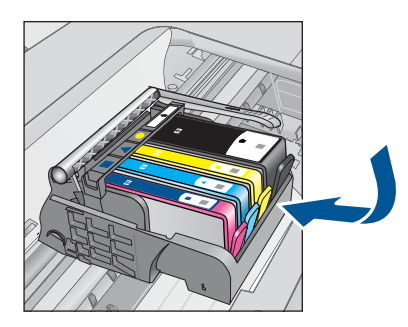

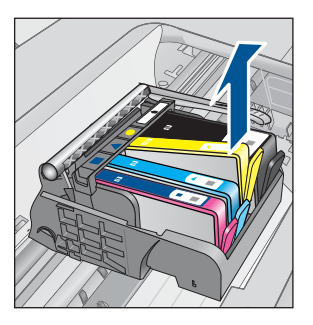

- **8.** Pritisnite spremnik s tintom natrag na svoje mjesto. Jezičak bi trebao škljocnuti kad spremnik s tintom pravilno sjedne. Ako spremnik s tintom nije škljocnuo, možda je potrebno prilagoditi jezičak.
- **9.** Izvadite spremnik s tintom iz utora.
- **10.** Nježno savijte jezičak u smjeru od spremnika s tintom.
	- **Opreznost** Budite pažljivi da jezičak ne savijete više od 1,27 cm.

<span id="page-110-0"></span>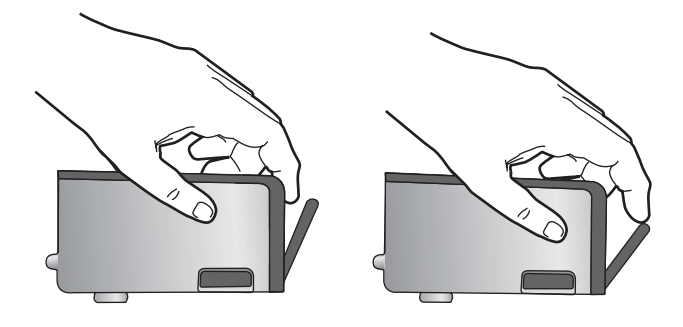

**11.** Ponovno postavite spremnik s tintom. Trebao bi uskočiti na svoje mjesto.

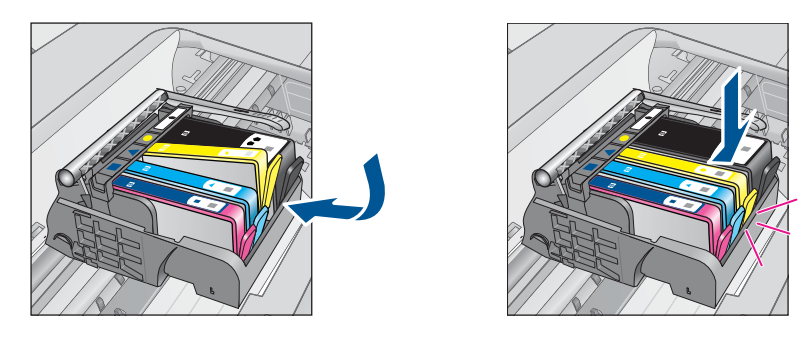

- **12.** Zatvorite vratašca za pristup spremnicima s tintom i provjerite je li poruka pogreške nestala.
- **13.** Ako još uvijek primate poruku pogreške, isključite i ponovno uključite proizvod.
- **Uzrok:** Označeni spremnci s tintom nisu bili pravilno postavljeni.

Ako ovo nije riješilo problem, probajte sljedeće rješenje.

## **3. rješenje: obratite se HP-ovoj podršci**

**Rješenje:** Obratite se HP-ovoj podršci radi servisa.

Idite na: [www.hp.com/support.](http://h20180.www2.hp.com/apps/Nav?h_lang=hr&h_cc=hr&h_product=3777154&h_page=hpcom&h_pagetype=s-001&lang=hr&cc=hr&h_client=s-h-e002-1)

Ako vas pita, odaberite svoju državu/regiju, a zatim kliknite **Contact HP** (Kontaktirajte HP) za informacije o pozivanju tehničke podrške.

**Uzrok:** Došlo je do problema sa spremnicima s tintom.

### **Instaliranje spremnika s tintom**

**Rješenje:** Provjerite jesu li svi spremnici s tintom umetnuti.

Za više informacija pogledajte:

["Zamjena spremnika s tintom" na stranici 64](#page-66-0)

**Uzrok:** Jedan ili više spremnika nisu bili instalirani.

<span id="page-111-0"></span>Ako ovo nije riješilo problem, probajte sljedeće rješenje.

### **Spremnik drugih proizvođača**

**Rješenje:** Slijedite upite na zaslonu za nastavak ili zamjenu označenih spremnika s tintom.

**Opreznost** HP preporučuje da ne uklanjate spremnik s tintom dok nemate spreman zamjenski za instaliranje.

HP preporučuje uporabu izvornih HP spremnika s tintom. Izvorni HP spremnici s tintom su dizajnirani i testirani s HP pisačima kako bi pomogli u svakodnevnom lakšem stvaranju sjajnih rezultata.

**X Napomena** HP ne može jamčiti kvalitetu ili pouzdanost potrošnog materijala koji nije HP-ov proizvod. Servis pisača ili popravci potrebni zbog korištenja tinte koja nije HP-ova nisu pokriveni jamstvom.

Ako vjerujete da ste kupili izvorne HP spremnike s tintom, idite na:

[www.hp.com/go/anticounterfeit](http://www.hp.com/go/anticounterfeit)

Za više informacija pogledajte:

["Zamjena spremnika s tintom" na stranici 64](#page-66-0)

**Uzrok:** Uređaj je utvrdio da tinta nije HP-ova.

### **Potrošena je izvorna HP-ova tinta**

**Rješenje:** Slijedite upite na zaslonu da biste nastavili ili zamijenite označene spremnike s tintom.

Provjerite kvalitetu ispisa za trenutni posao ispisa. Ako nije zadovoljavajuća, pokušajte očistiti glavu pisača da biste vidjeli je li se kvaliteta poboljšala.

Informacije o razinama tinte neće biti dostupne.

**Opreznost** HP preporučuje da ne uklanjate spremnik s tintom dok nemate spreman zamjenski za instaliranje.

HP preporučuje uporabu izvornih HP spremnika s tintom. Izvorni HP spremnici s tintom su dizajnirani i testirani s HP pisačima kako bi pomogli u svakodnevnom lakšem stvaranju sjajnih rezultata.

**EX** Napomena HP ne može jamčiti kvalitetu ili pouzdanost potrošnog materijala koji nije HP-ov proizvod. Servis pisača ili popravci potrebni zbog korištenja tinte koja nije HP-ova nisu pokriveni jamstvom.

Ako vjerujete da ste kupili izvorne HP spremnike s tintom, idite na:

[www.hp.com/go/anticounterfeit](http://www.hp.com/go/anticounterfeit)

Za više informacija pogledajte:

["Zamjena spremnika s tintom" na stranici 64](#page-66-0)

<span id="page-112-0"></span>**Uzrok:** U označenim spremnicima s tintom autentična je HP-ova tinta potrošena.

### **Prethodno korišteni izvorni HP-ov spremnik s tintom**

**Rješenje:** Provjerite kvalitetu ispisa za trenutni posao ispisa. Ako nije zadovoljavajuća, pokušajte očistiti glavu pisača kako biste vidjeli poboljšava li to kvalitetu.

## **Čišćenje glave pisača iz softvera HP Photosmart**

- **1.** U glavnu ulaznu ladicu umetnite čisti bijeli papir veličine letter, A4 ili legal.
- **2.** U programu HP Solution Center (HP-ov centar za rješenja) kliknite **Settings** (Postavke).
- **3.** U području **Print Settings** (Postavke ispisa) kliknite **Printer Toolbox** (Alat za pisač).
	- **Napomena** Također možete otvoriti **Printer Toolbox** (Alati za pisač) u dijalogu **Print Properties** (Osobine ispisa). U dijaloškom okviru **Print Properties** (Osobine ispisa) kliknite karticu **Features** (Značajke), a zatim kliknite **Printer Services** (Servisi pisača).

Pojavljuje se **Printer Toolbox** (Alat za pisač).

- **4.** Kliknite karticu **Device Services** (Servisi uređaja).
- **5.** Kliknite **Clean the printhead** (Očisti glave pisača).
- **6.** Pratite upite sve dok niste zadovoljni s kvalitetom ispisa, a zatim kliknite **Done** (Gotovo).

Postoje dvije faze čišćenja. Svaka faza traje otprilike dvije minute, koristi jedan list papira i povećanu količinu tinte. Nakon svake faze, pregledajte kvalitetu ispisane stranice. Na sljedeću biste fazu čišćenja trebali prijeći samo ako je kvaliteta ispisa loša.

Ako je kvaliteta ispisa loša i nakon provođenja faza čišćenja, pokušajte poravnati pisač. Ako se problemi s kvalitetom ispisa ponavljaju i nakon poravnavanja i čišćenja, kontaktirajte HP podršku.

Slijedite zahtjeve na zalonu ili na zaslonu računala kako biste nastavili s radnjom.

**Napomena** HP preporučuje da ne ostavljate spremnike s tintom izvan pisača na duže vrijeme. Provjerite kvalitetu ispisa ako je instaliran rabljeni spremnik. Ako nije zadovoljavajuća, pokrenite postupak čišćenja iz alata za pisač.

**Uzrok:** Autentični HP-ov spremnik s tintom prethodno je bio korišten u nekom drugom uređaju.

### **Problem s glavom pisača**

Probajte sljedeća rješenja:

- [1. rješenje: ponovo umetnite glavu pisa](#page-113-0)ča
- [2. rješenje: obratite se HP-ovoj podršci](#page-117-0)

## <span id="page-113-0"></span>**1. rješenje: ponovo umetnite glavu pisača**

**Rješenje:** Provjerite je li instalirana glava pisača i jesu li pristupna vratašca spremnicima s tintom zatvorena.

Ponovo umetnite glavu pisača.

## **Ponovno umetanje glave pisača**

- **1.** Provjerite je li uređaj uključen.
- **2.** Otvorite vratašca spremnika s tintom.

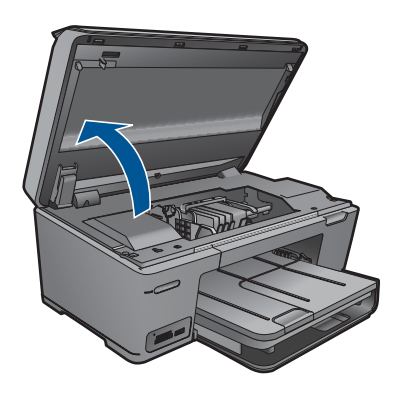

**3.** Uklonite sve spremnike s tintom i položite ih na komad papira s otvorima za tintu okrenutima prema gore.

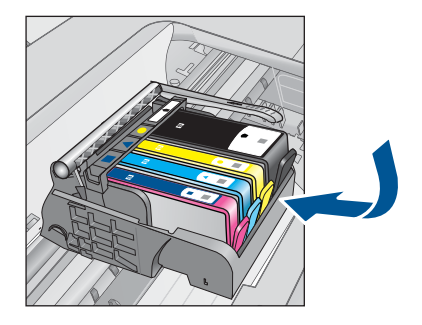

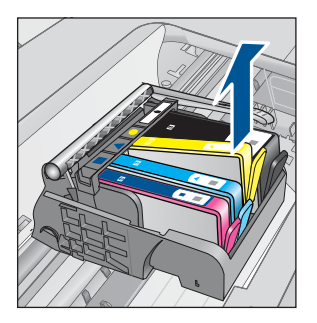

**4.** Podignite ručicu brave na nosaču spremnika dok se ne zaustavi.

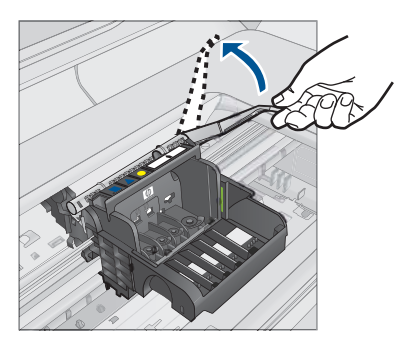

**5.** Uklonite glavu pisača tako da je uspravno podignete.

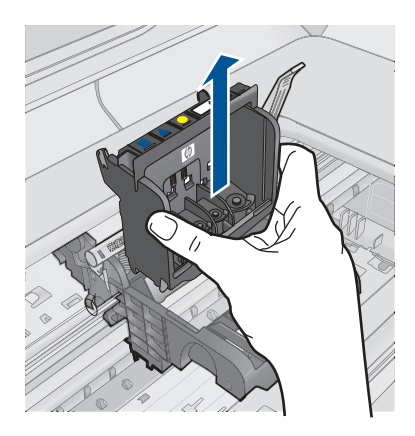

**6.** Očistite glavu pisača.

Na glavi pisača postoje tri područja koja je potrebno očistiti; plastične kosine s obje strane mlaznica, brid između mlaznica i električnih kontakata te električne kontakte.

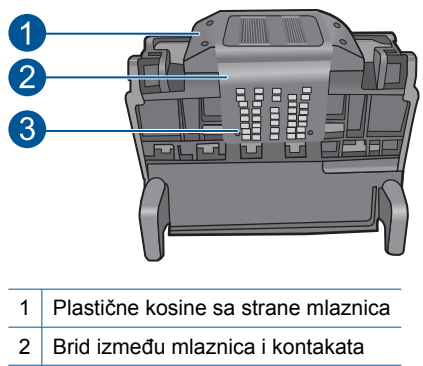

3 Električni kontakti

**Opreznost** Područje mlaznica i električnih kontakata nemojte dirati prstima već **samo** materijalom za čišćenje.

## **Za čišćenje mlaznica glave pisača**

**a**. Lagano navlažite čistu krpu bez vlakana i obrišite područje električnih kontakata od dna prema vrhu. Nemojte ići preko brida između mlaznica i električnih kontakata. Čistite toliko vremena dok na krpici više ne vidite tinte.

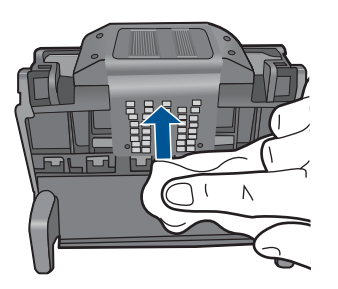

**b**. Novom lagano navlaženom krpom bez vlakana obrišite svu nakupljenu tintu i prljavštinu s brida između mlaznica i kontakata.

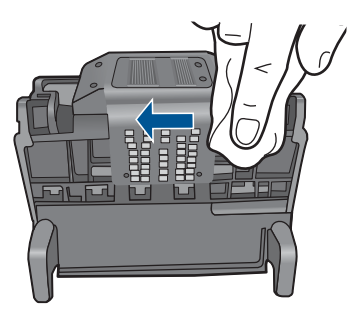

**c**. Novom lagano navlaženom krpom bez vlakana obrišite plastične kosine s obje strane mlaznica. Brišite u smjeru od mlaznica.

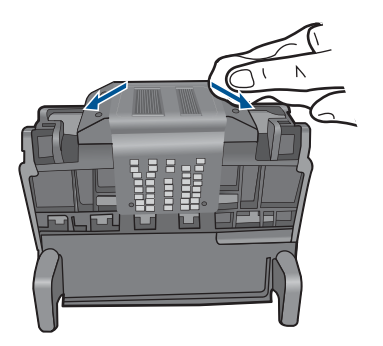

- **d**. Očišćeno područje obrišite suhom krpom bez vlakana prije nastavljanja na sljedeći korak.
- **7.** Očistite električne kontakte u uređaju.

## **Za čišćenje električnih kontakata u uređaju**

- **a**. Čistu krpu bez vlakana lagano navlažite vodom iz boce ili destiliranom vodom.
- **b**. Očistite električne kontakte u uređaju krpom tako da brišete od vrha prema dnu. Uporabite onoliko čistih krpica koliko je potrebno. Čistite toliko vremena dok na krpici više ne vidite tinte.

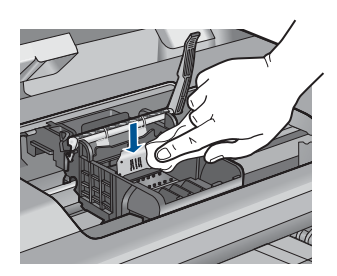

- **c**. Područje obrišite suhom krpom bez vlakana prije nastavljanja na sljedeći korak.
- **8.** Provjerite je li ručica brave podignuta, a zatim ponovno umetnite glavu pisača.

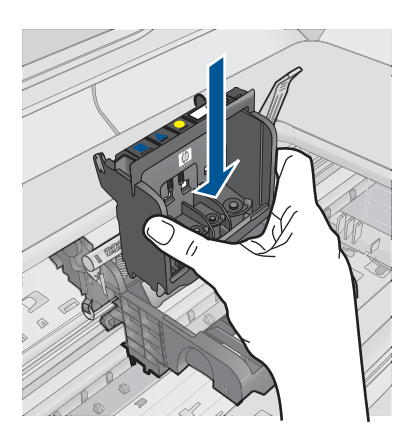

- **9.** Pažljivo spustite ručicu brave.
	- **EX** Napomena Provjerite je li ručica brave spuštena prije ponovnog postavljanja spremnika s tintom. Ostavljena izdignuta ručica brave može dovesti do nepravilnog namještanja spremnika s tintom i problema pri ispisivanju. Brava mora ostati u donjem položaju kako bi se ispravno instalirao spremnik s tintom.
- **10.** Pomoću obojenih ikoni svaki spremnik s tintom umetnite u odgovarajući prazni utor dok čvrsto ne sjedne na mjesto u utoru.

<span id="page-117-0"></span>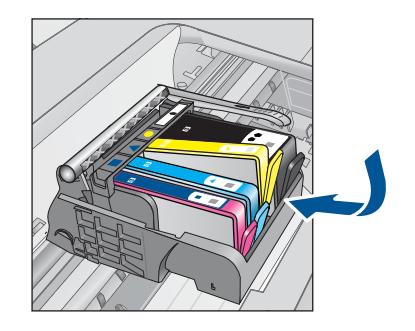

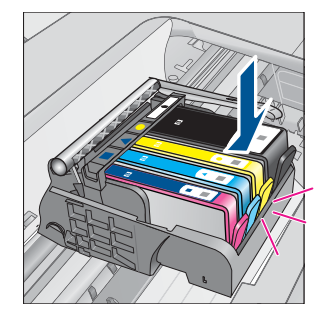

**11.** Zatvorite vratašca spremnika s tintom.

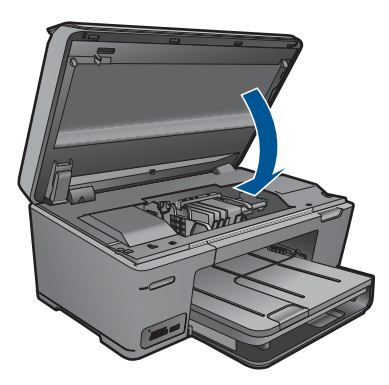

**Uzrok:** Došlo je do problema s glavom pisača. Ako ovo nije riješilo problem, probajte sljedeće rješenje.

## **2. rješenje: obratite se HP-ovoj podršci**

**Rješenje:** Obratite se HP-ovoj podršci radi servisa.

Idite na: [www.hp.com/support.](http://h20180.www2.hp.com/apps/Nav?h_lang=hr&h_cc=hr&h_product=3777154&h_page=hpcom&h_pagetype=s-001&lang=hr&cc=hr&h_client=s-h-e002-1)

Ako vas pita, odaberite svoju državu/regiju, a zatim kliknite **Contact HP** (Kontaktirajte HP) za informacije o pozivanju tehničke podrške.

**Uzrok:** Došlo je do problema s glavom pisača.

### **Problem s pripremom pisača**

**Rješenje:** Provjerite kvalitetu ispisa za trenutni posao ispisa. Ako nije zadovoljavajuća, to može značiti da je pogreška na unutarnjem satu i da uređaj nije u mogućnosti uslužiti glavu pisača po rasporedu. Pokušajte očititi glavu pisača da biste vidjeli poboljšava li to kvalitetu.

## **Čišćenje glave pisača iz softvera HP Photosmart**

- **1.** U ladicu za papir umetnite čisti bijeli papir veličine letter, A4 ili legal.
- **2.** U programu HP Solution Center (HP-ov centar za rješenja) kliknite **Settings** (Postavke).
- **3.** U području **Print Settings** (Postavke ispisa) kliknite **Printer Toolbox** (Alati za pisač).
	- **Napomena** Također možete otvoriti **Printer Toolbox** (Alati za pisač) u dijalogu **Print Properties** (Osobine ispisa). U dijaloškom okviru **Print Properties** (Osobine ispisa) kliknite karticu **Features** (Značajke), a zatim kliknite **Printer Services** (Servisi pisača).

Pojavljuje se **Printer Toolbox** (Alati za pisač).

- **4.** Pritisnite jezičak **Device Services** (Servisi uređaja).
- **5.** Kliknite **Clean the printhead** (Očisti glavu pisača).
- **6.** Pratite upite sve dok niste zadovoljni s kvalitetom ispisa, a zatim pritisnite **Done** (Urađeno).

Postoje dvije faze čišćenja. Svaka faza traje otprilike dvije minute, koristi jedan list papira i povećanu količinu tinte. Nakon svake faze pregledajte kvalitetu ispisane stranice. Na sljedeću biste fazu čišćenja trebali prijeći samo ako je kvaliteta ispisa loša.

Ako je kvaliteta ispisa loša i nakon provođenja obiju faza čišćenja, pokušajte poravnati pisač. Ako su problemi s kvalitetom ispisa prisutni i nakon poravnavanja i čišćenja, obratite se HP-ovoj službi podrške.

**Uzrok:** Uređaj nije bio pravilno isključen.

# **13 Zaustavlja trenutni posao**

## **Prekid posla koji se odvija na uređaju**

▲ Pritisnite Cancel (Odustani) na upravljačkoj ploči. Ako se posao u tijeku ne prekine, ponovno pritisnite Cancel (Odustani). Otkazivanje posla u tijeku može potrajati nekoliko trenutaka.

Poglavlje 13

# **14 Tehničke informacije**

U ovom odjeljku nalaze se tehničke specifikacije i međunarodne zakonske informacije za uređaj HP Photosmart.

Za dodatne tehničke podatke pogledajte tiskanu dokumentaciju koju ste dobili uz HP Photosmart. Ovaj odjeljak sadrži sljedeće teme:

- **Obavijest**
- Informacije na čipu spremnika s tintom
- Tehnič[ki podaci](#page-122-0)
- [Program za zaštitu okoliša](#page-124-0)
- [Zakonske obavijesti](#page-129-0)
- [Regulatorne izjave o beži](#page-131-0)čnim vezama

## **Obavijest**

### **Obavijesti tvrtke Hewlett-Packard Company**

Informacije prikazane u ovom dokumentu predmet su promjena bez prethodne najave.

Sva prava pridržana. Reproduciranje, prilagođavanje ili prevođenje ovog materijala je zabranjeno bez prethodne pisane ovlasti tvrtke<br>Hewlett-Packard, osimakotonijedopuštenoautorskimpravima Jedinojamstvokojevrijediza HPproi jamstvu koja prati takve proizvode i usluge. Niti jedna izjava iz ovog dokumenta ne smije predstavljati dopunsko jamstvo. HP nije odgovoran za moguće tehničke ili uredničke greške u ovom dokumentu.

© 2009 Hewlett-Packard Development Company, L.P.

Windows, Windows 2000 i Windows XP su registrirani zaštitni znaci tvrtke Microsoft Corporation.

Windows Vista je registrirani zaštitni znak ili zaštitni znak tvrtke Microsoft Corporation u SAD-u i/ili drugim državama.

Intel i Pentium su zaštitni znaci ili registrirani zaštitni znaci tvtke Intel Corporation ili njenih podružnica u Sjedinjenim Američkim Državama i drugim državama.

Bluetooth zaštitni znaci su znaci njihovog vlasnika i uporaba od strane Hewlett-Packard Company je zaštićena licencom.

## **Informacije na čipu spremnika s tintom**

HP-ovi spremnici s tintom koji se koriste s ovim proizvodom sadrže memorijski čip koji pridonosi radu proizvoda. Osim toga, ovaj memorijski čip sadrži ograničeni skup informacija o korištenju proizvoda, koje mogu obuhvaćati sljedeće: datum prve instalacije spremnika s tintom, datum posljednje upotrebe spremnika, broj stranica ispisanih pomoću spremnika, pokrivenost stranica, korištene načine ispisa, eventualne pogreške i model proizvoda. Ti podaci pomažu HP-u da dizajnira buduće proizvode u skladu s potrebama korisnika.

Podaci prikupljeni s memorijskog čipa spremnika ne sadrže podatke pomoću kojih je moguće identificirati kupca ili korisnika spremnika ili proizvoda.

HP prikuplja uzorak memorijskih čipova iz spremnika vraćenih u sklopu HP-ovog programa besplatnog povrata i recikliranja (Partneri programa HP Planet: [www.hp.com/hpinfo/](http://www.hp.com/hpinfo/globalcitizenship/environment/recycle/index.html) [globalcitizenship/environment/recycle/](http://www.hp.com/hpinfo/globalcitizenship/environment/recycle/index.html)). Memorijski čipovi iz tog uzorka čitaju se i proučavaju radi poboljšavanja budućih HP-ovih proizvoda. HP-ovi partneri koji pomažu pri recikliranju također mogu imati pristup tim podacima.

Svaka treća strana koja posjeduje spremnik može imati pristup anonimnim podacima na memorijskom čipu. Ako ne želite dopustiti pristup tim podacima, možete onesposobiti čip. Međutim, nakon što onesposobite memorijski čip, ne možete koristiti spremnik u HP-ovom proizvodu.

Ako ste zabrinuti radi pružanja tih anonimnih podataka, možete ih učiniti nepristupačnima tako da isključite sposobnost memorijskog čipa da prikuplja podatka o korištenju proizvoda.

### **Da biste onemogućili funkciju podataka o korištenju**

- **1.** Na zaslonu Home (Početak) dodirnite strelicu desno za prikaz dodatnih mogućnosti.
- **2.** Dodirnite **Postavke**.
- <span id="page-122-0"></span>**3.** Dodirnite **Željena svojstva**.
- **4.** Dodirnite **Cartridge Chip Info (Informacije na čipu uloška s tintom)**, a zatim **U redu**.
	- BZ **Napomena** Da biste ponovno omogućili funkciju podataka o korištenju, vratite tvorničke postavke.
- **Napomena** Možete i dalje koristiti spremnik u HP-ovom proizvodu ako isključite mogućnost memorijskog čipa da prikuplja podatke o korištenju proizvoda.

## **Tehnički podaci**

Tehnički podaci za HP Photosmart su priloženi u ovom odjeljku. Cjelokupne specifikacije proizvoda potražite na popisu podataka o uređaju u [www.hp.com/support](http://h20180.www2.hp.com/apps/Nav?h_lang=hr&h_cc=hr&h_product=3777154&h_page=hpcom&h_pagetype=s-001&lang=hr&cc=hr&h_client=s-h-e002-1).

### **Sustavni zahtjevi**

Zahtjevi softvera i sustava se nalaze u datoteci Readme.

Za informacije o budućim izdanjima operativnih sustava i podrške posjetite online HP podršku na web-mjestu [www.hp.com/support](http://h20180.www2.hp.com/apps/Nav?h_lang=hr&h_cc=hr&h_product=3777154&h_page=hpcom&h_pagetype=s-001&lang=hr&cc=hr&h_client=s-h-e002-1).

### **Specifikacije okoline**

- Preporučeni raspon radne temperature: 15 ºC do 32 ºC (59 ºF do 90 ºF)
- Dozvoljeni raspon radne temperature: 5 ºC do 40 ºC (41 ºF do 104 ºF)
- Vlaga: 15% do 80% RH, bez kondenziranja; 28 ºC maksimalna temperatura kondenzacije
- Raspon temperature u stanju mirovanja (u skladištu): –40 ºC do 60 ºC (–40 ºF do 140 ºF)
- U blizini snažnih elektromagnetskih polja ispis preko uređaja HP Photosmart može biti blago iskrivljen
- HP preporučuje korištenje USB kabela manjih ili jednakih od 3 m radi smanjenja smetnji zbog potencijalno jakih elektromagnetskih polja

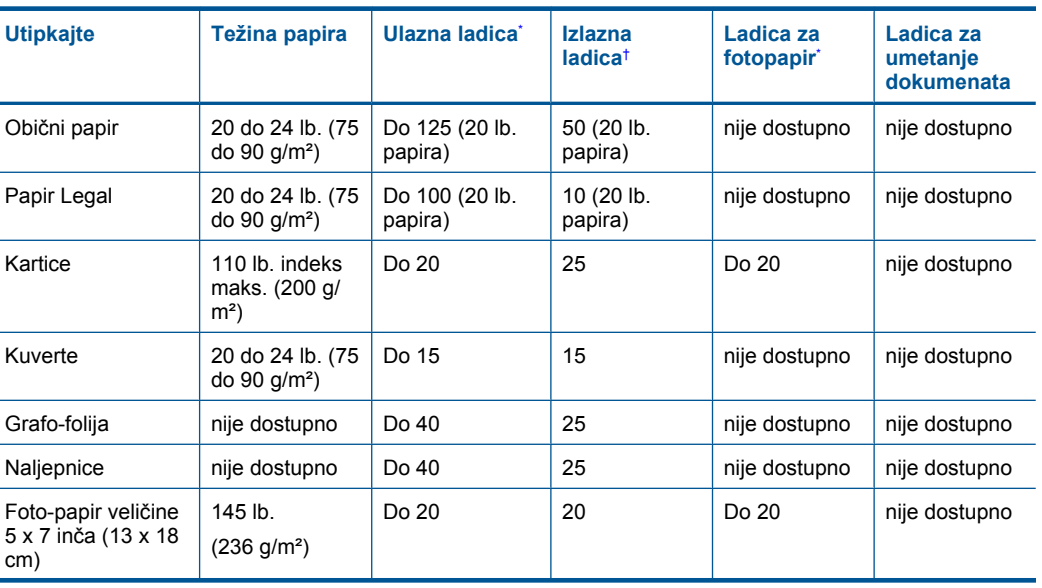

### **Specifikacije papira**

í,

<span id="page-123-0"></span>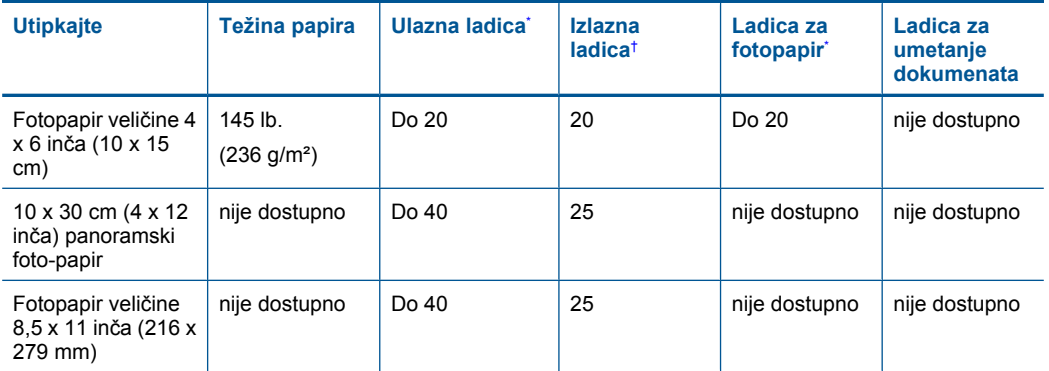

- Maksimalni kapacitet.
- † Na kapacitet izlazne ladice utiče vrsta papira i količina tinte koje upotrebljavate. HP preporučuje često pražnjenje izlazne ladice. Način ispisa kvalitete FAST DRAFT (Brza skica) zahtijeva izvučeni produžetak ladice s otvorenim krajnjim dijelom produžetka. Bez otvorenog krajnjeg dijela ladice obje veličine papira, letter i legal će padati na prvi list.

**Napomena** Za potpuni popis podržanih veličina medija za ispis pogledajte upravljački program pisača.

### **Odrednice ispisa**

\*

- Brzine ispisa ovise o složenosti dokumenta
- Ispisivanje u panoramskoj veličini
- Metoda: kapljični termalni inkjet ispis
- Jezik: PCL3 GUI

### **Odrednice skeniranja**

- Uključen program za obradu slika
- Softversko sučelje sukladno s Twain standardom
- Razlučivost: do 1200 x 2400 ppi optički (ovisno o modelu); 19 200 ppi poboljšano (softverski) Više informacija o ppi rezoluciji potražite u softveru skenera.
- Boja: 48-bitno u boji, 8-bitni raspon sivih tonova (256 razina sivog)
- Maksimalna veličina skeniranja sa stakla: 21,6 x 29,7 cm

### **Odrednice kopiranja**

- Digitalna obrada slike
- Najveći broj kopija razlikuje se ovisno o modelu
- Brzine kopiranja ovise o modelu i složenosti dokumenta
- Najveće povećanje kopije u rasponu od 200-400% (ovisno o modelu)
- Najveće smanjenje kopije u rasponu od 25-50% (ovisno o modelu)

### **Rezolucija ispisa**

Za pronalaženje rezolucije pisača pogledajte softver pisača. Za više informacija pogledajte ["Prikaz](#page-43-0) razluč[ivosti ispisa" na stranici 41](#page-43-0).

### **Rok trajnosti spremnika s tintom**

Dodatne informacije o procijenjenoj izdašnosti spremnika s tintom potražite na web-mjestu [www.hp.com/go/learnaboutsupplies.](http://www.hp.com/go/learnaboutsupplies)

## <span id="page-124-0"></span>**Program za zaštitu okoliša**

Cilj tvrtke Hewlett-Packard je proizvodnja kvalitetnih proizvoda na način koji čuva okoliš. Dizajn prikladan recikliranju je primijenjen i na ovaj proizvod. Broj korištenih materijala sveden je na minimum uz prikladnu funkcionalnost i pouzdanost. Različiti materijali su tako uporabljeni da se mogu lako razdvojiti. Spajanje i druge vrste veza se lako nalaze, lako im se pristupa i lako se uklanjaju običnim alatom. Važni dijelovi su tako dizajnirani da im se lako pristupa za lako skidanje i popravak.

Dodatne informacije potražite na web mjestu HP-ovog programa za zaštitu okoliša na adresi: [www.hp.com/hpinfo/globalcitizenship/environment/index.html](http://www.hp.com/hpinfo/globalcitizenship/environment/index.html)

Ovaj odjeljak sadrži sljedeće teme:

- Ekološki savjeti
- Upotreba papira
- Plastika
- [Tablice s podacima o sigurnosti materijala](#page-125-0)
- **[Recikliranje](#page-125-0)**
- [HP program recikliranja potrošnog materijala za inkjet](#page-125-0)
- Postavljanje nač[ina rada uz uštedu energije](#page-125-0)
- Potrošnia električne energije
- [Disposal of waste equipment by users in private households in the European Union](#page-126-0)
- [Kemijske tvari](#page-126-0)
- [Battery disposal in the Netherlands](#page-127-0)
- [Battery disposal in Taiwan](#page-127-0)
- **[Attention California users](#page-127-0)**
- **EU** battery directive

### **Ekološki savjeti**

HP nastoji pomoći klijentima pri smanjivanju štetnog utjecaja na okoliš. U nastavku su ekološki savjeti koji će vam pomoći da se usredotočite na procjenu i smanjenje štetnog utjecaja koji bi mogao imati ispisni postupak koji ste odabrali. Povrh korištenja posebnih značajki ovog proizvoda, posjetite i HP-ovo web-mjesto s ekološkim rješenjima da biste potražili dodatne informacije o HP-ovim inicijativama za čuvanje okoliša.

[www.hp.com/hpinfo/globalcitizenship/environment/](http://www.hp.com/hpinfo/globalcitizenship/environment/)

### **Ekološke značajke vašeg proizvoda**

- **Pametan web-ispis**: Sučelje za HP-ov pametan web-ispis sadrži prozore **Clip Book** (Knjiga isječaka) i **Edit Clips** (Uređivanje isječaka) u kojima možete pohraniti, organizirati ili ispisati isječke koje se prikupii na webu. Dodatne informacije potražite u odjeljku ["Ispis web-stranice"](#page-42-0) [na stranici 40.](#page-42-0)
- **Informacije o uštedi energije**: da biste provjerili status uređaja glede programa ENERGY STAR®, pogledajte odjeljak "Potrošnja električ[ne energije" na stranici 123](#page-125-0).
- **Reciklirani materijali**: Dodatne informacije o recikliranju HP-ovih proizvoda potražite na adresi: [www.hp.com/hpinfo/globalcitizenship/environment/recycle/](http://www.hp.com/hpinfo/globalcitizenship/environment/recycle/)

### **Upotreba papira**

Ovaj proizvod je prikladan za uporabu papira recikliranog po DIN 19309 i EN 12281:2002.

### **Plastika**

Plastični dijelovi teži od 25 grama označeni su u skladu s međunarodnim standardima koji olakšavaju prepoznavanje plastike radi recikliranja nakon isteka radnog vijeka proizvoda.

### <span id="page-125-0"></span>**Tablice s podacima o sigurnosti materijala**

Tablice s podacima o sigurnosti materijala (MSDS) moguće je dobiti na HP web mjestu: [www.hp.com/go/msds](http://www.hp.com/go/msds)

### **Recikliranje**

HP nudi veliki broj programa povrata i recikliranja proizvoda u puno država/regija i partnera, uz jedan od najvećih centara elektronskog recikliranja u svijetu. HP čuva sredstva ponovnom prodajom nekih od njegovih najpopularnijih proizvoda. Za informacije o recikliranju HP proizvoda posjetite:

[www.hp.com/hpinfo/globalcitizenship/environment/recycle/](http://www.hp.com/hpinfo/globalcitizenship/environment/recycle/)

### **HP program recikliranja potrošnog materijala za inkjet**

HP je predan zaštiti okoliša. Program za recikliranje pribora za uređaje HP Inkjet dostupan je u mnogim državama/regijama i omogućuje besplatno recikliranje spremnika s tintom. Za više informacija pogledajte web-stranicu:

[www.hp.com/hpinfo/globalcitizenship/environment/recycle/](http://www.hp.com/hpinfo/globalcitizenship/environment/recycle/)

### **Postavljanje načina rada uz uštedu energije**

Kad uređaj HP Photosmart isključite, on se po zadanoj postavci prebacuje u način rada uz uštedu energije. To ovaj uređaj čini energetski učinkovitijim, ali to znači i da je vrijeme potrebno za uključenje uređaja duže od očekivanog. Osim toga, kad je HP Photosmart prebačen u način uštede energije možda neće moći dovršiti neke automatizirane zadatke održavanja. Ako na zaslonu često vidite poruke o pogrešci sata u realnom vremenu ili želite skratiti vrijeme pokretanja, način uštede energije možete i isključiti.

**EX Napomena** Zadana postavka ove značajke je uključeno.

### **Uključivanje i isključivanje načina rada za uštedu energije**

- **1.** Na zaslonu Home (Početak) dodirnite strelicu desno za prikaz dodatnih mogućnosti.
- **2.** Dodirnite **Setup (Postavke)**.

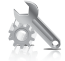

- **3.** Dodirnite **Željena svojstva**.
- **4.** Dodirnite strelicu dolje da biste se kretali kroz mogućnosti, a zatim dodirnite **Energy Save Mode (Način rada za uštedu energije)**.
- **5.** Dodirnite **On** (Uključeno) ili **Off** (Isključeno).

### **Potrošnja električne energije**

Potrošnja energije znatno se smanjuje kada je uređaj u stanju mirovanja koje čuva prirodne resurse i štedi novac bez utjecaja na visoke performanse uređaja. Da biste provjerili status uređaja glede programa ENERGY STAR®, pogledajte popis podataka o uređaju ili njegove specifikacije. Popis kvalificiranih proizvoda dostupan je i na adresi [www.hp.com/go/energystar.](http://www.hp.com/go/energystar)

**English**

**Italiano**

**Nederlands**

**Eesti**

**Suomi**

**Ελληνικά**

**Lietuviškai**

### <span id="page-126-0"></span>**Disposal of waste equipment by users in private households in the European Union**

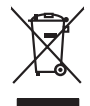

Disposal of Waste Equipment by Users in Private Households in the Evropera Union<br>This ymbol on the product on its podcaging indicate that his product man of be appeared by the product of the m<br>And private in the product of

Evacuation des équipements usagés par les vitilisateurs dans les foyers privés au sein de l'Union européanne<br>La présence de ce symbole sur le produito us vrson emblologe indique que vous ne pouvez par son débute du mém<br>équ **Français**

Entsorgung von Elektrogeräten durch Benutzer in privaten Haushalten in der EU mind ein Restmüll entorgt werden darf. Es obliegt daher litrer Verantwortung, das<br>Dieses Symbol auf dem Produktion der diesengrung ader Wiedenew **Deutsch**

Smattimento di apparecchiature da rottamare da parte di privati nell'Unione Europea.<br>Questo simbolo de apparecchiature da rottamare da parte di privati nell'Unione European di altri rifuti domest<br>separati delle apparecchia

Eliminación de residuos de aparatos eléctricos y electrónicos por parte de usuarios domésticos en la Unión Eur<br>Este simbolo en el producto o en el embaloje indica que no el producto providente de la marca de la producto d<br> **Español**

Likvidace vyslostilého zařízení užívateli v domácnosti v zemín EU ji lividován pratým vyhozním do běžného domovního odpodu. Odporidáte za to, že vyloužilé<br>Jako znača na produku nebo na obsorbní starých ma učívaje se vyhádn **Česky**

zokoujil.<br>**Bortskaffelse af affaldsudstyr for brugere i private husholdninger i EU**<br>Dette symbol på produkte let på det embaloge indikatione, den det bestådes sommen med andet husboldningsaffald. I steder er det ät ansvar **Dansk**

Afver van afgedankte apparatuur door gebruikers in particuliere huishoudens in de Europese Unie<br>die verleer door hij broeken maandemaakte van de die productie van die verleerdie de verleerde van die versteu<br>die verleerde v

helt aangestalt.<br>Eramajapidamistes kasutuselt kärvaldatavate seadmete käitlemine Euroopa Liidus<br>Kui toeli valoise jalendilan sesumba, ei lähiselt toimajaan konkulta. Tee kaha on via tarbeke muunud saaksust<br>Liideole valoise

oskia<br>H**ävitettävien laitteiden käsittely kotitalouksissa Euroopan unionin alueella**<br>Tama kotleessa bisen polkauksesa oleo merkintä oskia kotletta kotletti ollopittielden mukana. Köyttäjän vehollaus on kuolehta siittel<br>bin

### **Απόρριψη άχρηστων συσκευών στην Ευρωπαϊκή Ένωση**

Το παρόν άχιβολο στο εξαλυφιό ή ση συσκοστά του ανοδυντήσει στο προσωπικού του προσωπικού προσωπικού πολύ του προσωπικού προσωπικού του προσωπικού του προσωπικού του προσωπικού του προσωπικού του προσωπικού του προσωπικού

opyk ją ir o smionija ano to onio aręspoort io pozior.<br>Ez a zaimbaln, amely a temėlem vagy anak cosmogoldan van klainkomy angles metalline spylling segreb hatariai h<br>A hulladekamygenk klainkomygen anakomygenkam van klainko **Magyar**

### **Lietotāju atbrīvošanās no nederīgām ierīcēm Eiropas Savienības privātajās mājsaimniecībās**

Sis sinbós u ierics vai bis iepolojima nordas, ka si erici nedriki izmesi policijam in policijam i policijam i<br>to nododa norditajá savákánas vietā, la tiklu veista nederlatiska melektorika partizma priema province provinc<br> **Latviski**

Europos Sąjungos vartotojų ir privačių namų ūkių atliekamos įrangos lämetimas.<br>Sis sinokis ekisonius ir platvo privačiu par kalbė ir partotoje ir partotoje ir partotoje ir partotoje ir par<br>Sis sinokis ekisonius ir partotoj

### **Utylizacja z przętu przez użytkowników domowych w Unii Europejskiej<br>Jen umieszczony na produkcje lub opakowaniu oznacza, że lego produktu nie należy wyrz Polski**

Symbol tei mieisizóny na pródukcie ko opákowaniu oznaca, że iego produkci wyrzuca razm z imymi odpadami domowym<br>dosłarczenie zdytego sprzęłu do wyznaczonego punku grandzenia zużytych urządzeń elektycznych obrodzonie opolow

Descarte de equipamentos por usuários em residências da Unido Evropéia<br>Este simbolo no produto ano estructura de produto não pode ser descardado junto com o lixo doméstico. No entant<br>a serem decartada a um ponto de coleta **Português**

Postup používateľov k kraljnách Európskej únie pri vyhodzovaní zariadenia v domácom používaní do odpadu o mode<br>Tento jeho na produke debo na jeho obde znamen, že neme by vyhodený siným komunity na protokom podpravil produ<br> **Slovenčina**

Ravnanie z odpadno opremo v gospodinjstvih znotni Evropske unije z drugimi gospodinjskimi odpadk. Odpadno poreno se dolzni odoločenem zbirnem<br>Ta znak na izdelsi ali embadzi zadan pod obranje z korolin zbirnijem odprovine o **Slovenščina**

## **Svenska**

Kassering av förbrukningsmaterial, för hen- och privatavändare i EU<br>forbaleriale preduktelsprodukter Geom at lama kassede produkter til åberning hände den du ansvar för att produkte<br>forbaleriale av den ledarenjevodsker Geo

### **Kemijske tvari**

HP je kupcima obvezan pružiti podatke o kemijskim tvarima u svojim proizvodima u skladu s propisima kao što je REACH *(Uredbom Europskog parlamenta i Vijeća EZ-a br. 1907/2006)*. Izvješće s kemijskim podacima o ovom proizvodu moguće je pronaći na web-mjestu: [www.hp.com/go/](http://www.hp.com/go/reach) [reach](http://www.hp.com/go/reach).

### <span id="page-127-0"></span>**Battery disposal in the Netherlands**

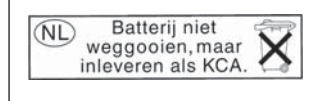

Dit HP Product bevat een lithium-manganese-dioxide batterij. Deze bevindt zich op de hoofdprintplaat. Wanneer deze batterij leeg is, moet deze volgens de geldende regels worden afgevoerd.

### **Battery disposal in Taiwan**

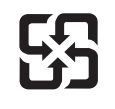

廢電池請回收

Please recycle waste batteries.

## **Attention California users**

The battery supplied with this product may contain perchlorate material. Special handling may apply. For more information, go to the following Web site:

[www.dtsc.ca.gov/hazardouswaste/perchlorate](http://www.dtsc.ca.gov/hazardouswaste/perchlorate)

## <span id="page-128-0"></span>**EU battery directive**

**English**

**Français**

**Deutsch**

**Italiano**

**Nederlands**

**Eesti**

**Latviski**

**Lietuviškai**

**Slovenčina**

**Slovenščina Svenska**

**Български**

**Română**

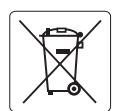

### **European Union Battery Directive**

This product contains a battery that is used to maintain data integrity of real time clock or product settings and is designed to last the life of the<br>product. Any attempt to service or replace this battery should be perfo

### **Directive sur les batteries de l'Union Européenne**

Ce produit contient une batterie qui permet de maintenir l'intégrité des données porametres du produit ou l'horloge en temps réel et qui a<br>été conçue pour durer aussi longtemps que le produit. Toute tentative de réparation

### **Batterie-Richtlinie der Europäischen Union**

Dieses Produkt enthält eine Batterie, die dazu dient, die Datenintegrität der Echtzeituhr sowie der Produkteinstellungen zu erhalten, und die für die<br>Lebensdauer des Produkts ausreicht. Im Bedarfsfall sollte das Instandhal durchgeführt werden.

**Direttiva dell'Unione Europea relativa alla raccolta, al trattamento e allo smaltimento di batterie e accumulatori**<br>Questo prodotto contiene una batteria utilizzata per preservare l'integrità dei dell'orologio in tempo re

### **Directiva sobre baterías de la Unión Europea**

Este producto contiene una batería que se utiliza para conservar la integridad de los datos del reloj de tiempo real o la configuración del producto<br>y está diseñada para durar toda la vida útil del producto. El mantenimien ,<br>mantenimiento cualificado. **Español**

### **Směrnice Evropské unie pro nakládání s bateriemi**

Tento výrobek obsahuje baterii, která slouží k uchování správných dat hodin reálného času nebo nastavení výrobku. Baterie je navržena tak, aby vydržela celou životnost výrobku. Jakýkoliv pokus o opravu nebo výměnu baterie by měl provést kvalifikovaný servisní technik. **Česky**

### **EU's batteridirektiv Dansk**

Produktet indeholder et batteri, som bruges til at vedligeholde dataintegriteten for realtidsur- eller produktindstillinger og er beregnet til at holde i hele produktets levetid. Service på batteriet eller udskiftning bør foretages af en uddannet servicetekniker.

### **Richtlijn batterijen voor de Europese Unie**

Dit product bevat een batterij die wordt gebruikt voor een juiste tijdsaanduiding van de klok en het behoud van de productinstellingen. Bovendien is<br>deze ontworpen om gedurende de levensduur van het product mee te gaan. He gekwalificeerde onderhoudstechnicus worden uitgevoerd.

### **Euroopa Liidu aku direktiiv**

Toode sisaldab akut, mida kasutatakse reaalaja kella andmeühtsuse või toote sätete säilitamiseks. Aku on valmistatud kestma terve toote kasutusaja.<br>Akut tohib hooldada või vahetada ainult kvalifitseeritud hooldustehnik.

### **Euroopan unionin paristodirektiivi Suomi**

Tämä laite sisältää pariston, jota käytetään reaaliaikaisen kellon tietojen ja laitteen asetusten säilyttämiseen. Pariston on suunniteltu kestävän laitteen<br>koko käyttöiän ajan. Pariston mahdollinen korjaus tai vaihto on jä

### **Οδηγία της Ευρωπαϊκής Ένωσης για τις ηλεκτρικές στήλες Ελληνικά**

Αυτό το προϊόν περιλαμβάνει μια μπαταρία, η οποία χρησιμοποιείται για τη διατήρηση της ακεραιότητας των δεδομένων ρολογιού πραγματικού<br>χρόνου ή των ρυθμίσεων προϊόντος και έχει σχεδιαστεί έτσι ώστε να διαρκέσει όσο και το αυτής της μπαταρίας θα πρέπει να πραγματοποιούνται από κατάλληλα εκπαιδευμένο τεχνικό.

## **Magyar**

**Az Európai unió telepek és akkumulátorok direktívája**<br>A termék tartalmaz egy elemet, melynek feladata az, hogy biztosítsa a valós idejű óra vagy a termék beállításainak adatintegritását. Az elem úgy van tervezve, hogy végig kitartson a termék használata során. Az elem bármilyen javítását vagy cseréjét csak képzett szakember végezheti el.

### **Eiropas Savienības Bateriju direktīva**

Produktam ir baterija, ko izmanto reālā laika pulksteņa vai produkta iestatījumu datu integritātes saglabāšanai, un tā ir paredzēta visam produkta dzīves ciklam. Jebkura apkope vai baterijas nomaiņa ir jāveic atbilstoši kvalificētam darbiniekam.

**Europos Sąjungos baterijų ir akumuliatorių direktyva**<br>Šiame gaminyje yra baterija, kuri naudojama, kad būtų galima prižiūrėti realaus laiko laikrodžio veikimą arba gaminio nuostatas; ji skirta veikti visą gaminio eksploatavimo laiką. Bet kokius šios baterijos aptarnavimo arba keitimo darbus turi atlikti kvalifikuotas aptarnavimo technikas.

**Dyrektywa Unii Europejskiej w sprawie baterii i akumulatorów**<br>Produkt zawiera baterię wykorzystywaną do zachowania integralności danych zegara czasu rzeczywistego lub ustawień produktu, która<br>podtrzymuje działanie produkt **Polski**

### **Diretiva sobre baterias da União Européia**

Este produto contém uma bateria que é usada para manter a integridade dos dados do relógio em tempo real ou das configurações do produto e<br>é projetada para ter a mesma duração que este. Qualquer tentativa de consertar ou s qualificado. **Português**

**Smernica Európskej únie pre zaobchádzanie s batériami**<br>Tento výrobok obsahuje batériu, ktorá slúži na uchovanie správnych údajov hodín reálneho času alebo nastavení výrok<br>tak, aby vydržala celú životnosť výrobku. Akýkoľve

### **Direktiva Evropske unije o baterijah in akumulatorjih**

V tem izdelku je baterija, ki zagotavlja natančnost podatkov ure v realnem času ali nastavitev izdelka v celotni življenjski dobi izdelka. Kakršno koli<br>popravilo ali zamenjavo te baterije lahko izvede le pooblaščeni tehnik

### **EU:s batteridirektiv**

Produkten innehåller ett batteri som används för att upprätthålla data i realtidsklockan och produktinställningarna. Batteriet ska räcka produktens<br>hela livslängd. Endast kvalificerade servicetekniker får utföra service på

**Директива за батерии на Европейския съюз**<br>Този продукт съдържа батерия, която се използва за поддържане на целостта на данните на часовника в реално време или настройките за продукта, създадена на издържи през целия живот на продукта. Сервизът или замяната на батерията трябва да се извършва от квалифициран техник.

**Directiva Uniunii Europene referitoare la baterii**<br>Acest produs conține o baterie care este utilizată pentru a menține integritatea datelor ceasului de timp real sau setărilor produsului și care este proiectată să funcționeze pe întreaga durată de viață a produsului. Orice lucrare de service sau de înlocuire a acestei baterii trebuie efectuată de<br>un tehnician de service calificat.

## <span id="page-129-0"></span>**Zakonske obavijesti**

Uređaj HP Photosmart udovoljava zahtjevima regulatornih agencija u vašoj državi/regiji. Ovaj odjeljak sadrži sljedeće teme:

- Identifikacijski broj modela prema propisima
- **FCC** statement
- [VCCI \(Class B\) compliance statement for users in Japan](#page-130-0)
- [Notice to users in Japan about the power cord](#page-130-0)
- [Notice to users in Korea](#page-130-0)
- [HP Photosmart Plus B209 series declaration of conformity](#page-131-0)

### **Identifikacijski broj modela prema propisima**

U svrhe identifikacije prema propisima ovom proizvodu je dodijeljen broj modela prema propisima. Broj modela prema propisima za vaš proizvod je SDGOB-0911. Taj se broj razlikuje od tržišnog naziva (HP Photosmart Plus B209 series, itd.) ili broja proizvoda (CD034A, itd.).

### **FCC statement**

### **FCC statement**

The United States Federal Communications Commission (in 47 CFR 15.105) has specified that the following notice be brought to the attention of users of this product.

This equipment has been tested and found to comply with the limits for a Class B digital device, pursuant to Part 15 of the FCC Rules. These limits are designed to provide reasonable protection against harmful interference in a residential installation. This equipment generates, uses and can radiate radio frequency energy and, if not installed and used in accordance with the instructions, may cause harmful interference to radio communications. However, there is no guarantee that interference will not occur in a particular installation. If this equipment does cause harmful interference to radio or television reception, which can be determined by turning the equipment off and on, the user is encouraged to try to correct the interference by one or more of the following measures:

- Reorient the receiving antenna.
- Increase the separation between the equipment and the receiver.
- Connect the equipment into an outlet on a circuit different from that to which the receiver is connected.
- Consult the dealer or an experienced radio/TV technician for help.

For further information, contact:

Manager of Corporate Product Regulations Hewlett-Packard Company 3000 Hanover Street Palo Alto, Ca 94304 (650) 857-1501

Modifications (part 15.21)

The FCC requires the user to be notified that any changes or modifications made to this device that are not expressly approved by HP may void the user's authority to operate the equipment.

This device complies with Part 15 of the FCC Rules. Operation is subject to the following two conditions: (1) this device may not cause harmful interference, and (2) this device must accept any interference received, including interference that may cause undesired operation.

### <span id="page-130-0"></span>**VCCI (Class B) compliance statement for users in Japan**

この装置は、情報処理装置等電波障害自主規制協議会(VCCI)の基準に基づくクラス B情報技術装置です。この装置は、家庭環境で使用することを目的としていますが、こ の装置がラジオやテレビジョン受信機に近接して使用されると受信障害を引き起こす ことがあります。 取り扱い説明書に従って正しい取り扱いをして下さい。

**Notice to users in Japan about the power cord**

製品には、同梱された電源コードをお使い下さい。 同梱された電源コードは、他の製品では使用出来ません。

**Notice to users in Korea**

B 급 기기(가정용 방송통신기기)

이 기기는 가정용(B급)으로 전자파적합등록을 한 기기로서 주 로 가정에서 사용하는 것을 목적으로 하며, 모든 지역에서 사 용할 수 있습니다.

## <span id="page-131-0"></span>**HP Photosmart Plus B209 series declaration of conformity**

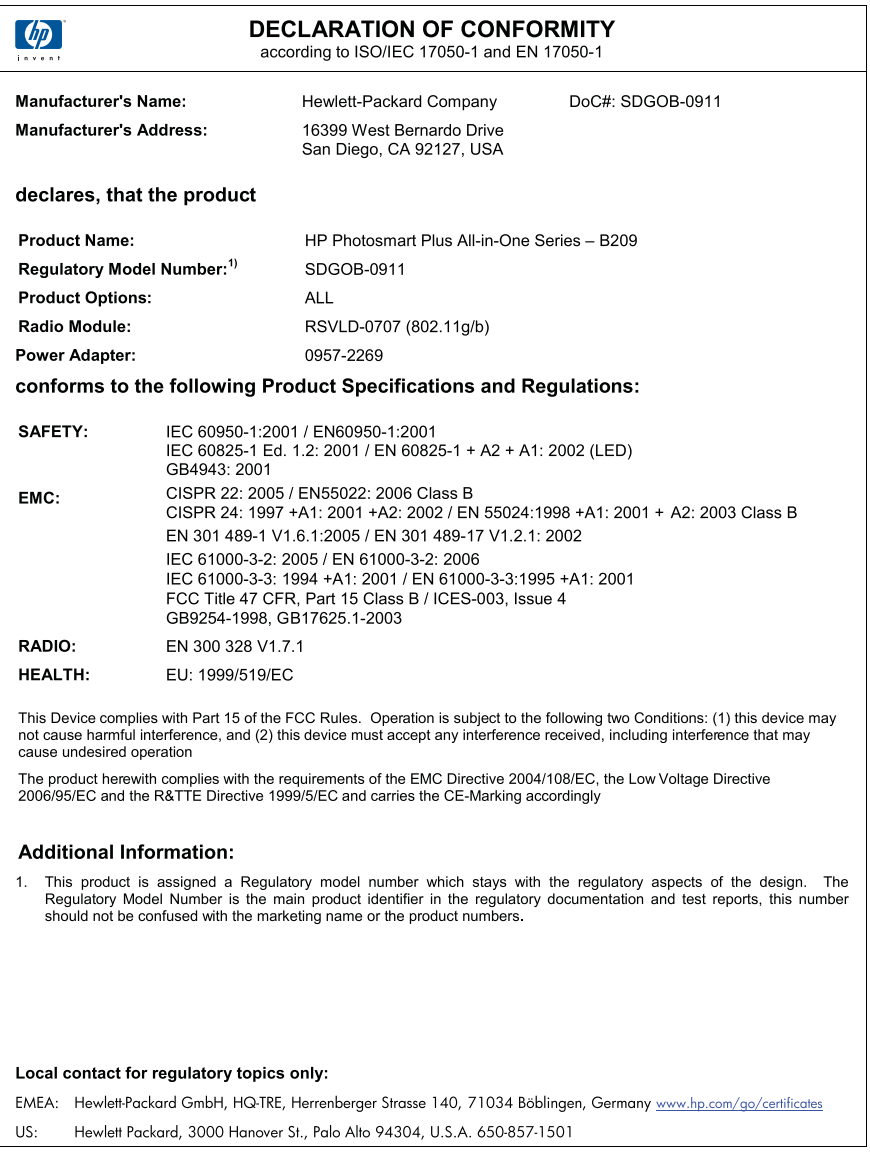

## **Regulatorne izjave o bežičnim vezama**

Ovaj odjeljak sadrži regulatorne informacije vezane uz bežične uređaje:

- [Exposure to radio frequency radiation](#page-132-0)
- [Notice to users in Brazil](#page-132-0)
- [Notice to users in Canada](#page-132-0)
- [European Union regulatory notice](#page-133-0)

• [Notice to users in Taiwan](#page-134-0)

### <span id="page-132-0"></span>**Exposure to radio frequency radiation**

### **Exposure to radio frequency radiation**

**Caution** The radiated output power of this device is far below the FCC radio frequency exposure limits. Nevertheless, the device shall be used in such a manner that the potential for human contact during normal operation is minimized. This product and any attached external antenna, if supported, shall be placed in such a manner to minimize the potential for human contact during normal operation. In order to avoid the possibility of exceeding the FCC radio frequency exposure limits, human proximity to the antenna shall not be less than 20 cm (8 inches) during normal operation.

### **Notice to users in Brazil**

### **Aviso aos usuários no Brasil**

Este equipamento opera em caráter secundário, isto é, não tem direito à proteção contra interferência prejudicial, mesmo de estações do mesmo tipo, e não pode causar interferência a sistemas operando em caráter primário. (Res.ANATEL 282/2001).

### **Notice to users in Canada**

### **Notice to users in Canada/Note à l'attention des utilisateurs canadiens**

**For Indoor Use.** This digital apparatus does not exceed the Class B limits for radio noise emissions from the digital apparatus set out in the Radio Interference Regulations of the Canadian Department of Communications. The internal wireless radio complies with RSS 210 and RSS GEN of Industry Canada.

**Utiliser à l'intérieur.** Le présent appareil numérique n'émet pas de bruit radioélectrique dépassant les limites applicables aux appareils numériques de la classe B prescrites dans le Règlement sur le brouillage radioélectrique édicté par le ministère des Communications du Canada. Le composant RF interne est conforme a la norme RSS-210 and RSS GEN d'Industrie Canada.

## <span id="page-133-0"></span>**European Union Regulatory Notice**

Products bearing the CE marking comply with the following EU Directives:

- Low Voltage Directive 2006/95/EC
- EMC Directive 2004/108/EC

CE compliance of this product is valid only if powered with the correct CE-marked AC adapter provided by HP.

If this product has telecommunications functionality, it also complies with the essential requirements of the following EU Directive:

• R&TTE Directive 1999/5/EC

Compliance with these directives implies conformity to harmonized European standards (European Norms) that are listed in the EU Declaration of Conformity issued by HP for this product or product family. This compliance is indicated by the following conformity marking placed on the product.

# CE.

The wireless telecommunications functionality of this product may be used in the following EU and EFTA countries:

Austria, Belgium, Bulgaria, Cyprus, Czech Republic, Denmark, Estonia, Finland, France, Germany, Greece, Hungary, Iceland, Ireland, Italy, Latvia, Liechtenstein, Lithuania, Luxembourg, Malta, Netherlands, Norway, Poland, Portugal, Romania, Slovak Republic, Slovenia, Spain, Sweden, Switzerland and United Kingdom.

### **Products with 2.4-GHz wireless LAN devices**

### **France**

For 2.4 GHz Wireless LAN operation of this product certain restrictions apply: This product may be used indoor for the entire 2400-2483.5 MHz frequency band (channels 1-13). For outdoor use, only 2400-2454 MHz frequency band (channels 1-9) may be used. For the latest requirements, see http://www.art-telecom.fr.

### **Italy**

License required for use. Verify with your dealer or directly with the General Direction for Frequency Planning and Management (Direzione Generale Pianificazione e Gestione Frequenze).

### <span id="page-134-0"></span>**Notice to users in Taiwan**

低功率電波輻射性電機管理辦法

## 第十二條

經型式認證合格之低功率射頻電機,非經許可,公司、商號或使用者均不得擅自變更頻 率、加大功率或變更設計之特性及功能。

### 第十四條

低功率射頻電機之使用不得影響飛航安全及干擾合法通信;經發現有干擾現象時,應立 即停用,並改善至無干擾時方得繼續使用。

前項合法通信,指依電信法規定作業之無線電通信。低功率射頻電機須忍受合法通信或 工業、科學及醫藥用電波輻射性電機設備之干擾。

# **Kazalo**

## **B**

Bluetooth ispis s Bluetooth uređaja [13](#page-15-0) ispis s računala [11](#page-13-0)

## **D**

datoteka nečitliivo [91](#page-93-0) podržani oblici [92](#page-94-0) pogrešan naziv [92](#page-94-0) dijagnostička stranica [67](#page-69-0)

## **F**

fotografije nedostaje [91](#page-93-0) foto papir preporučene vrste [21](#page-23-0) foto-papir specifikacije [120](#page-122-0) foto-papir dimenzija 10 x 15 cm specifikacije [120](#page-122-0)

## **G**

glava pisača problemi [110](#page-112-0) grafo-folije specifikacije [120](#page-122-0) gumbi; upravljačka ploča [18](#page-20-0)

## **I**

instalacija softvera ponovno instaliranje [77](#page-79-0) uklanjanje instalacije [77](#page-79-0) ispis dijagnostička stranica [67](#page-69-0) izvješće o kvaliteti ispisa [67](#page-69-0) rješavanje problema [78](#page-80-0) Ispis odrednice [121](#page-123-0) izrezivanje neuspjelo [94](#page-96-0) izvješća dijagnostički [67](#page-69-0)

kvaliteta ispisa [67](#page-69-0) izvješće o kvaliteti ispisa [67](#page-69-0)

## **J**

jamstvo [72](#page-74-0)

## **K**

kopiranje neuspješno ugađanje prema stranici [88](#page-90-0) odrednice [121](#page-123-0) rješavanje problema [87](#page-89-0) korisnička podrška jamstvo [72](#page-74-0) koverte specifikacije [120](#page-122-0)

## **L**

legal papir specifikacije [120](#page-122-0) letter papir specifikacije [120](#page-122-0)

## **M**

memorijske kartice HP Photosmart ne čita [83](#page-85-0) nečitljiva datoteka [91](#page-93-0) nedostaju fotografije [91](#page-93-0) poruka greške [93](#page-95-0) rješavanje problema [83](#page-85-0) mreža mrežna kartica [5](#page-7-0), [7](#page-9-0) sigurnost [9](#page-11-0) mrežna kartica [5](#page-7-0), [7](#page-9-0)

## **N**

nakon razdoblja podrške [72](#page-74-0) naljepnice specifikacije [120](#page-122-0) nedostaje spremnik s tintom [99](#page-101-0) tekst nakon skeniranja [87](#page-89-0) neprilično zatvaranje sustava [90](#page-92-0)

neslaganje inačice firmvera [89](#page-91-0) neuspješno ugađanje prema stranici [88](#page-90-0)

## **O**

održavanje dijagnostička stranica [67](#page-69-0) izvješće o kvaliteti ispisa [67](#page-69-0) okoliš Program za zaštitu okoliša [122](#page-124-0) specifikacije okoline [120](#page-122-0) oštećen, spremnik s tintom [99](#page-101-0)

## **P**

papir naputci [27](#page-29-0) preporučene vrste [22](#page-24-0) specifikacije [120](#page-122-0) pisač je pronađen, Windows [10](#page-12-0) pogrešan naziv datoteke [92](#page-94-0) ponovno instaliranje softvera [77](#page-79-0) poruke grešaka čitanje ili pisanje u datoteku [91](#page-93-0) memorijske kartice [93](#page-95-0) postavke ispisa kvaliteta ispisa [83](#page-85-0) problemi ispis [78](#page-80-0) kopiranje [87](#page-89-0) poruke grešaka [88](#page-90-0) skeniranje [86](#page-88-0) problemi povezivanja HP All-in-One se ne uključuje [73](#page-75-0)

## **R**

razdoblje telefonske podrške razdoblje podrške [71](#page-73-0) recikliranje spremnici s tintom [123](#page-125-0)

regulatorne obavijesti izjave o bežičnim vezama [129](#page-131-0) rješavanje problema ispis [78](#page-80-0) kopiranje [87](#page-89-0) memorijske kartice [83](#page-85-0) netočne mjere [76](#page-78-0) poruke grešaka [88](#page-90-0) postavka [72](#page-74-0) skeniranje [86](#page-88-0)

### **S**

sigurnost mreža, WEP ključ [9](#page-11-0) rješavanje problema [9](#page-11-0) skenirajte neuspjelo [89](#page-91-0) skeniranje odrednice skeniranja [121](#page-123-0) pogrešan oblik teksta [87](#page-89-0) pogrešan tekst [87](#page-89-0) pogrešno izrezivanje [86](#page-88-0) rješavanje problema [86](#page-88-0) tekst se pojavljuje kao isprekidana linija [87](#page-89-0) spremnici s tintom nedostaje [99](#page-101-0) neuskladivo [98](#page-100-0) oštećen [99](#page-101-0) pogrešni [98](#page-100-0) poruke o pogreškama [96](#page-98-0) potrošena je HP-ova tinta [109](#page-111-0) prethodno korišten [110](#page-112-0) tinta drugih proizvođača [109](#page-111-0) sustavni zahtjevi [120](#page-122-0)

## **Š**

šifriranje WEP ključ [9](#page-11-0)

## **T**

tehničke informacije odrednice skeniranja [121](#page-123-0) sustavni zahtjevi [120](#page-122-0) tehnički podaci odrednice ispisa [121](#page-123-0) odrednice kopiranja [121](#page-123-0) specifikacije okoline [120](#page-122-0) Specifikacije papira [120](#page-122-0)

tekst isprekidane linije nakon skeniranja [87](#page-89-0) pogrešan format nakon skeniranja [87](#page-89-0) pogrešan ili nedostaje nakon skeniranja [87](#page-89-0) telefonska podrška [71](#page-73-0) tinta vrijeme sušenja [96](#page-98-0)

## **U**

uklanjanje instalacije softvera [77](#page-79-0) upravljačka ploča gumbi [18](#page-20-0) značajke [18](#page-20-0)

## **W**

WEP ključ, postavljanje [9](#page-11-0)

## **Z**

zakonske obavijesti identifikacijski broj modela prema propisima [127](#page-129-0) zaslon promjena mjera [76](#page-78-0) zaštita mreža, WEP ključ [9](#page-11-0)

134